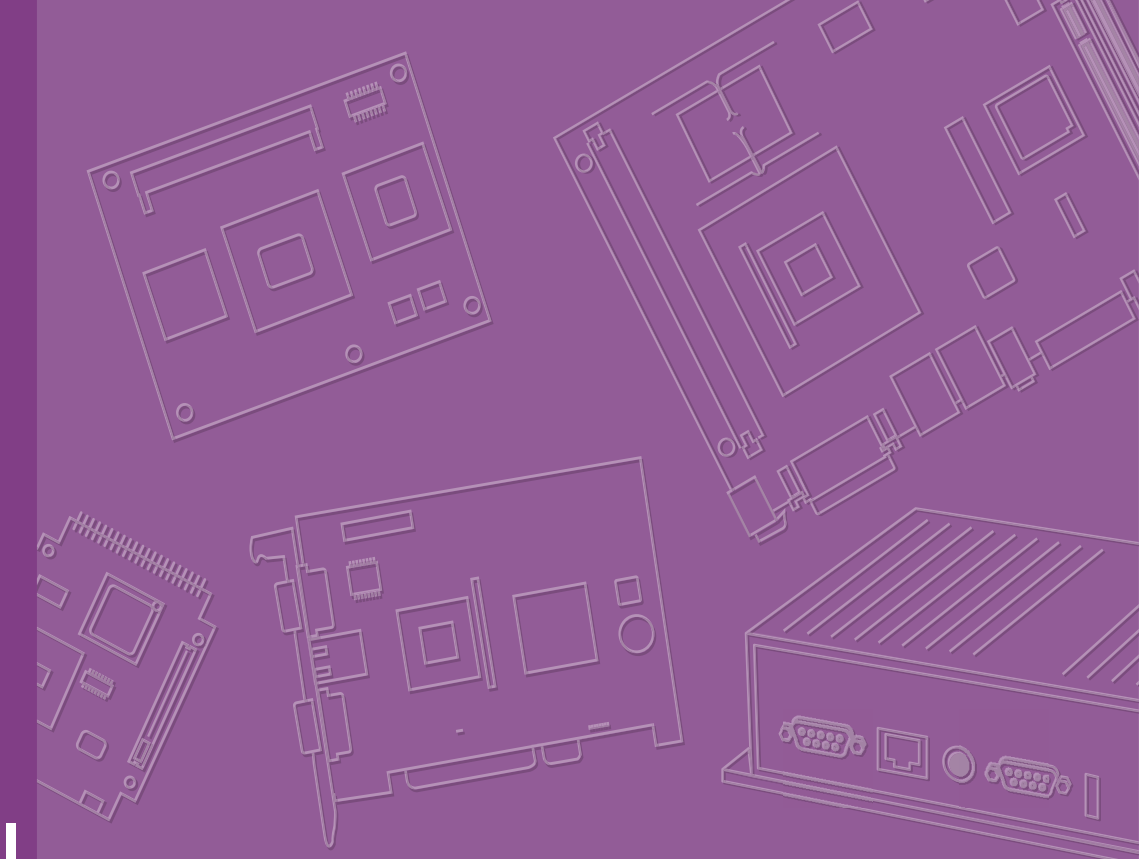

# **User Manual**

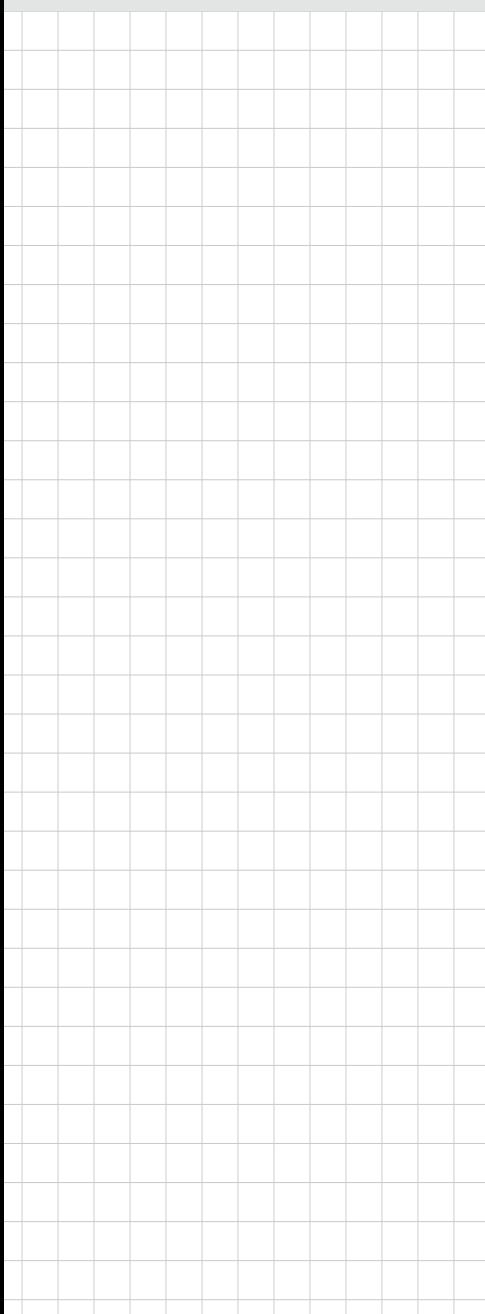

# **SOM-6883**

**CPU Computer on Module**

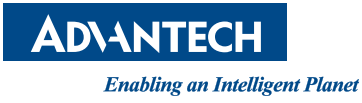

# **Copyright**

The documentation and the software included with this product are copyrighted 2021 by Advantech Co., Ltd. All rights are reserved. Advantech Co., Ltd. reserves the right to make improvements in the products described in this manual at any time without notice. No part of this manual may be reproduced, copied, translated or transmitted in any form or by any means without the prior written permission of Advantech Co., Ltd. Information provided in this manual is intended to be accurate and reliable. However, Advantech Co., Ltd. assumes no responsibility for its use, nor for any infringements of the rights of third parties, which may result from its use.

# **Acknowledgments**

AMD is a trademark of the AMD Corporation.

Microsoft Windows and MS-DOS are registered trademarks of Microsoft Corp. All other product names or trademarks are properties of their respective owners.

# **Product Warranty (2 years)**

Advantech warrants to you, the original purchaser, that each of its products will be free from defects in materials and workmanship for two years from the date of purchase.

This warranty does not apply to any products which have been repaired or altered by persons other than repair personnel authorized by Advantech, or which have been subject to misuse, abuse, accident or improper installation. Advantech assumes no liability under the terms of this warranty as a consequence of such events.

Because of Advantech's high quality-control standards and rigorous testing, most of our customers never need to use our repair service. If an Advantech product is defective, it will be repaired or replaced at no charge during the warranty period. For outof-warranty repairs, you will be billed according to the cost of replacement materials, service time and freight. Please consult your dealer for more details.

If you think you have a defective product, follow these steps:

- 1. Collect all the information about the problem encountered. (For example, CPU speed, Advantech products used, other hardware and software used, etc.) Note anything abnormal and list any onscreen messages you get when the problem occurs.
- 2. Call your dealer and describe the problem. Please have your manual, product, and any helpful information readily available.
- 3. If your product is diagnosed as defective, obtain a return merchandise authorization (RMA) number from your dealer. This allows us to process your return more quickly.
- 4. Carefully pack the defective product, a fully-completed Repair and Replacement Order Card and a photocopy proof of purchase date (such as your sales receipt) in a shippable container. A product returned without proof of the purchase date is not eligible for warranty service.
- 5. Write the RMA number visibly on the outside of the package and ship it prepaid to your dealer.

Part No. 2006688302 Edition 3 Printed in Taiwan February 2022

# **Declaration of Conformity**

## **CE**

This product has passed the CE test for environmental specifications when shielded cables are used for external wiring. We recommend the use of shielded cables. This type of cable is available from Advantech. Please contact your local supplier for ordering information.

Test conditions for passing also include operating the equipment within an industrial enclosure. In order to protect the product from damage caused by electrostatic discharge (ESD) and EMI leakage, we strongly recommend the use of CE-compliant industrial enclosure products.

## **FCC Class B**

This equipment has been tested and found to comply with the limits for a Class B digital device, pursuant to part 15 of the FCC Rules. These limits are designed to provide reasonable protection against harmful interference in a residential installation. This equipment generates, uses, and can radiate radio frequency energy and, if not installed and used in accordance with the instruction manual, may cause harmful interference to radio communications. However, there is no guarantee that interference will not occur in a particular installation. If this equipment does cause harmful interference to radio or television reception, which can be determined by turning the equipment off and on, the user is encouraged to try to correct the interference by one or more of the following measures:

- $\blacksquare$  Reorient or relocate the receiving antenna
- $\blacksquare$  Increase the separation between the equipment and receiver
- Connect the equipment to an outlet on a circuit different from that to which the receiver is connected
- Consult the dealer or an experienced radio/TV technician for assistance

## **FM**

This equipment has passed the FM certification. According to the National Fire Protection Association, work sites are classified into different classes, divisions and groups, based on hazard considerations. This equipment is compliant with the specifications of Class I, Division 2, Groups A, B, C, and D indoor hazards.

# **Technical Support and Assistance**

- 1. Visit the Advantech website at http://support.advantech.com to find the latest product information.
- 2. Contact your distributor, sales representative, or Advantech's customer service center for technical support if you need additional assistance. Please have the following information ready before you call:
	- Product name and serial number
	- Description of your peripheral attachments
	- Description of your software (operating system, version, application software, etc.)
	- A complete description of the problem
	- The exact wording of any error messages

# **Warnings, Cautions, and Notes**

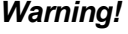

*Warning! Warnings indicate conditions, which if not observed, that can cause personal injury!*

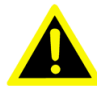

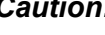

*Caution! Cautions should be noted to avoid damaging hardware or losing data.* 

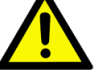

*e.g. There is a danger of a new battery exploding if it is incorrectly installed. Do not attempt to recharge, force open, or heat the battery. Replace the* 

*battery only with the same or equivalent type recommended by the manufacturer. Discard used batteries according to the manufacturer's instructions.*

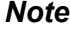

*Note! Notes provide optional additional information.*

# **Document Feedback**

To assist us in making improvements to this manual, we welcome comments and constructive criticism. Please send all such in writing to: support@advantech.com

# **Safety Precaution — Static Electricity**

Follow these simple precautions to protect yourself from harm and the products from damage:

- $\blacksquare$  To avoid electrical shock, always disconnect the power from your PC chassis before you work on it. Don't touch any components on the CPU card or other cards while the PC is on.
- Disconnect power before making any configuration changes. The sudden rush of power as you connect a jumper or install a card may damage sensitive electronic components.

# **Safety Instructions**

- 1. Read these safety instructions carefully.
- 2. Keep this User Manual for later reference.
- 3. Disconnect this equipment from any AC outlet before cleaning. Use a damp cloth. Do not use liquid or spray detergents for cleaning.
- 4. For plug-in equipment, the power outlet socket must be located near the equipment and must be easily accessible.
- 5. Keep this equipment away from humidity.
- 6. Put this equipment on a reliable surface during installation. Dropping it or letting it fall may cause damage.
- 7. The openings on the enclosure are for air convection. Protect the equipment from overheating. DO NOT COVER THE OPENINGS.
- 8. Make sure the voltage of the power source is correct before connecting the equipment to the power outlet.
- 9. Position the power cord so that people cannot step on it. Do not place anything over the power cord.
- 10. All cautions and warnings on the equipment should be noted.
- 11. If the equipment is not used for a long time, disconnect it from the power source to avoid damage by transient overvoltage.
- 12. Never pour any liquid into an opening. This may cause fire or electrical shock.
- 13. Never open the equipment. For safety reasons, the equipment should be opened only by qualified service personnel.
- 14. If one of the following situations arises, get the equipment checked by service personnel:
	- $\blacksquare$  The power cord or plug is damaged
	- $\blacksquare$  Liquid has penetrated into the equipment
	- $\blacksquare$  The equipment has been exposed to moisture
	- The equipment does not work well, or you cannot get it to work according to the user's manual
	- The equipment has been dropped and damaged
	- $\blacksquare$  The equipment has obvious signs of breakage
- 15. DO NOT LEAVE THIS EQUIPMENT IN AN ENVIRONMENT WHERE THE STORAGE TEMPERATURE MAY DROP BELOW -20 °C (-4 °F) OR RISE ABOVE 60 °C (140 °F). THIS COULD DAMAGE THE EQUIPMENT. THE EQUIPMENT SHOULD BE KEPT IN A CONTROLLED ENVIRONMENT.
- 16. CAUTION: DANGER OF EXPLOSION IF BATTERY IS INCORRECTLY REPLACED. REPLACE ONLY WITH THE SAME OR EQUIVALENT TYPE RECOMMENDED BY THE MANUFACTURER, DISCARD USED BATTERIES ACCORDING TO THE MANUFACTURER'S INSTRUCTIONS.
- 17. The sound pressure level at the operator's position according to IEC 704-1:1982 is no more than 70 dB (A).

DISCLAIMER: This set of instructions is given according to IEC 704-1. Advantech disclaims all responsibility for the accuracy of any statements contained herein.

# **Contents**

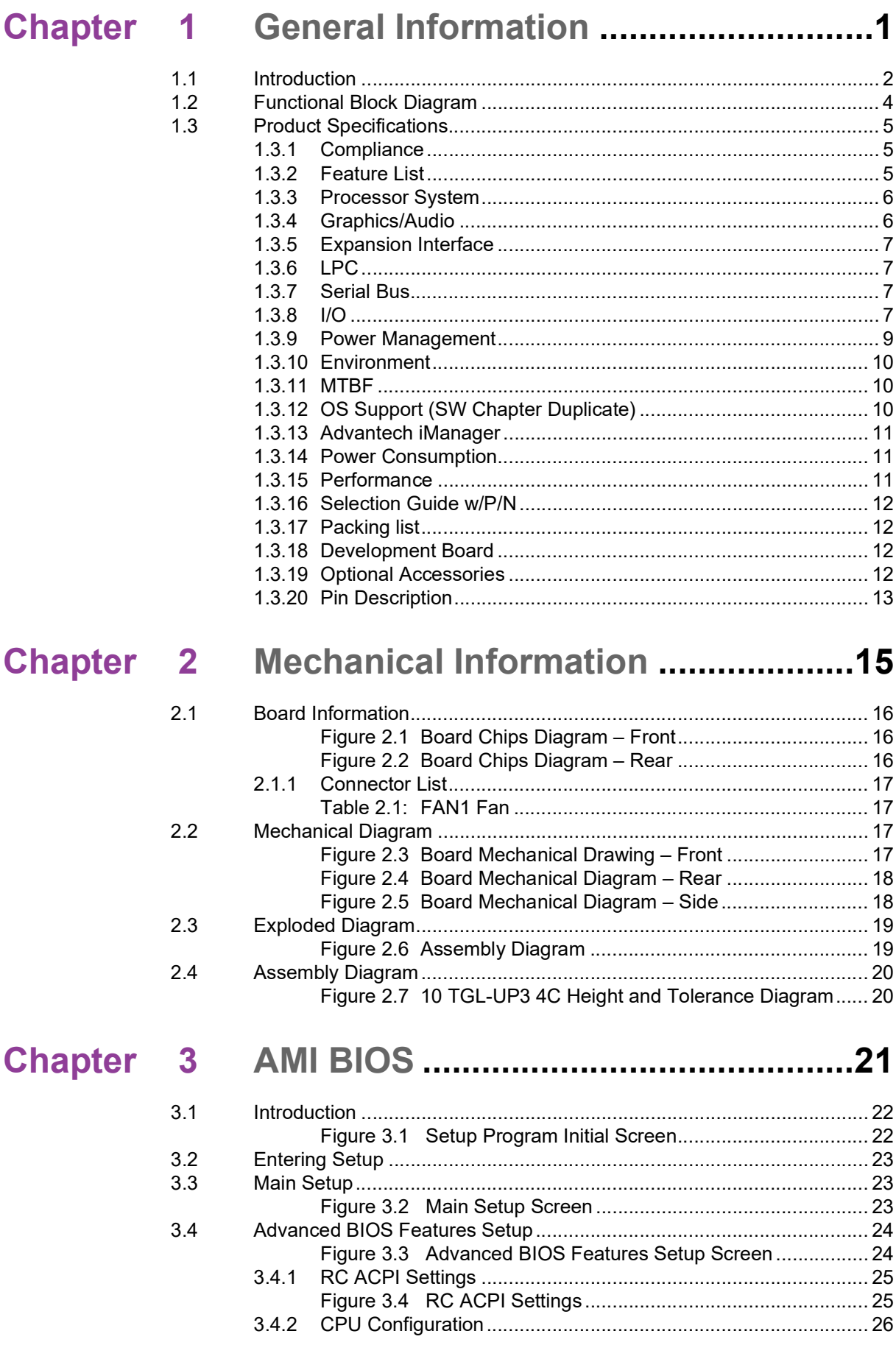

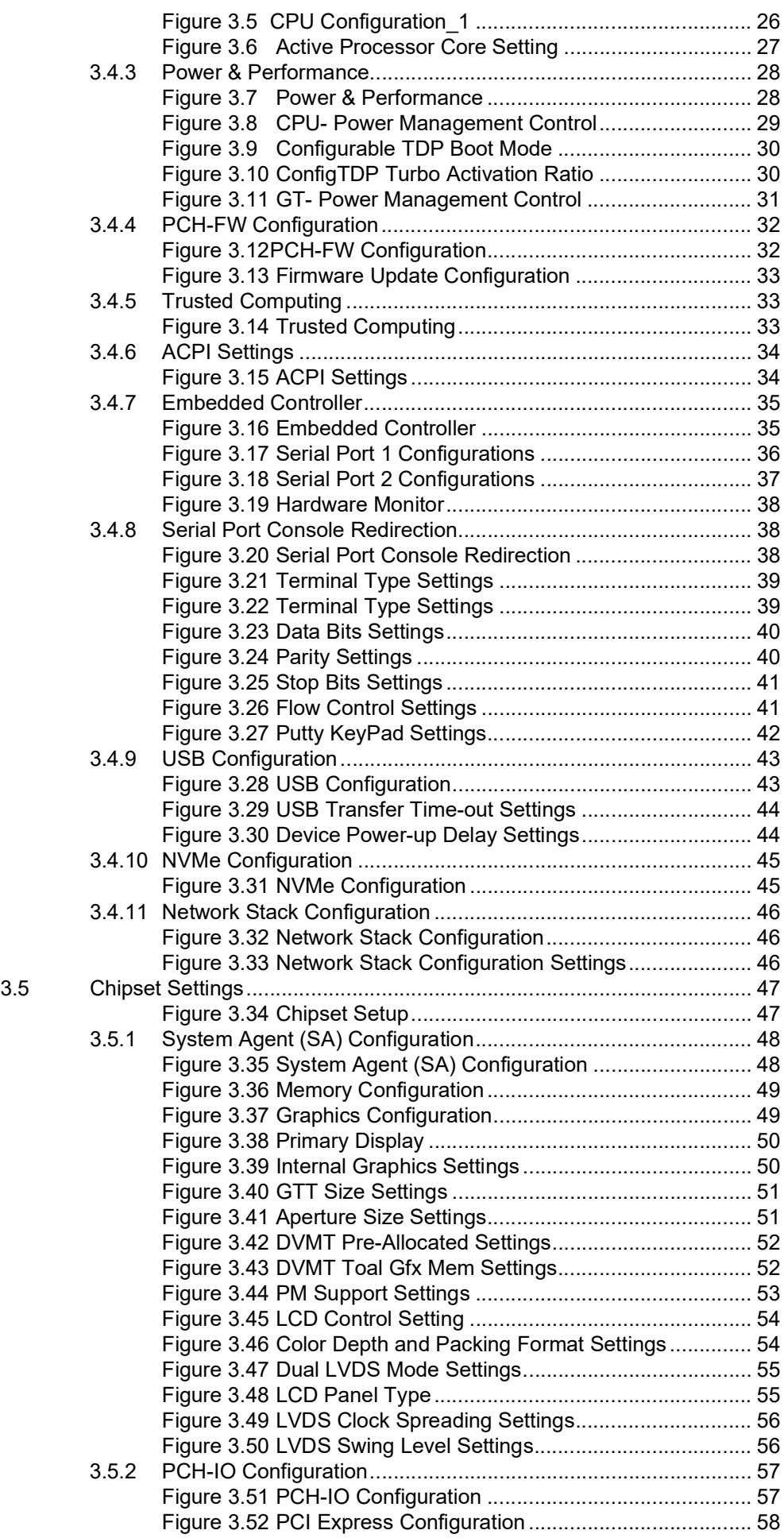

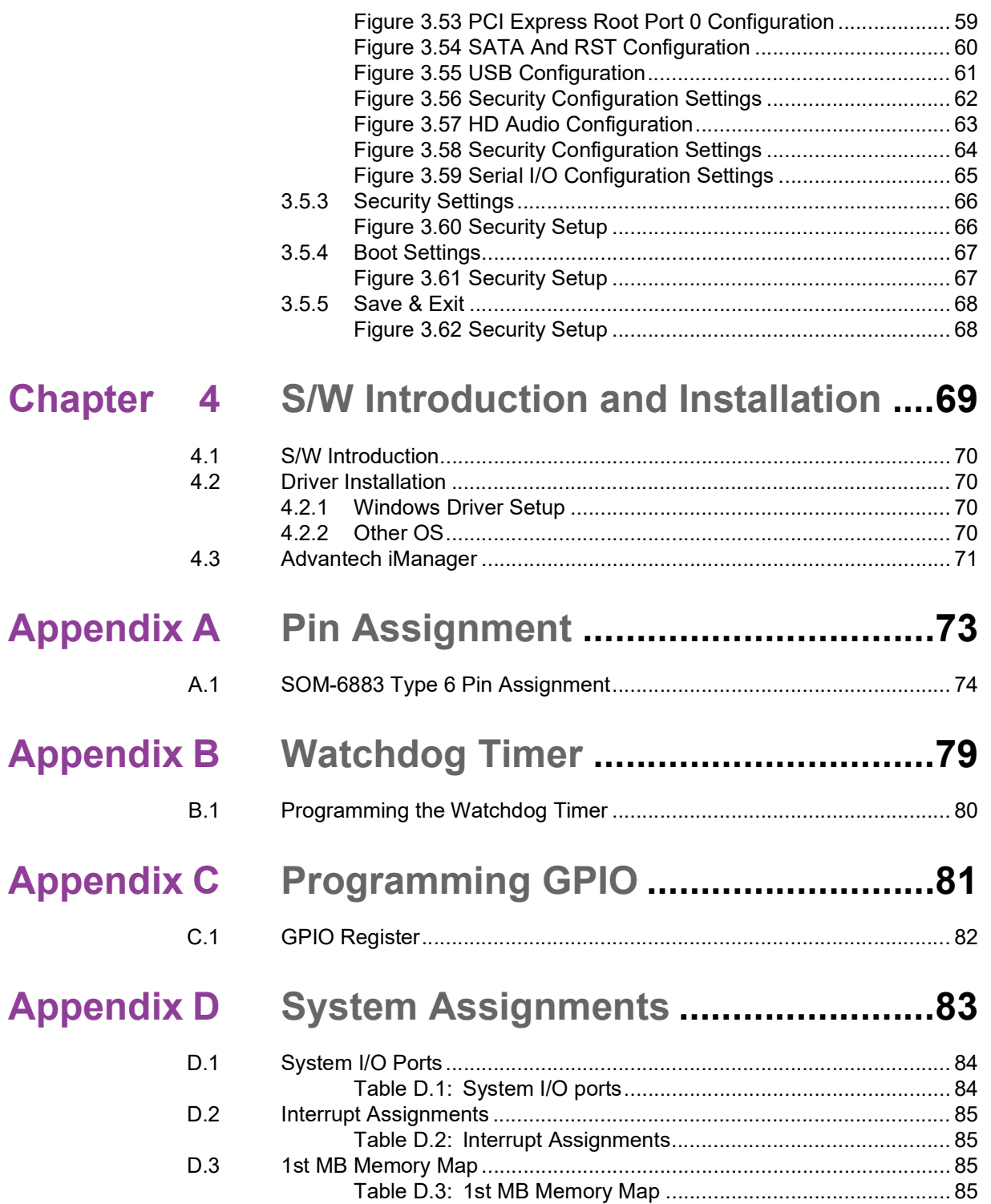

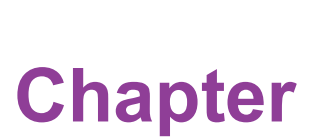

# <span id="page-10-0"></span>**1General Information**

**This chapter details the SOM-6883 CPU Computer on Module background information.**

- **Sections include:**
- **Introduction**
- **Functional Block Diagram**
- **Product Specifications**

# <span id="page-11-0"></span>**1.1 Introduction**

Advantech's SOM-6883 series feature 11th Gen Intel® Core™/Celeron processors that leverage 14nm process technology. These solutions support DDR4 3200MT/s with 1.2V power design, up to 16GB memory down, and 32GB SO-DIMM. In addition, SOM-6883 augments memory capacity configuration via an i7-1185G7E SKU upgrade to quad-core. SOM-6883 further provides super speed I/O technology such as 2.5Gbase-T TSN LAN, PCIe Gen 4, and USB 3.2 Gen 2.

This solution also integrates 11th Gen. Intel<sup>®</sup> Core™ processors Iris<sup>®</sup> X<sup>e</sup> Graphics to empower up to four independent 4K displays or two 8K HDR ports.

This device features Advantech's iManager (SUSI4). This software meets embedded application requirements by providing a multi-level watchdog timer, voltage and temperature monitoring, thermal protection, and mitigation via processor throttling, LCD backlight on/off and brightness control, and embedded storage for customized information. When combined with Advantech WISE-DeviceOn, it can remotely monitor and control devices.

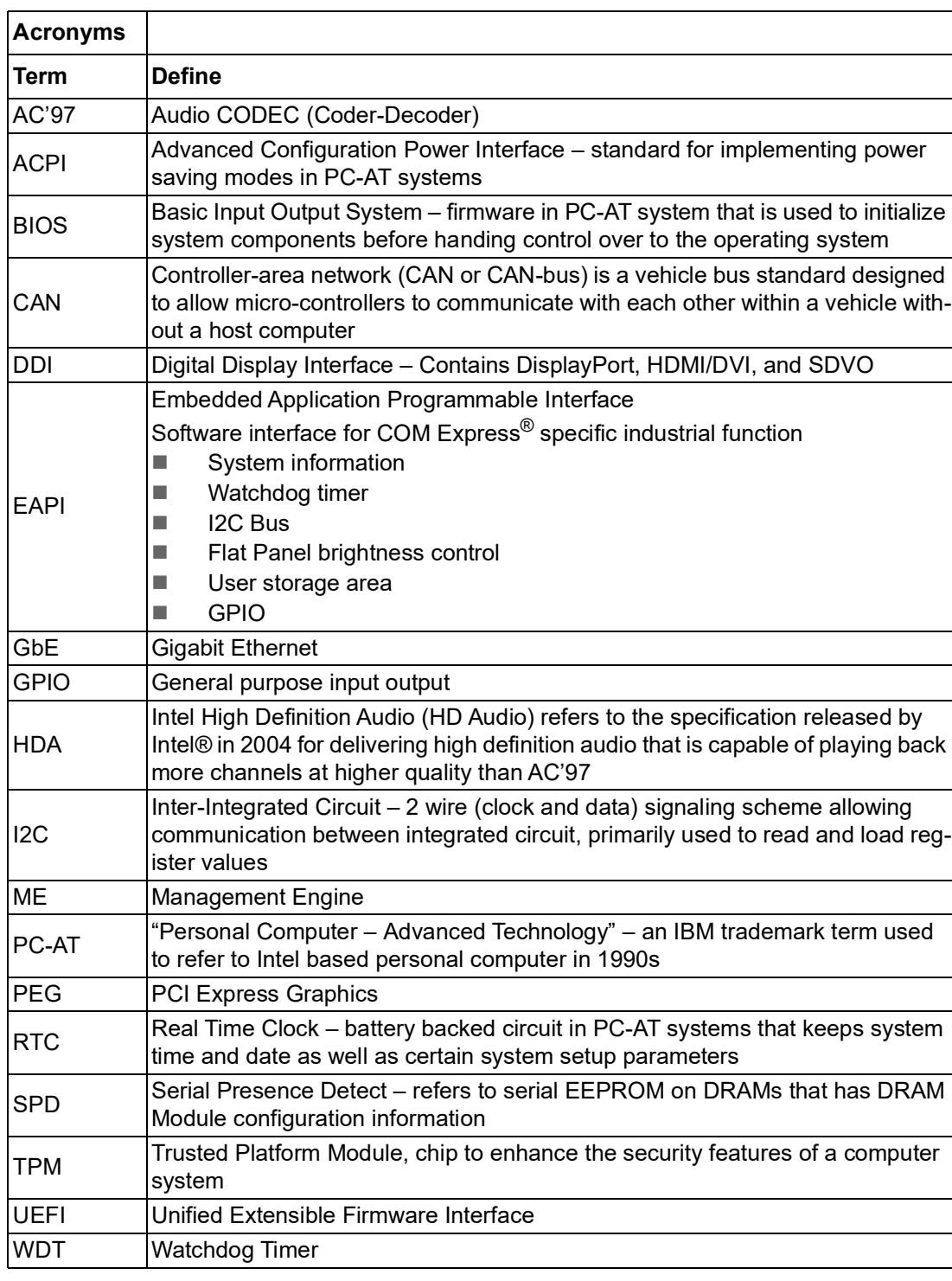

# <span id="page-13-0"></span>**1.2 Functional Block Diagram**

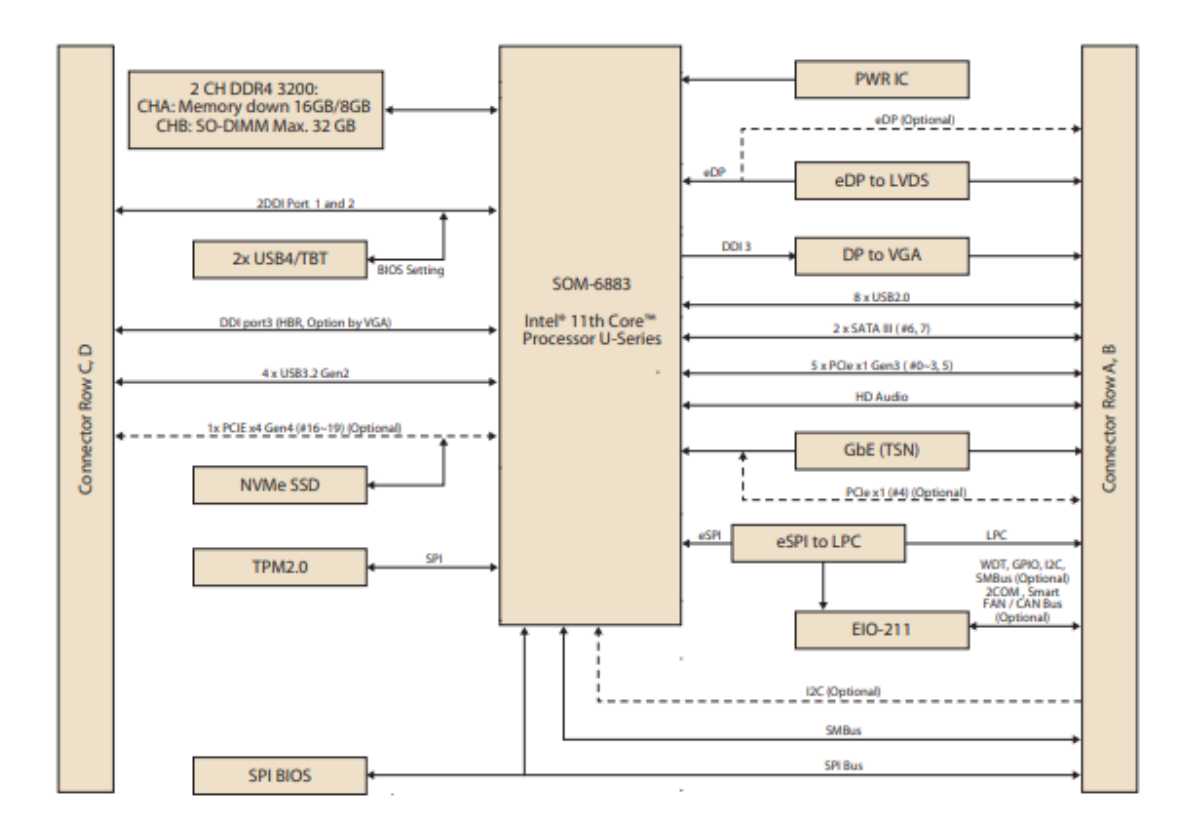

# <span id="page-14-0"></span>**1.3 Product Specifications**

# <span id="page-14-1"></span>**1.3.1 Compliance**

- PICMG COM.0 (COM Express) Revision 3.0
- Compact Size  $95 \times 95$  mm (3.7 x 3.7 in)
- **Pin-out type 6 compatible**

# <span id="page-14-2"></span>**1.3.2 Feature List**

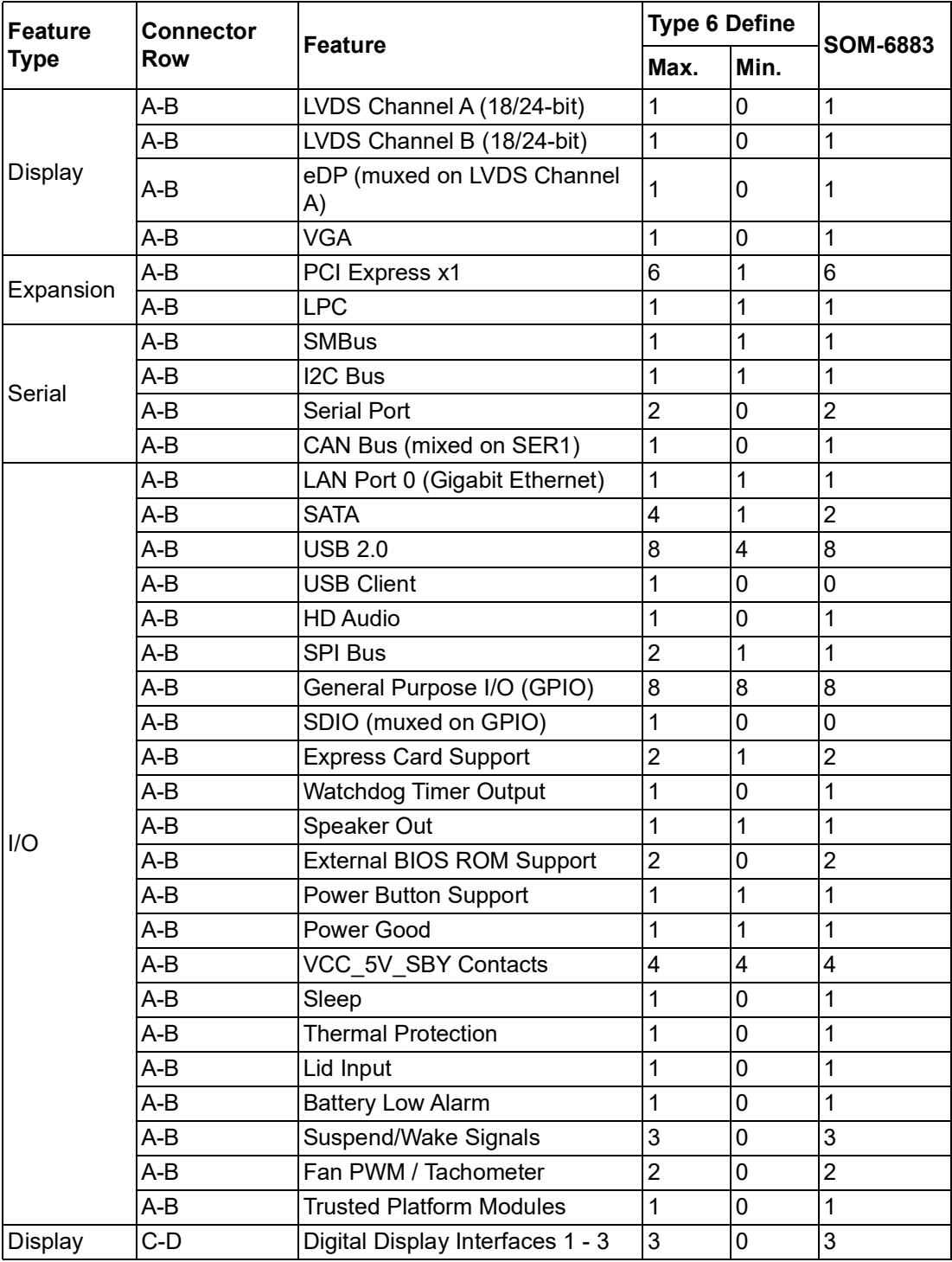

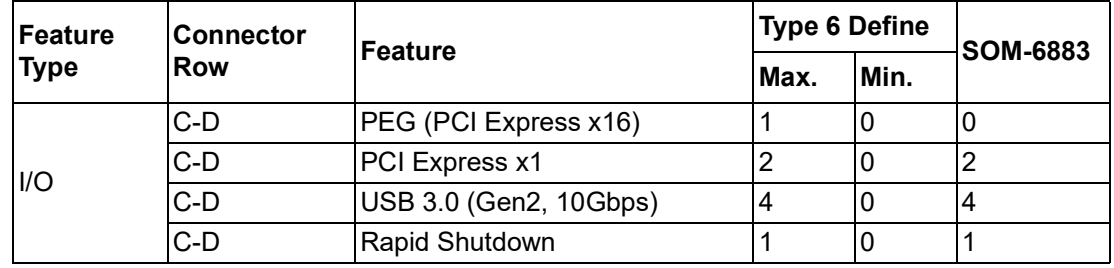

# <span id="page-15-0"></span>**1.3.3 Processor System**

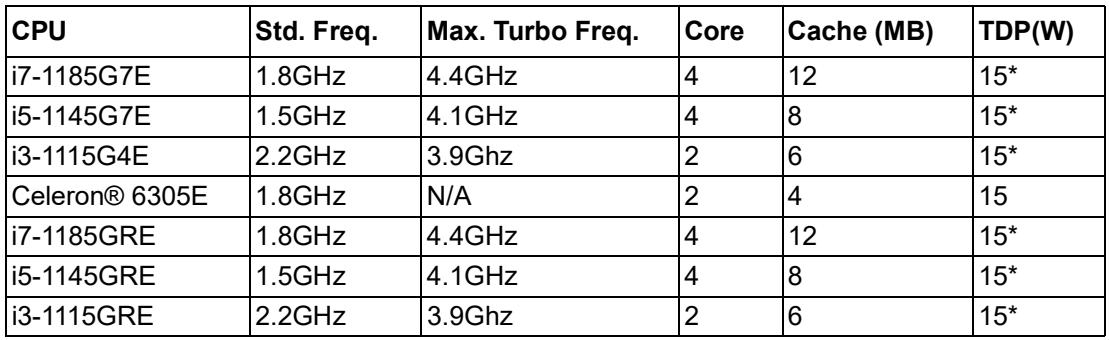

\*TDP can be configured up to 28W or down to 12W.

## <span id="page-15-1"></span>**1.3.4 Graphics/Audio**

Iris<sup>®</sup> Xe Graphics uses high-performance, low-power HW acceleration for video decoding operations to accommodate multiple video codecs.

The HW encode is exposed via the graphics driver using the following APIs:

- **Intel Media SDK**
- MFT (Media Foundation Transform) filters

Iris® Xe Graphics supports full HW accelerated video encoding for AVC/MPEG2/ HEVC/VP8/JPEG.

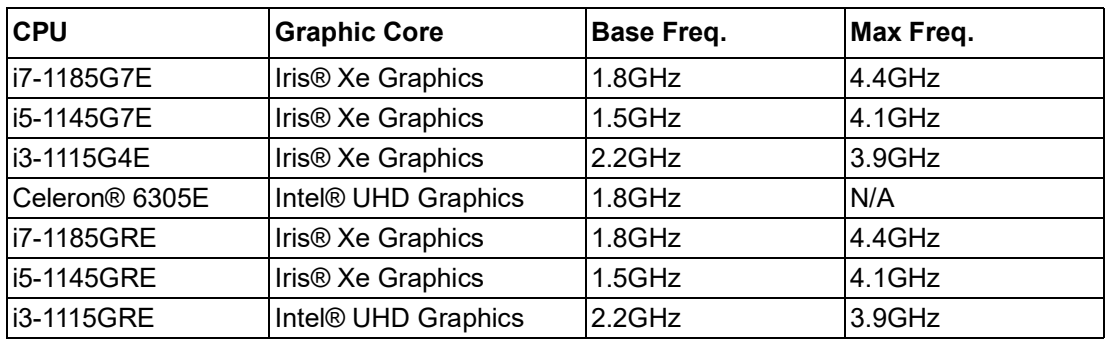

# <span id="page-16-0"></span>**1.3.5 Expansion Interface**

## **PCIe x1**

PCI Express x1: Supports 5 x ports PCIe x1 and is compliant with PCIe Gen3 (8.0 GT/s) specifications. It is configurable to PCIe x4 or PCIe x2. Several configurable combinations may need BIOS modifications. Please contact Advantech sales or FAE for further details.

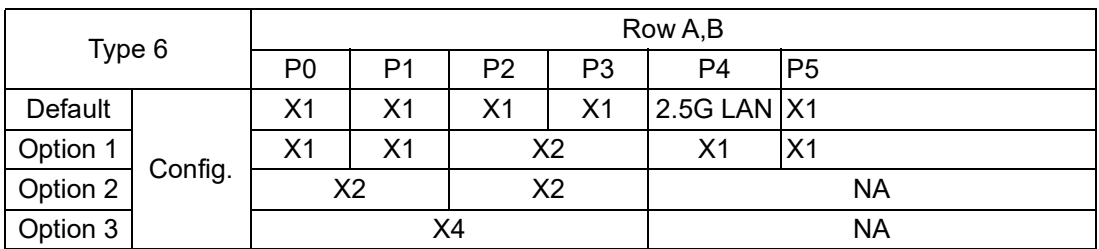

## <span id="page-16-1"></span>**1.3.6 LPC**

Supports Low Pin Count (LPC) 1.1 specifications without DMA or bus mastering. Supports connection to Super I/O, embedded controller, or TPM. The LPC clock is 24MHz.

## <span id="page-16-2"></span>**1.3.7 Serial Bus**

## **1.3.7.1 SMBus**

Supports SMBus 2.0 specifications with alert pin.

#### **1.3.7.2 I2C Bus**

Supports I2C bus 7/10-bit address modes at both 100 and 400KHz.

## <span id="page-16-3"></span>**1.3.8 I/O**

## **1.3.8.1 Gigabit Ethernet**

Ethernet: Intel I225IT Gigabit LAN supports 10/100/1000/2.5G Mbps Speed.

## **1.3.8.2 SATA**

Supports up to 2 x ports SATA Gen 3 (6.0 Gb/s), backward compliant to SATA Gen 2 (3.0 Gb/s) and Gen 1 (1.5 Gb/s). The maximum data rate is 600 MB/s. It supports AHCI 1.3 and 1.3.1 mode.

## **1.3.8.3 USB 3.0 (3.1 Gen 2) and USB 2.0**

SOM-6883 supports 4 x USB 3.2 Gen 2 (10 Gbps) ports and 8 x USB 2.0 (480 Mbps) ports. These are backwards compatible with USB 1.x. USB 3.1 supports LPM (U0, U1, U2, and U3) manageability to conserve power.

Notice: Use a certified cable to maximize USB 3.2 Gen 2 performance.

## **1.3.8.4 USB 3.1**

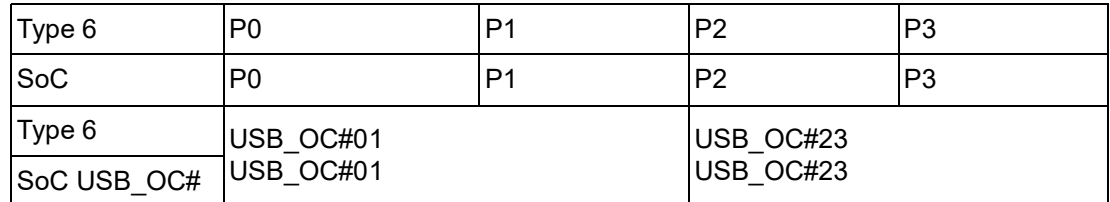

#### **1.3.8.5 USB 2.0**

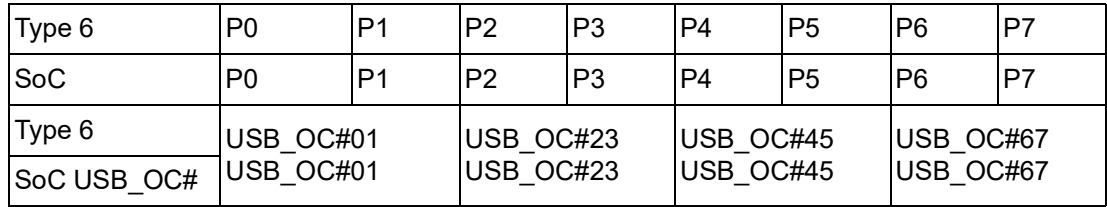

#### **1.3.8.6 SPI Bus**

Supports BIOS flash only. The SPI clock can be 17, 30, or 48MHz; with a capacity up to 16MB.

#### **1.3.8.7 GPIO**

8 x programmable general purpose input or output (GPIO).

#### **1.3.8.8 Watchdog**

Supports multi-level watchdog time-out output. Provides 1-65535 level, from 100 milliseconds to 109.22 minutes interval.

## **1.3.8.9 Serial Port**

2 x 16550 UART compliant 2-wire serial port (Tx/Rx):

- **Programmable FIFO or character mode**
- 16-byte FIFO buffer on transmitter and receiver in FIFO mode
- Programmable serial-interface characteristics: 5, 6, 7, or 8-bit character
- Even, odd, or no parity bit selectable
- $\blacksquare$  1, 1.5, or 2 stop bit selectable
- Baud rate up to 115.2K

#### **1.3.8.10 TPM**

Supports TPM 2.0 module by default.

### **1.3.8.11 Smart Fan**

Supports 2 x fan PWM control signals and 2 x tachometer inputs for fan speed detection. Provides 1 x on module with connector and 1 x on carrier board to meet PICMG COM Express R3.0 specifications.

#### **1.3.8.12 BIOS**

There is a BIOS chip on the module by default. Users can place the BIOS chip on a carrier boards with appropriate designs and jumper settings on BIOS\_DIS#[1:0].

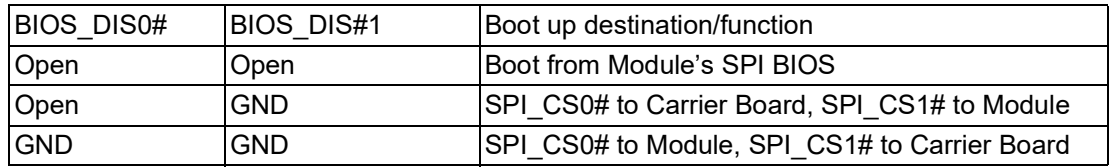

Notice: We recommend going to the BIOS setup menu and loading the default settings during the first boot up if the system COMS are cleared.

## **1.3.8.13 Clear CMOS**

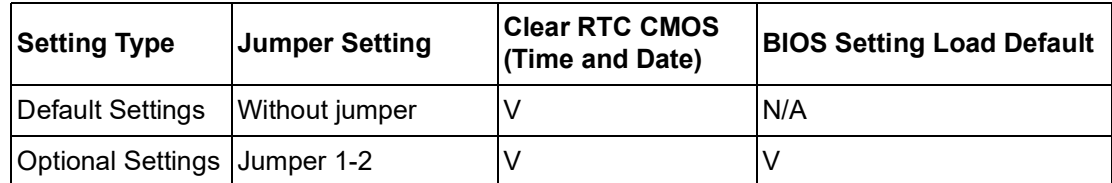

\*Contact local AE for support

## **SOM-6883 Restoring BIOS Default Setting Method**

#### Purpose:

The standard module has no jumper at SCN6, therefore the BIOS settings are maintained without the use of a RTC coin battery. If you need to restore the BIOS to its default settings, follow the steps below:

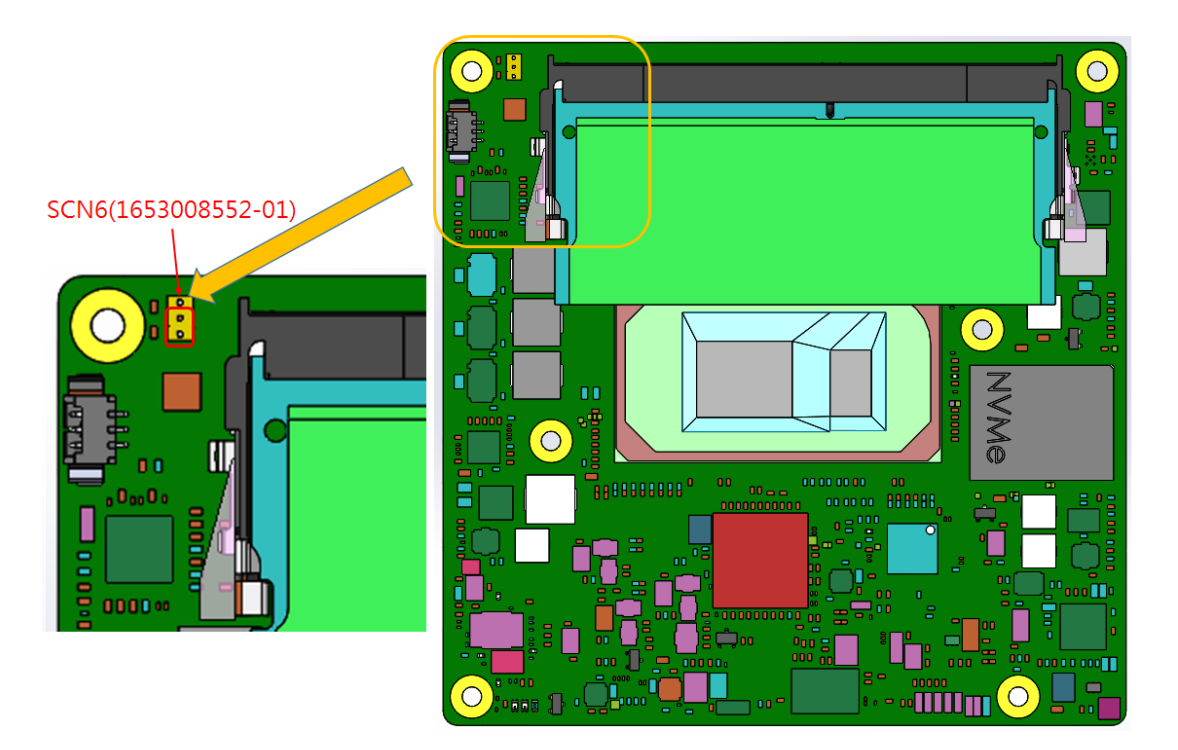

- 1. Remove the coin battery
- 2. Place the jumper on SCN6 pin 1-2
- 3. Turn on the power supply
- 4. The system will boot up a few times
- 5. The BIOS will load default settings successfully

## <span id="page-18-0"></span>**1.3.9 Power Management**

## **1.3.9.1 Power Supply**

Supports both ATX and AT power modes. The VSB function is for suspend power and is optional if not required by standby (suspend-to-RAM) support. The RTC Battery is optional if keeping the time and date is not required.

- $VCC: 8.5 \sim 20V$
- $\blacksquare$  VSB: 4.75 ~ 5.25V (Suspend power)
- RTC Battery Power:  $2.0 \sim 3.3V$

#### **1.3.9.2 PWROK**

Power OK (PWROK) measures the main power supply. A high value indicates sufficient power. This signal can be used to delay module startup in order to program the time of carrier based FPGAs or other configurable devices.

## **1.3.9.3 Power Sequence**

Adheres to PICMG COM Express R3.0 specifications.

## **1.3.9.4 Wake Event**

Diverse wake-up event support allows users to apply the solution to different scenarios:

- Wake-on-LAN (WOL): Wake to S0 from S3/S4/S5
- USB Wake: Wake to S0 from S3/S4
- PCIe Device Wake: According to user inquiry and BIOS customization
- LPC Wake: According to user inquiry and BIOS customization

#### **1.3.9.5 Advantech S5 ECO Mode (Deep Sleep Mode)**

Advantech iManager features a mechanism that allows the system to enter a very low suspended power mode, or "S5 ECO mode". In this mode, the module will cut power entering the chipset — including suspend and active power — and keep an on-module controller active. In this mode, the device will only consume 50mW to enable a longer battery pack lifespan. This mode is enabled using BIOS. In this mode the system (or module) needs to use the power button to boot up.

## <span id="page-19-0"></span>**1.3.10 Environment**

#### **1.3.10.1 Temperature**

- Operating:  $0 \sim 60 \degree C$  (32  $\sim 140 \degree F$ ), with an active heat sink under 0.7m/s air flow chamber
- Storage: -40 ~ 85 °C (-40 ~ 185 °F)

## **1.3.10.2 Humidity**

- Operating: 40 °C (104 °F) @ 95% relative humidity, non-condensing
- Storage: 60 °C (140 °F) @ 95% relative humidity, non-condensing

#### **1.3.10.3 Vibrations**

■ IEC60068-2-64: Random vibration test during operation at 3.5 Grms

#### **1.3.10.4 Drop Test (Shock)**

■ Federal Standard 101 method 5007 test procedure with standard packing

#### **1.3.10.5 EMC**

■ CE EN55022 Class B and FCC Certifications: validated using standard development boards on an Advantech chassis

## <span id="page-19-1"></span>**1.3.11 MTBF**

■ Please refer to the Advantech SOM-6883 Series Reliability Prediction Report No: TBD. (Estimated date: TBD)

## <span id="page-19-2"></span>**1.3.12 OS Support (SW Chapter Duplicate)**

Connect to Internet and visit this website: http://support.advantech.com.tw to download a setup file and install drivers.

## <span id="page-20-0"></span>**1.3.13 Advantech iManager**

iManager supports APIs for GPIO, smart-fan control, multi-stage watchdog timer, and output, temperature sensor, hardware monitor, etc. Follow by PICMG EAPI 1.0 specification to enable backwards compatibility.

## <span id="page-20-1"></span>**1.3.14 Power Consumption**

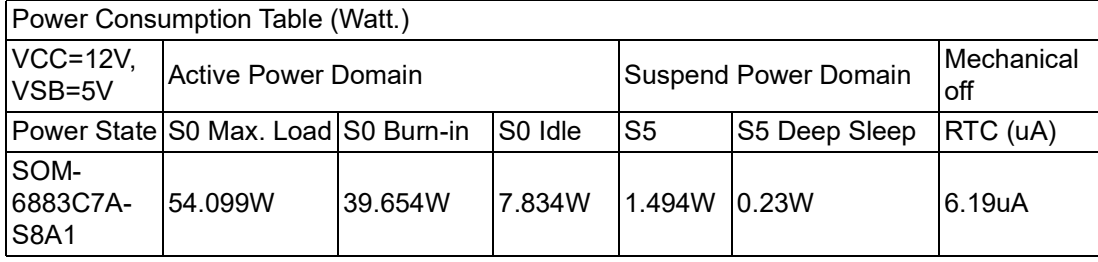

## **Hardware Configurations:**

- 1. MB: SOM-6883C7A-S8A1 (PCB: A101-2)
- 2. DRAM: Total 48GB (Micron 32GB DDR4 3200 SO 1 x pcs)
- 3. Carrier board: SOM-DB5830 A201-2

## **Test Condition:**

- 1. Test temperature: 25 °C/77 °F
- 2. Test voltage: rated voltage DC +12.0V
- 3. Test loading:
	- Maximum load mode: Running programs
	- Idle mode: DUT power management off and not running any program
- 4. OS: Windows 10 Enterprise

## <span id="page-20-2"></span>**1.3.15 Performance**

Please refer to the "Advantech COM Performance and Power Consumption Table" for reference performance and/or benchmark data.

# <span id="page-21-0"></span>**1.3.16 Selection Guide w/P/N**

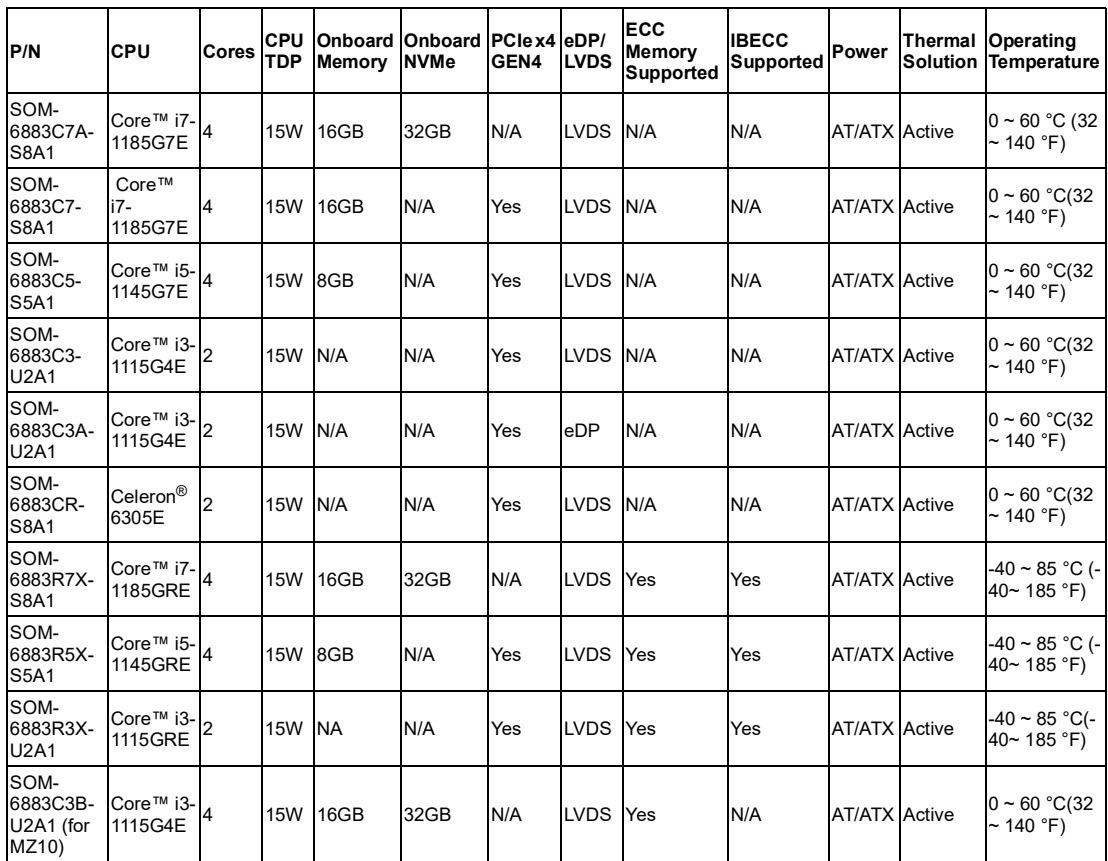

# <span id="page-21-1"></span>**1.3.17 Packing list**

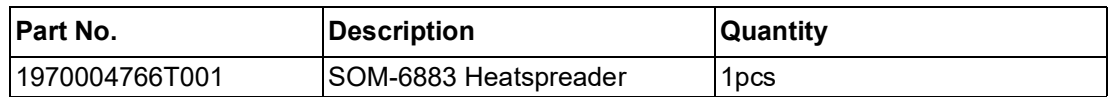

# <span id="page-21-2"></span>**1.3.18 Development Board**

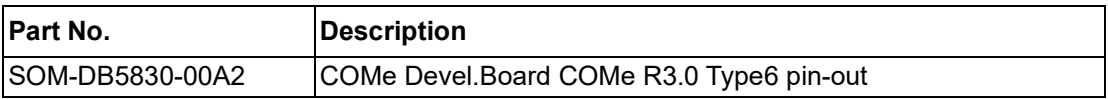

# <span id="page-21-3"></span>**1.3.19 Optional Accessories**

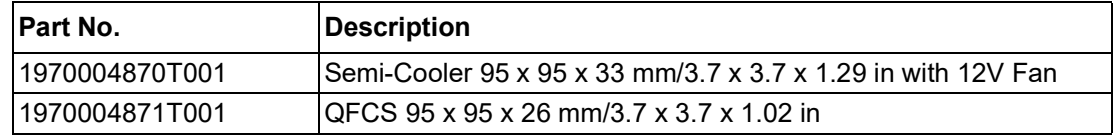

## <span id="page-22-0"></span>**1.3.20 Pin Description**

Advantech provides checklists for schematic design and layout routing. The schematic checklist details pin electrical properties and connections for different scenarios. The checklist also specifies layout constraints and recommendations for trace length and impedance.

Please contact Advantech for further support.

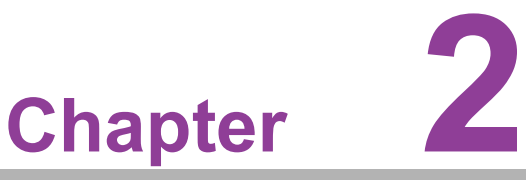

# <span id="page-24-0"></span>**2Mechanical Information**

**This chapter details SOM-6883 CPU Computer on Module mechanical information Sections include: Board Information Mechanical Diagram**

**Assembly Diagram**

# <span id="page-25-0"></span>**2.1 Board Information**

The figures below show the main chips on the SOM-6883 Computer-on-Module.

To avoid mechanical damage and improve heat dissipation performance — please keep these positions in mind when designing carrier boards.

<span id="page-25-2"></span><span id="page-25-1"></span>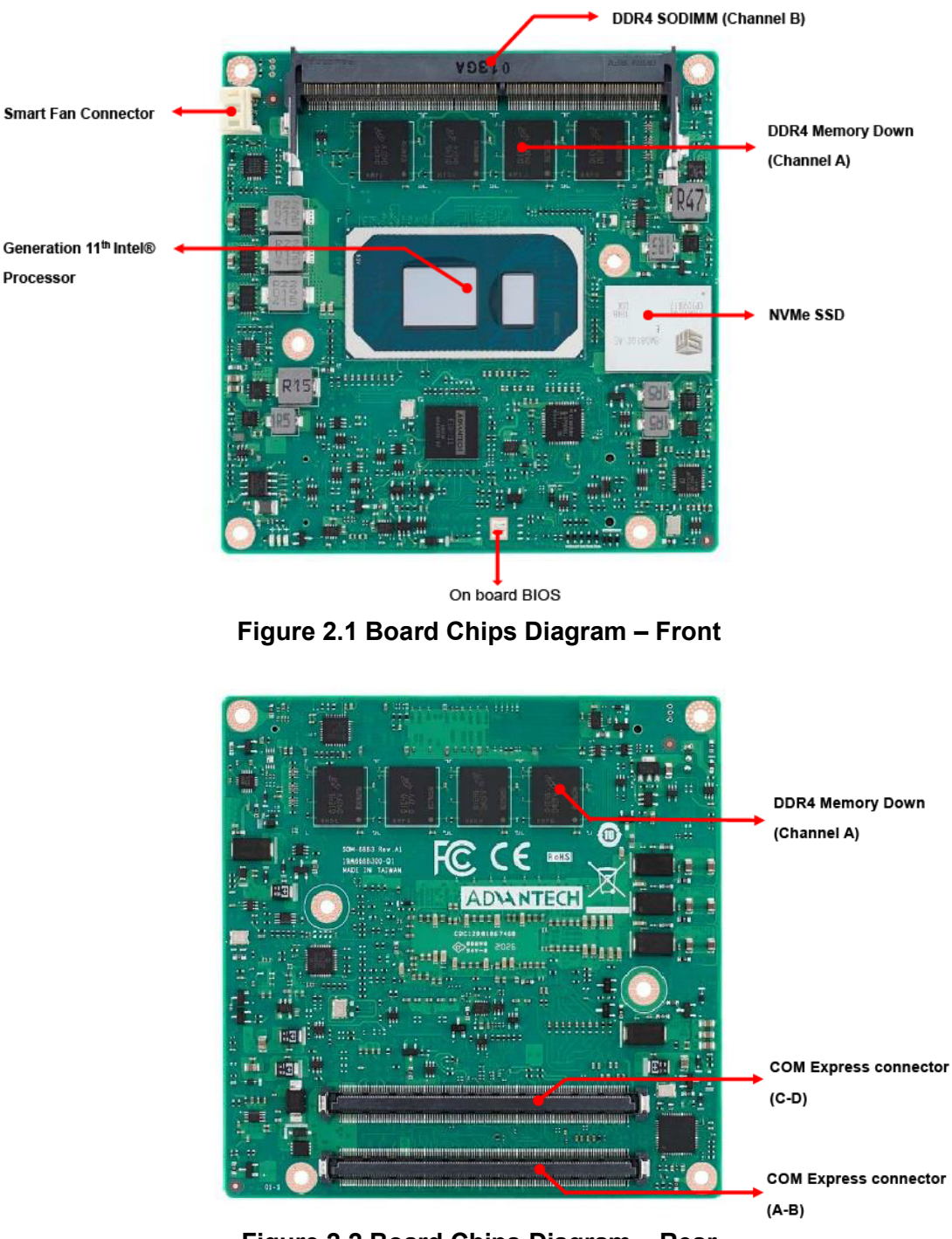

**Figure 2.2 Board Chips Diagram – Rear**

# <span id="page-26-0"></span>**2.1.1 Connector List**

<span id="page-26-1"></span>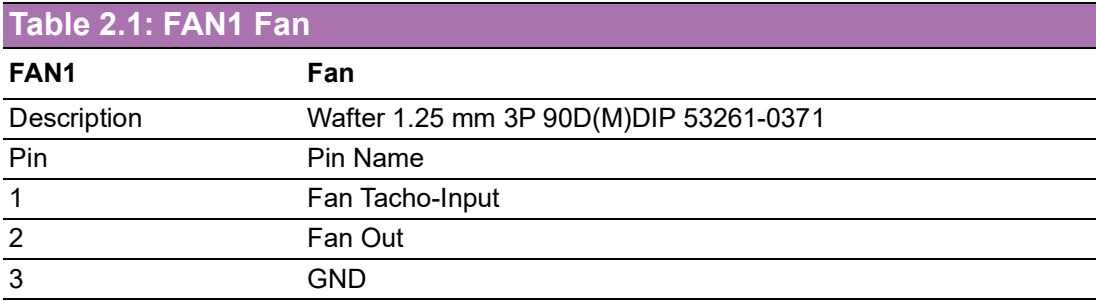

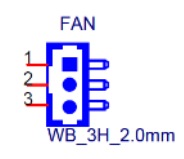

# <span id="page-26-2"></span>**2.2 Mechanical Diagram**

For further details or information regarding 2D/3D models, please visit the Advantech COM support service website http://com.advantech.com.

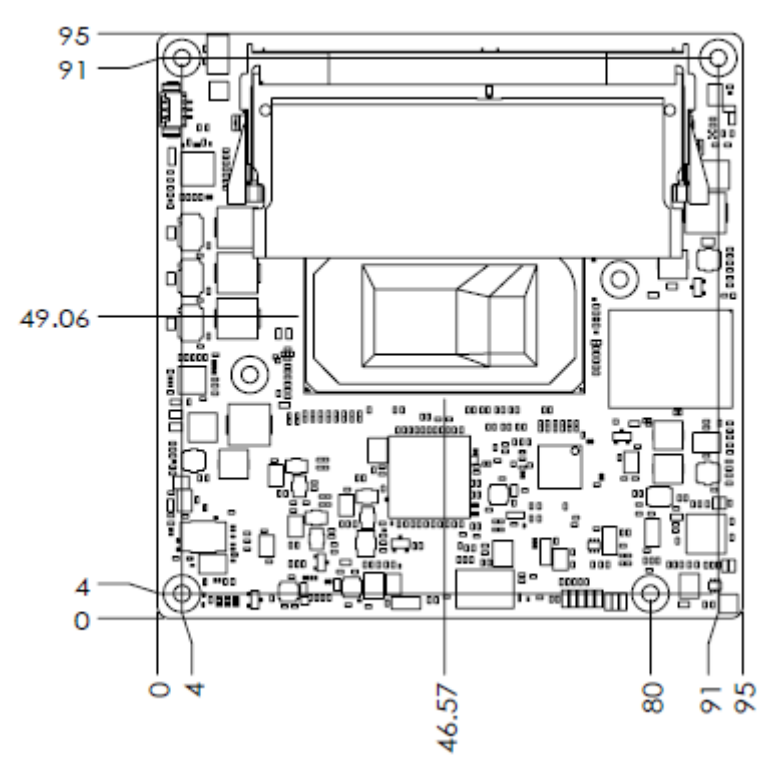

<span id="page-26-3"></span>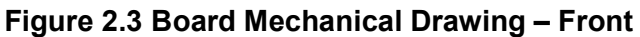

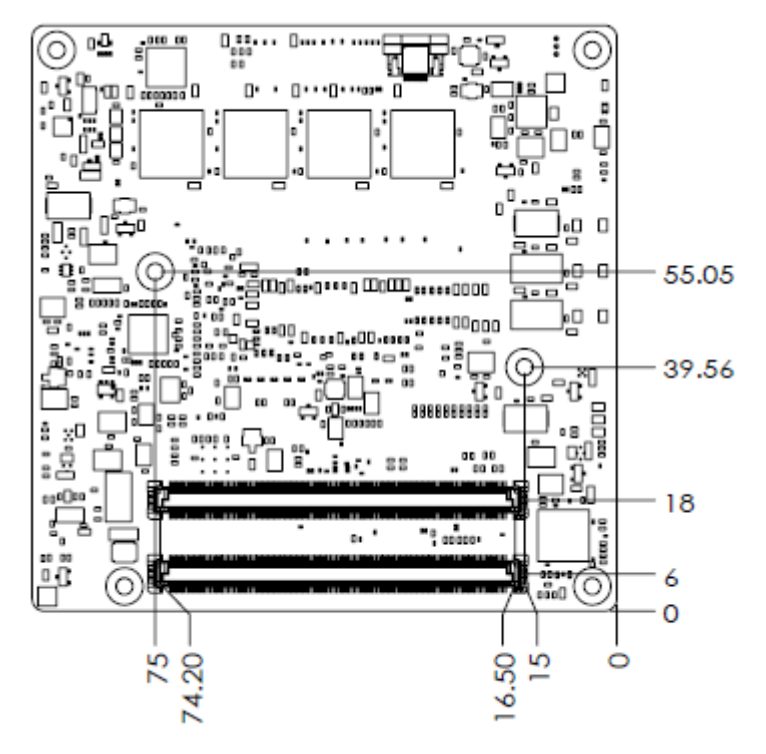

<span id="page-27-0"></span>**Figure 2.4 Board Mechanical Diagram – Rear**

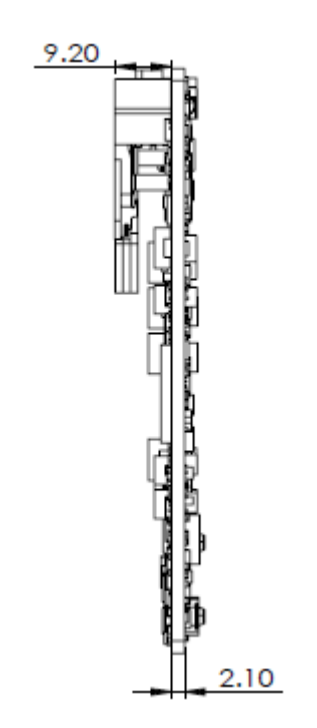

<span id="page-27-1"></span>**Figure 2.5 Board Mechanical Diagram – Side**

# <span id="page-28-0"></span>**2.3 Exploded Diagram**

These figures demonstrate the thermal module assembly order — from COM module to carrier board.

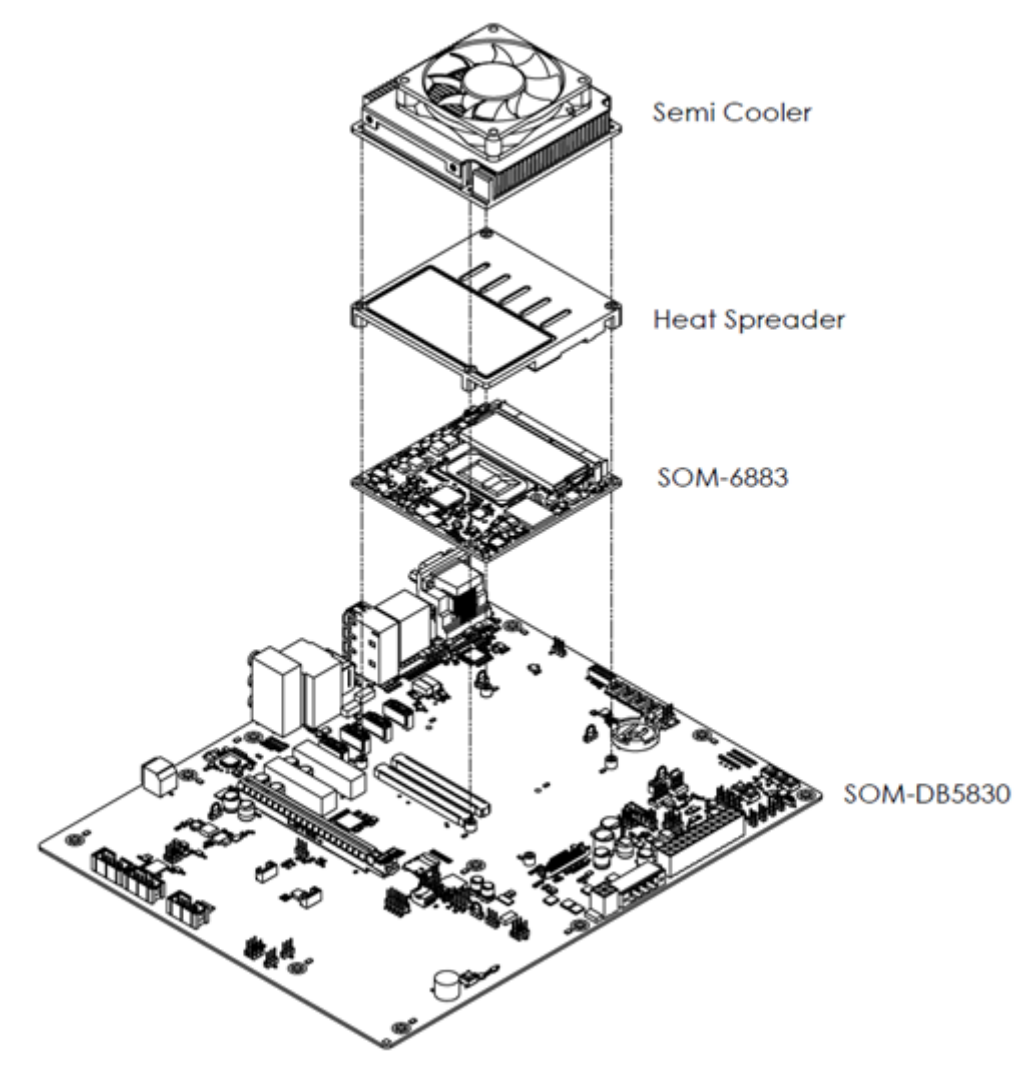

**Figure 2.6 Assembly Diagram**

<span id="page-28-1"></span>There are 4 x reserved screw holes on SOM-6883 used in heat spreader assembly.

# <span id="page-29-0"></span>**2.4 Assembly Diagram**

Please consider the CPU and chip height tolerance when designing your thermal solution.

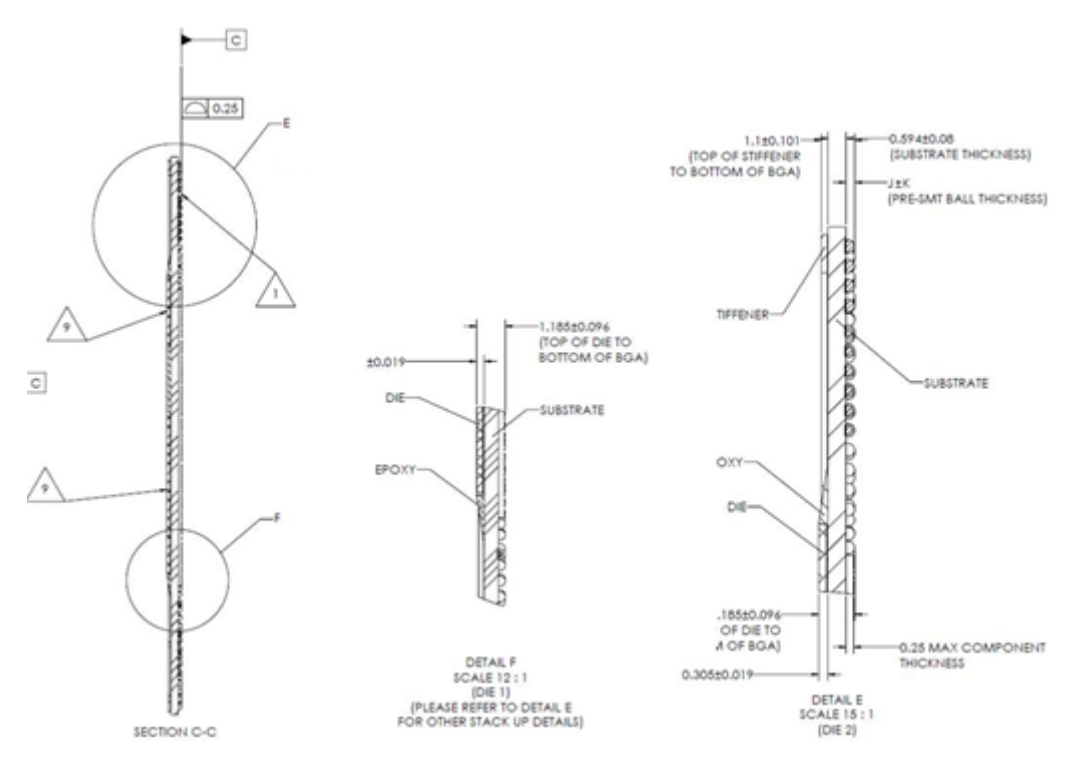

**Figure 2.7 10 TGL-UP3 4C Height and Tolerance Diagram**

<span id="page-29-1"></span>(For all other SKUs please contact to Advantech sales or FAE for further details.)

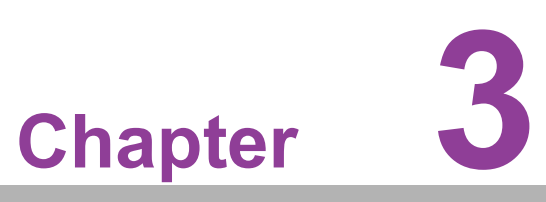

# <span id="page-30-0"></span>**3AMI BIOS**

**This chapter details SOM-6883 BIOS setup information. Sections include: Introduction Entering Setup Hot/operation Key Exit BIOS Setup Utility**

# <span id="page-31-0"></span>**3.1 Introduction**

AMI BIOS has been integrated into many motherboards for over a decade. With the AMI BIOS Setup Utility, users can modify BIOS settings and control various system features. This chapter describes the basic navigation of the BIOS Setup Utility.

| Aptio Setup Utility - Copyright (C) 2019 American Megatrends, Inc.<br>Main Advanced Chipset Security Boot Save & Exit   |                                                                                                    |                                                                                                    |  |  |
|----------------------------------------------------------------------------------------------------|----------------------------------------------------------------------------------------------------|----------------------------------------------------------------------------------------------------|--|--|
| BIOS Information<br>BIOS Vendor<br>Core Version<br>Compliancy<br>Project Version<br>Build Date and Time<br>Access Level | American Megatrends<br>$5.0.1.3$ 0.48 $\times$ 64<br>UEFI 2.7.0; PI 1.6<br>SOM 6882000U160X017<br>08/23/2019 11:47:14<br>Administrator | Set the Date, Use Tab to<br>switch between Date elements.<br>Default Ranges:<br>Year: 2005-2099<br>Months: $1-12$<br>Days: dependent on month                                           |  |  |
| Memory Information<br>Total Memory<br>Memory Frequency                                                                  | 16384 MB<br>2400 MHz                                                                                                    |                                                                                                    |  |  |
| System Date<br>System Time                                                                                              | [Fri 11/01/2019]<br>[00:09:40]                                                                                                    | <b>**: Select Screen</b><br>↑↓: Select Item<br>Enter: Select<br>$+/-:$ Change Opt.<br>F1: General Help<br>F2: Previous Values<br>F3: Optimized Defaults<br>F4: Save & Exit<br>ESC: Exit |  |  |
| Version 2.20.1275. Copyright (C) 2019 American Megatrends, Inc.                                                         |                                                                                                    |                                                                                                    |  |  |

**Figure 3.1 Setup Program Initial Screen**

<span id="page-31-1"></span>AMI's BIOS ROM has a built-in Setup program that allows users to modify the basic system configuration. This information is stored in flash ROM so it retains the Setup information when the power is turned off.

# <span id="page-32-0"></span>**3.2 Entering Setup**

Turn on the computer and then press <DEL> or <ESC> to enter the Setup menu.

# <span id="page-32-1"></span>**3.3 Main Setup**

When users first enter the BIOS Setup Utility they enter the Main setup screen. Users can always return to the Main setup screen by selecting the Main tab. There are two Main Setup options. They are described in this section. The Main BIOS Setup screen is shown below.

| Main Advanced Chipset Security Boot Save & Exit                                                                                               | Aptio Setup Utility – Copyright (C) 2019 American Megatrends, Inc.                                                                      |                                                                                                    |  |  |
|----------------------------------------------------------------------------------------------------|----------------------------------------------------------------------------------------------------|----------------------------------------------------------------------------------------------------|--|--|
| BIOS Information<br>BIOS Vendor<br>Core Version<br>Compliancy<br>Project Version<br>Build Date and Time<br>Access Level<br>Memory Information | American Megatrends<br>5.0.1.3<br>$0.48 \times 64$<br>UEFI 2.7.0; PI 1.6<br>SOM 6882000U160X017<br>08/23/2019 11:47:14<br>Administrator | Set the Date, Use Tab to<br>switch between Date elements.<br>Default Ranges:<br>Year: 2005-2099<br>Months: 1-12<br>Days: dependent on month                                                    |  |  |
| Total Memory<br>Memory Frequency                                                                                                    | 16384 MB<br>2400 MHz                                                                                                    |                                                                                                    |  |  |
| System Date<br>System Time                                                                                                    | [Fni 11/01/2019]<br>[00:09:40]                                                                                                    | <b>++:</b> Select Screen<br><b>14:</b> Select Ttem<br>Enter: Select<br>$+/-:$ Change Opt.<br>F1: General Help<br>F2: Previous Values<br>F3: Optimized Defaults<br>F4: Save & Exit<br>ESC: Exit |  |  |
| Version 2.20.1275. Copyright (C) 2019 American Megatrends, Inc.                                                                               |                                                                                                    |                                                                                                    |  |  |

**Figure 3.2 Main Setup Screen**

<span id="page-32-2"></span>The Main BIOS setup screen has two main frames. The left frame displays all the options that can be configured. Grayed-out options cannot be configured; options in blue can. The right frame displays the key legend.

Above the key legend is an area reserved for a text message. When an option is selected in the left frame, it is highlighted in white. Often a text message will accompany it.

## ■ System time/System date

Use this option to change the system time and date. Highlight System Time or System Date using the <Arrow> keys. Enter new values through the keyboard. Press the <Tab> key or the <Arrow> keys to move between fields. The date must be entered in MM/DD/YY format. The time must be entered in HH:MM:SS format.

# <span id="page-33-0"></span>**3.4 Advanced BIOS Features Setup**

Select the Advanced tab from the SOM-6883 setup screen to enter the Advanced BIOS Setup screen. Users can select any item in the left frame of the screen, such as CPU Configuration, to go to the sub menu for that item. Users can display an Advanced BIOS Setup option by highlighting it using the <Arrow> keys. All Advanced BIOS Setup options are described in this section. The Advanced BIOS Setup screens are shown below. The sub menus are described on the following pages.

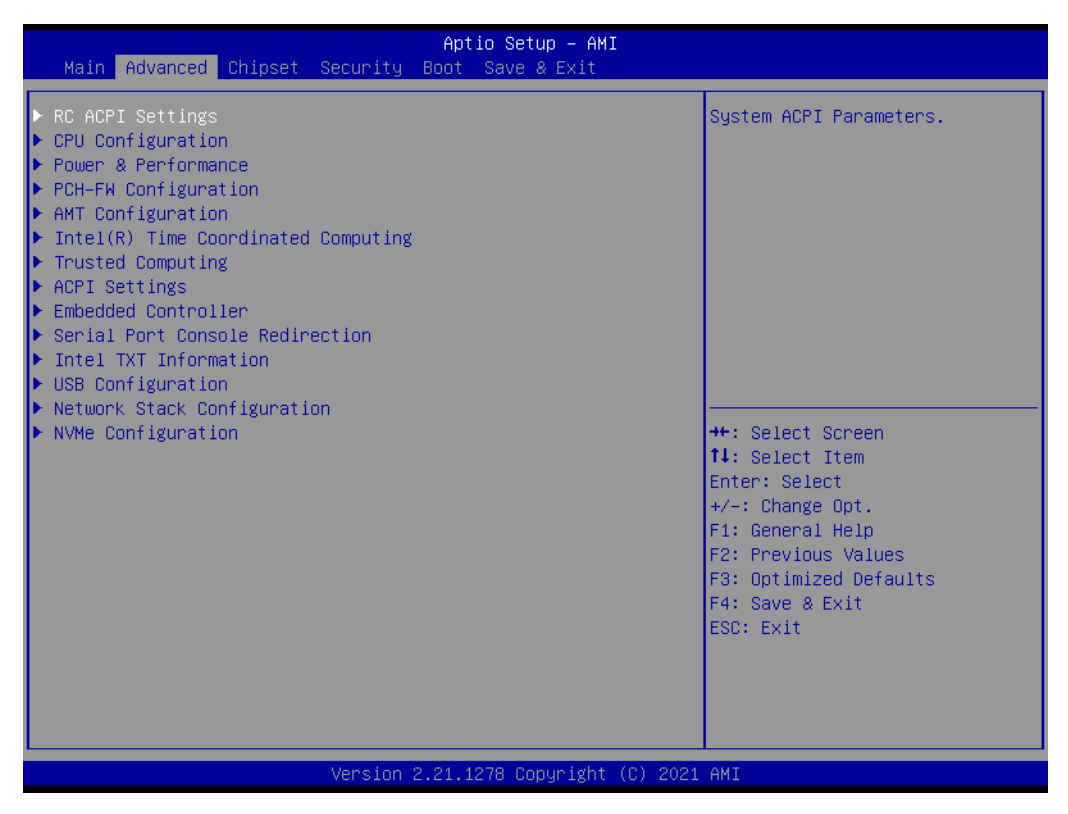

<span id="page-33-1"></span>**Figure 3.3 Advanced BIOS Features Setup Screen**

# <span id="page-34-0"></span>**3.4.1 RC ACPI Settings**

<span id="page-34-1"></span>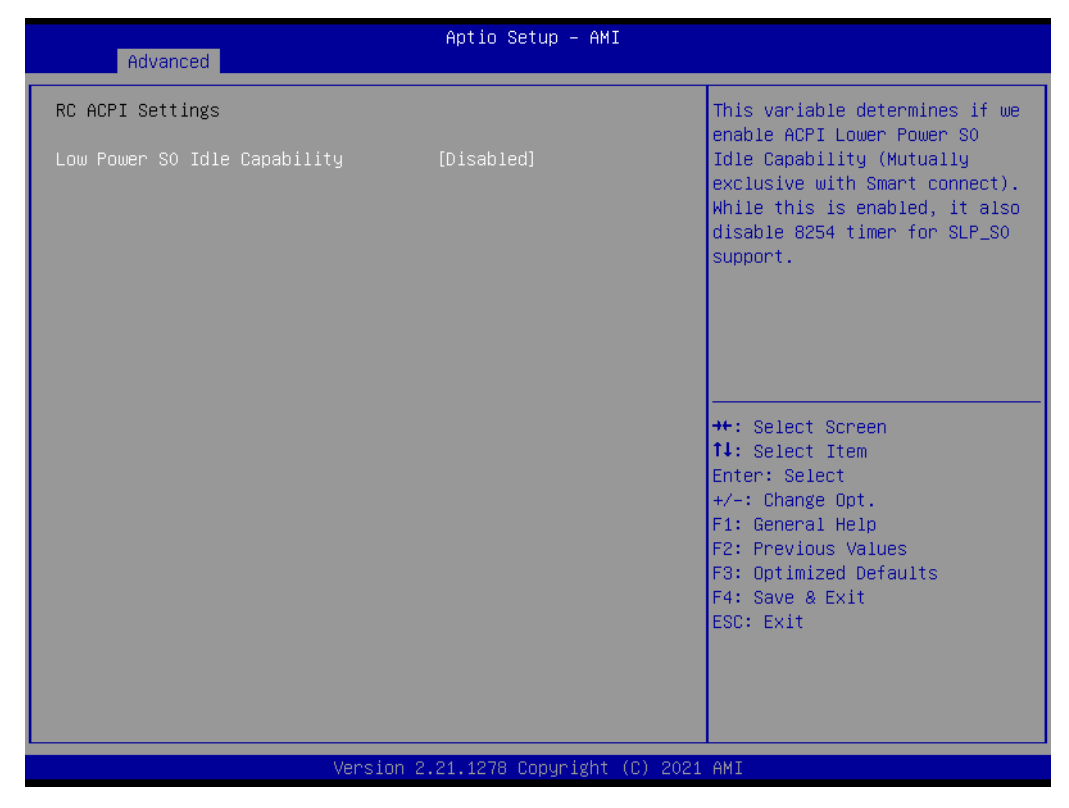

**Figure 3.4 RC ACPI Settings**

# <span id="page-35-0"></span>**3.4.2 CPU Configuration**

| Advanced                                                                                                    | Aptio Setup - AMI                                                                                                    |                                                                                                    |  |  |
|----------------------------------------------------------------------------------------------------|----------------------------------------------------------------------------------------------------|----------------------------------------------------------------------------------------------------|--|--|
| CPU Configuration                                                                                                    |                                                                                                    | When enabled, a VMM can<br>utilize the additional                                                                       |  |  |
| Type<br><b>TD</b><br>Speed<br>L1 Data Cache<br>11 Instruction Cache<br>L2 Cache<br>L3 Cache                                                         | $11th$ Gen Intel $(R)$<br>Core(TM) i7-1185G7E @<br>2.80GHz<br>0x806C1<br>2800 MHz<br>48 KB x 4<br>32 KB x 4<br>1280 KB x 4<br>12 MB | hardware capabilities provided<br>by Vanderpool Technology.                                                             |  |  |
| L4 Cache<br><b>VMX</b>                                                                                                    | N/A<br>Supported                                                                                                    |                                                                                                    |  |  |
| SMX/TXT                                                                                                    | Supported                                                                                                    | <b>++: Select Screen</b>                                                                                                |  |  |
| Microcode Revision                                                                                                    | 68                                                                                                    | <b>14:</b> Select Ttem<br>Enter: Select                                                                                 |  |  |
| Intel (VMX) Virtualization<br>Technology<br>Active Processor Cores<br>Hyper-Threading<br>AES.<br>MonitorMWait<br>Intel Trusted Execution Technology | [Enabled]<br>[A11]<br><b>[Enabled]</b><br>[Enabled]<br>[Enabled]<br><b>[Disabled]</b>                                               | $+/-:$ Change Opt.<br>F1: General Help<br>F2: Previous Values<br>F3: Optimized Defaults<br>F4: Save & Exit<br>ESC: Exit |  |  |
| Version 2.21.1278 Copyright (C) 2021 AMI                                                                                                    |                                                                                                    |                                                                                                    |  |  |

**Figure 3.5 CPU Configuration\_1**

- <span id="page-35-1"></span>**Intel (VMX) Virtualization Technology**
- **Active Processor Core**
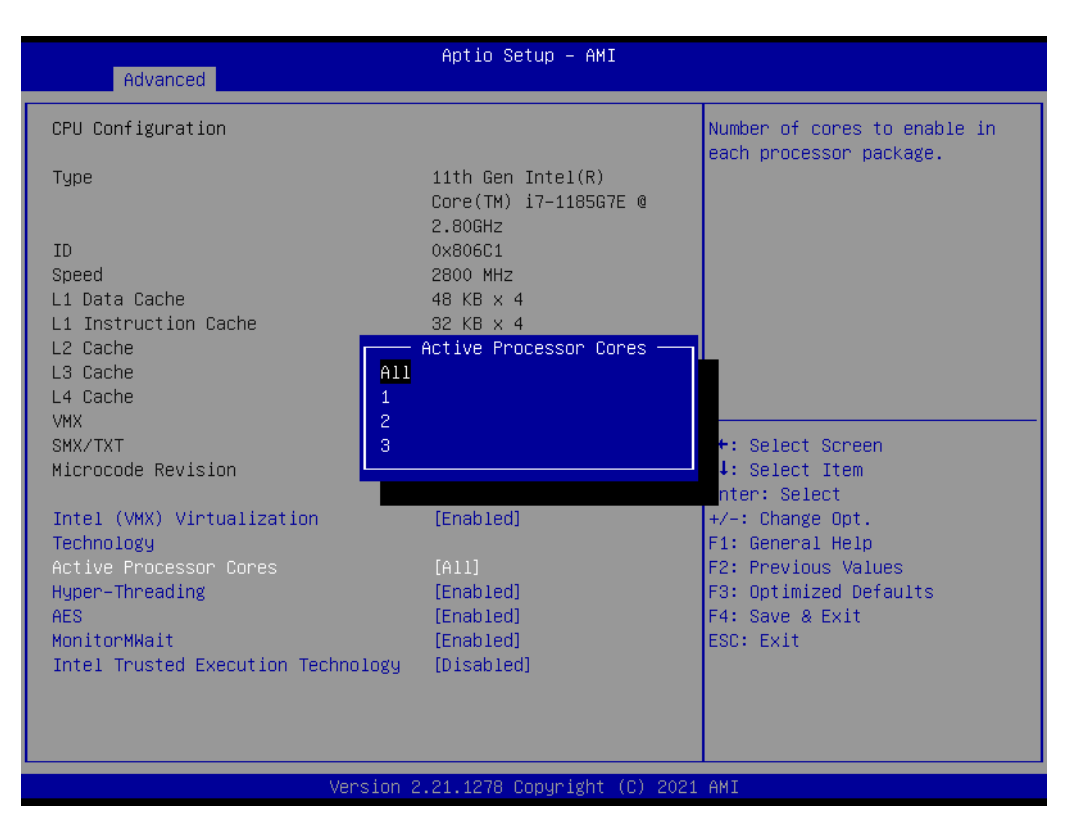

**Figure 3.6 Active Processor Core Setting**

- **Hyper-Threading**
- **AES**
- **MonitorMWait**
- **Intel Trusted Execution Technology**

 $\mathcal{O}$ 

# **3.4.3 Power & Performance**

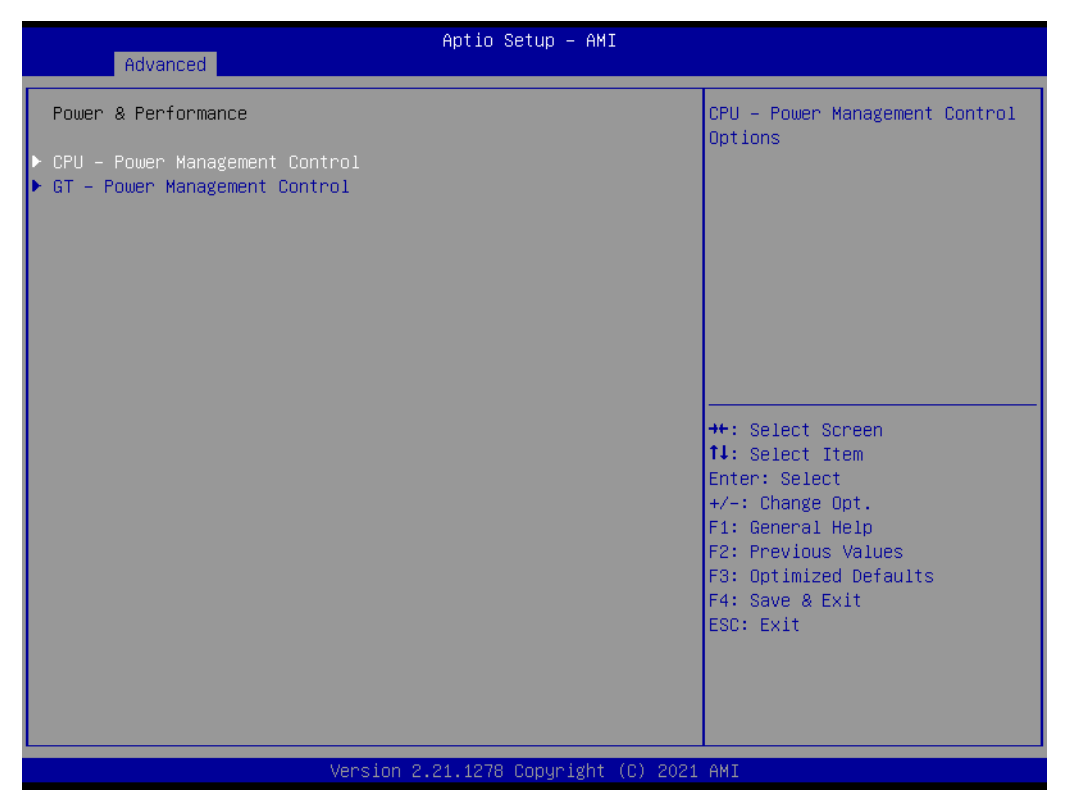

**Figure 3.7 Power & Performance**

- **CPU- Power Management Control**
- **GT- Power Management Control**

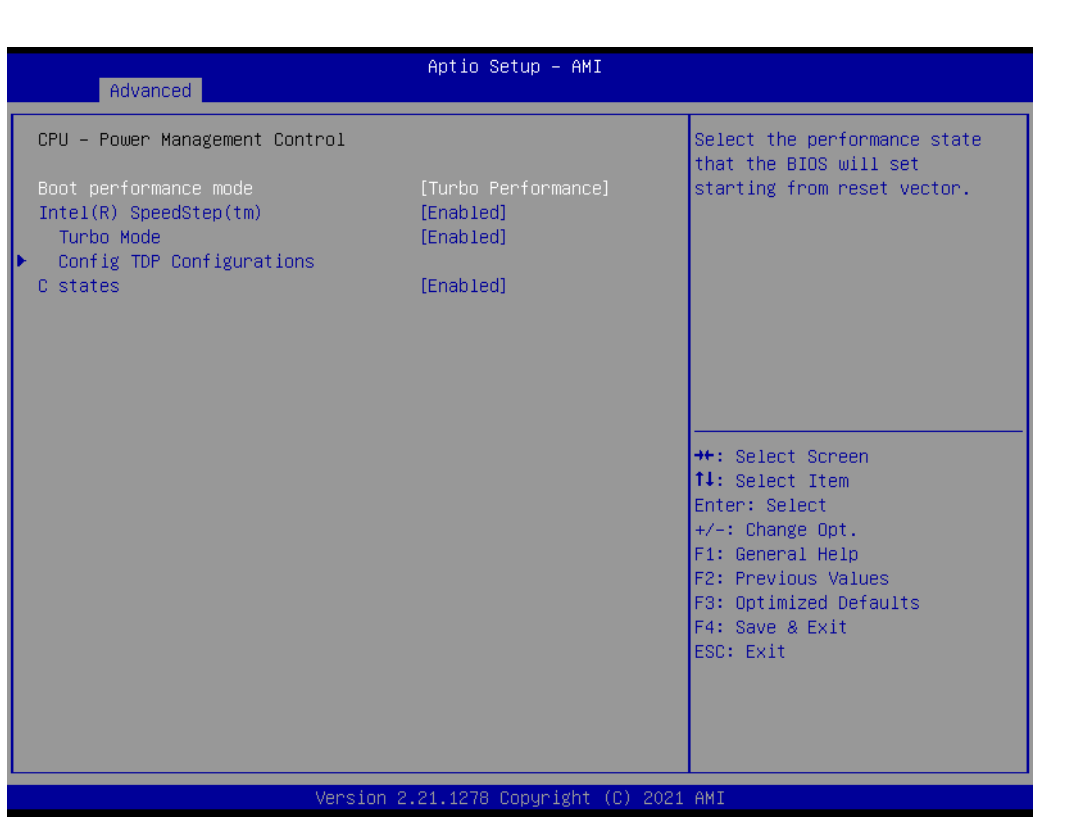

**Figure 3.8 CPU- Power Management Control**

- Boot performance mode
- **Intel® SpeedStep™**
- **Turbo Mode**
- Config TDP Configurations

 $\mathcal{O}$ 

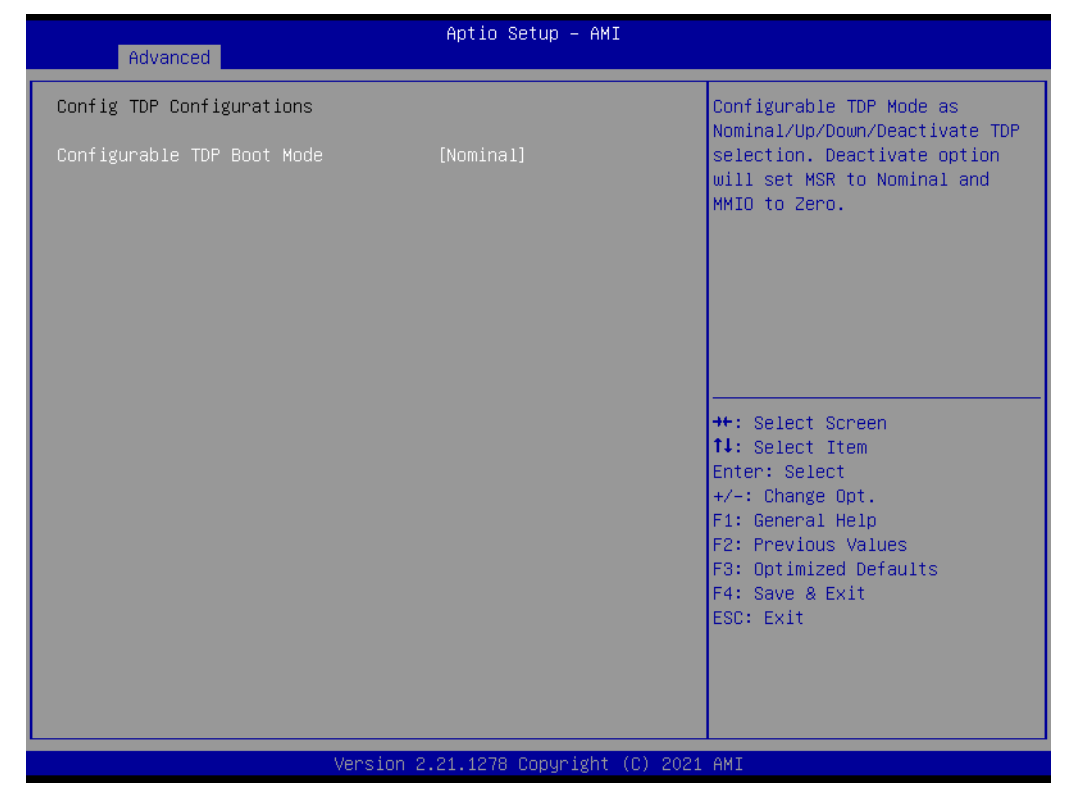

**Figure 3.9 Configurable TDP Boot Mode**

| Advanced                                   | Aptio Setup Utility – Copyright (C) 2019 American Megatrends, Inc. |                                                           |
|--------------------------------------------|--------------------------------------------------------------------|-----------------------------------------------------------|
| Power Limit 2                              | 40.0W (MSR:40.0)                                                   | ▲ Custom value for Turbo<br>Activation Ratio, Needs to be |
| Custom Settings Nominal                    |                                                                    | configured with valid values                              |
| ConfigTDP Nominal                          | Ratio: 16 TAR: 15                                                  | from LFM to Max Turbo. O means                            |
|                                            | PL1:15.0W                                                          | don't use custom value.                                   |
| Power Limit 1                              | $\mathbf{0}$                                                       |                                                           |
| Power Limit 2                              | 40000                                                              |                                                           |
| Power Limit 1 Time Window                  | [0]                                                                |                                                           |
| ConfigTDP Turbo Activation Ratio           | $\Omega$                                                           |                                                           |
|                                            |                                                                    |                                                           |
| Custom Settings Down                       |                                                                    |                                                           |
| ConfigTDP Level1                           | Ratio: 11 TAR: 10                                                  |                                                           |
|                                            | PL1:12.500W                                                        |                                                           |
| Power Limit 1                              | 0                                                                  | <b>++:</b> Select Screen                                  |
| Power Limit 2                              | 0                                                                  | ↑↓: Select Item                                           |
| Power Limit 1 Time Window                  | [0]                                                                | Enter: Select                                             |
| ConfigTDP Turbo Activation Ratio           | Ō.                                                                 | $+/-:$ Change Opt.                                        |
|                                            |                                                                    | F1: General Help                                          |
| Custom Settings Up                         |                                                                    | F2: Previous Values                                       |
| ConfigTDP Level2                           | Ratio: 18 TAR: 17                                                  | F3: Optimized Defaults                                    |
|                                            | PL1:25.0W                                                          | F4: Save & Exit                                           |
| Power Limit 1                              | 0                                                                  | ESC: Exit                                                 |
| Power Limit 2<br>Power Limit 1 Time Window | 0                                                                  |                                                           |
|                                            | [0]                                                                |                                                           |
| ConfigTDP Turbo Activation Ratio           | Ю.                                                                 |                                                           |
|                                            |                                                                    |                                                           |
|                                            | Version 2.20.1275. Copyright (C) 2019 American Megatrends, Inc.    |                                                           |
|                                            |                                                                    |                                                           |

**Figure 3.10 ConfigTDP Turbo Activation Ratio**

### **GT- Power Management Control**

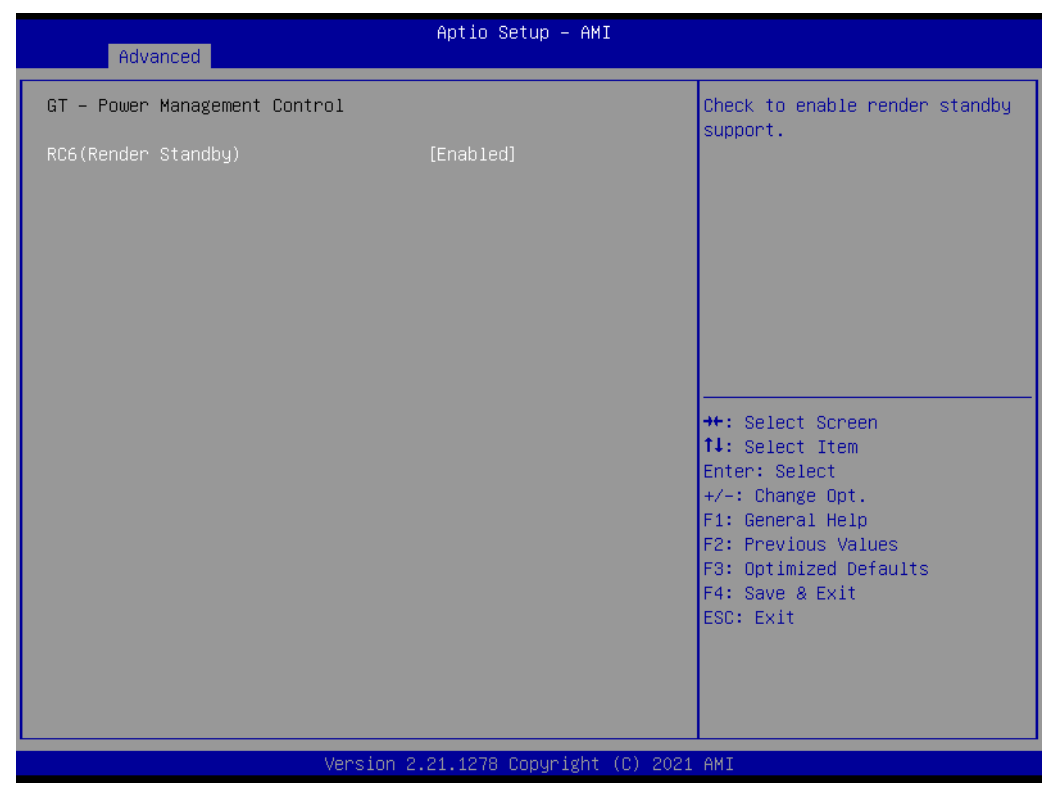

**Figure 3.11 GT- Power Management Control**

■ RC6 (Render Standby)

Check to enable render standby support.

# **3.4.4 PCH-FW Configuration**

| Advanced                                                                                                    | Aptio Setup - AMI                                                                                                    |                                                                                                    |
|----------------------------------------------------------------------------------------------------|----------------------------------------------------------------------------------------------------|----------------------------------------------------------------------------------------------------|
| ME Firmware Version<br>ME Firmware Mode<br>ME Firmware SKU<br>ME Firmware Status 1<br>ME Firmware Status 2<br>ME State<br>Manageability Features State<br>AMT BIOS Features<br>$\blacktriangleright$ AMT Configuration<br>ME Unconfig on RTC Clear | 15.0.10.1414<br>Normal Mode<br>Corporate SKU<br>0x90000255<br>0x32858106<br>[Enabled]<br>[Enabled]<br><b>[Enabled]</b><br>[Enabled] | When Disabled ME will be put<br>into ME Temporarily Disabled<br>Mode.                                                                                                    |
| $\blacktriangleright$ Firmware Update Configuration                                                                                                    |                                                                                                    | <b>**: Select Screen</b><br>↑↓: Select Item<br>Enter: Select<br>$+/-:$ Change Opt.<br>F1: General Help<br>F2: Previous Values<br>F3: Optimized Defaults<br>F4: Save & Exit<br>ESC: Exit |
|                                                                                                    | Version 2.21.1278 Copyright (C) 2021 AMI                                                                                            |                                                                                                    |

**Figure 3.12 PCH-FW Configuration**

### **ME Firmware**

- Version
- Mode
- SKU
- Status 1
- Status 2
- **ME State**
- **ME Unconfig on RTC Clear**
- **Firmware Update Configuration**

| Advanced                                 | Aptio Setup - AMI |                                                                                                    |
|------------------------------------------|-------------------|----------------------------------------------------------------------------------------------------|
| Me FW Image Re–Flash                     | [Disabled]        | Enable/Disable Me FW Image<br>Re-Flash function.<br><b>++:</b> Select Screen<br>14: Select Item<br>Enter: Select<br>$+/-:$ Change Opt.<br>F1: General Help<br>F2: Previous Values<br>F3: Optimized Defaults<br>F4: Save & Exit |
|                                          |                   | ESC: Exit                                                                                                    |
| Version 2.21.1278 Copyright (C) 2021 AMI |                   |                                                                                                    |

**Figure 3.13 Firmware Update Configuration**

# **3.4.5 Trusted Computing**

| Advanced                                                                                                    | Aptio Setup - AMI                                                                                          |                                                                                                    |
|----------------------------------------------------------------------------------------------------|----------------------------------------------------------------------------------------------------|----------------------------------------------------------------------------------------------------|
| TPM 2.0 Device Found<br>Firmware Version:<br>Vendor:<br>Security Device Support<br>Active PCR banks<br>Available PCR banks<br>SHA-1 PCR Bank<br>SHA256 PCR Bank                                                     | 7.63<br><b>IFX</b><br>[Enable]<br>SHA256<br>SHA-1, SHA256<br>[Disabled]<br>[Enabled]                       | Enables or Disables BIOS<br>support for security device.<br>0.S. will not show Security<br>Device. TCG EFI protocol and<br>INT1A interface will not be<br>available.                    |
| Pending operation<br>Platform Hierarchy<br>Storage Hierarchy<br>Endorsement Hierarchy<br>TPM 2.0 UEFI Spec Version<br>Physical Presence Spec Version<br>TPM 2.0 InterfaceType<br>Device Select<br>Disable Block Sid | [None]<br>[Fnabled]<br>[Enabled]<br>[Enabled]<br>$[TCG_2]$<br>[1,3]<br><b>TIST</b><br>[Auto]<br>[Disabled] | <b>**:</b> Select Screen<br>↑↓: Select Item<br>Enter: Select<br>$+/-:$ Change Opt.<br>F1: General Help<br>F2: Previous Values<br>F3: Optimized Defaults<br>F4: Save & Exit<br>ESC: Exit |
|                                                                                                    | Version 2.21.1278 Copyright (C) 2021 AMI                                                                   |                                                                                                    |

**Figure 3.14 Trusted Computing**

# **3.4.6 ACPI Settings**

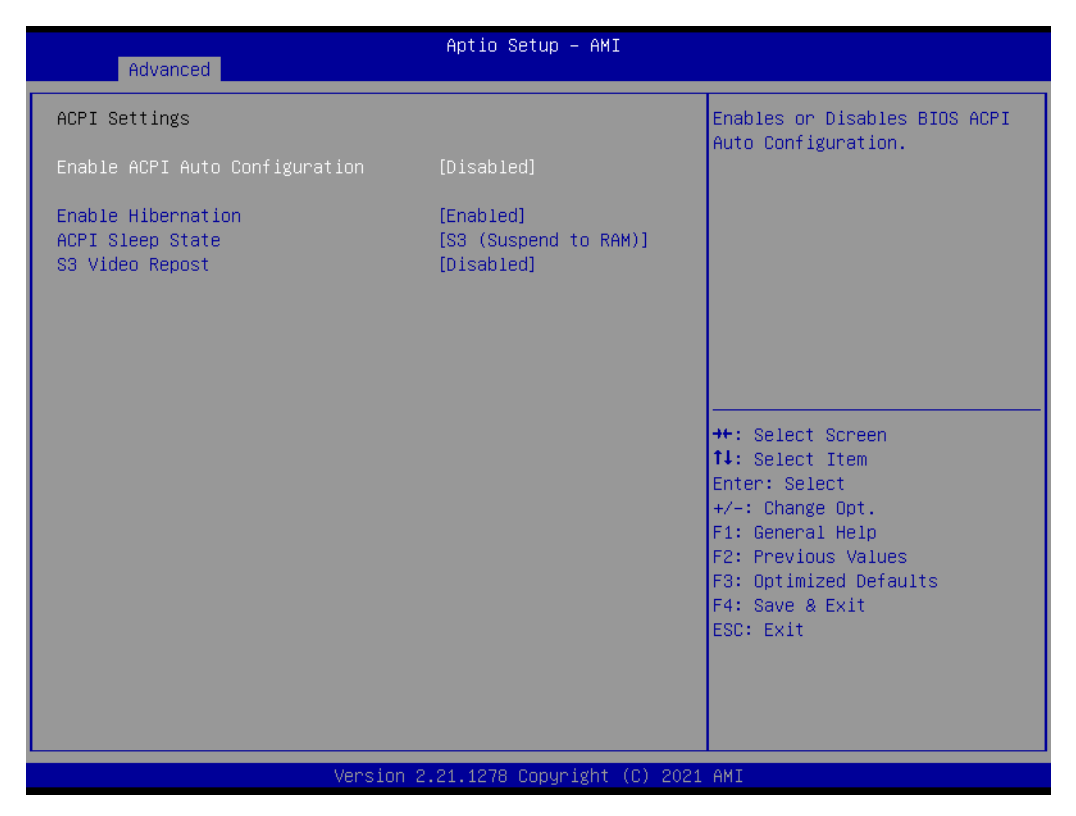

**Figure 3.15 ACPI Settings**

- Enable ACPI Auto Configuration
- **Enable Hibernation**
- **ACPI Sleep State**
- **S3 Video Repost**

# **3.4.7 Embedded Controller**

| Advanced                                                                                                    | Aptio Setup - AMI                                                          |                                                                                                   |
|----------------------------------------------------------------------------------------------------|----------------------------------------------------------------------------|---------------------------------------------------------------------------------------------------|
| Embedded Controller                                                                                                    |                                                                            | CPU Shutdown Temperature                                                                          |
| Embedded Controller<br>Firmware Version                                                                                                    | ET0-211<br>X00051839                                                       |                                                                                                   |
| CPU Shutdown Temperature<br>Smart Fan - COM Module<br>Smart Fan - Carrier Board<br>Backlight Enable Polarity<br>Backlight Mode Selection<br>Brightness PWM Polarity<br>Power Saving Mode | [Disable]<br>[Auto]<br>[Auto]<br>[Native]<br>[PWM]<br>[Native]<br>[Normal] |                                                                                                   |
| Serial Port 1 Configuration<br>Serial Port 2 Configuration<br>Hardware Monitor                                                                                                    |                                                                            | <b>++:</b> Select Screen<br>↑↓: Select Item<br>Enter: Select<br>$+/-:$ Change Opt.                |
| iManager CANO Control<br>iManager I2CO Control<br>iManager SMBus0 Control                                                                                                    | [Disabled]<br>[Enabled]<br>[Enabled]                                       | F1: General Help<br>F2: Previous Values<br>F3: Optimized Defaults<br>F4: Save & Exit<br>ESC: Exit |
|                                                                                                    | Version 2.21.1278 Copyright (C) 2021 AMI                                   |                                                                                                   |

**Figure 3.16 Embedded Controller**

- **CPU Shutdown Temperature**
- **Smart Fan COM Module**
- Smart Fan Carrier Board.
- Backlight Enable Polarity
- **Brightness Mode Selection**
- **Brightness PWM Polarity**
- **Power Saving Mode**
- **Serial Port 1 Configuration**
- **Serial Port 2 Configuration**
- **Hardware Monitor**

#### **Serial Port 1 Configuration**

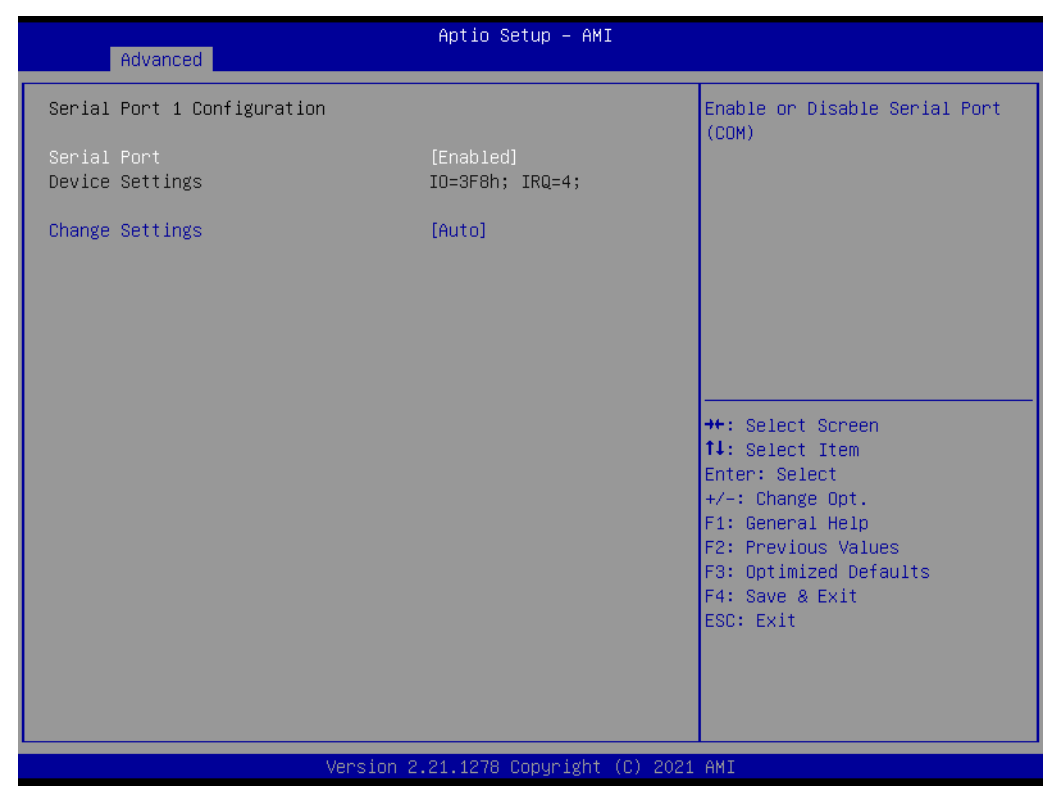

**Figure 3.17 Serial Port 1 Configurations**

- **Serial Port**
- **Change Settings**

### **Serial Port 2 Configuration**

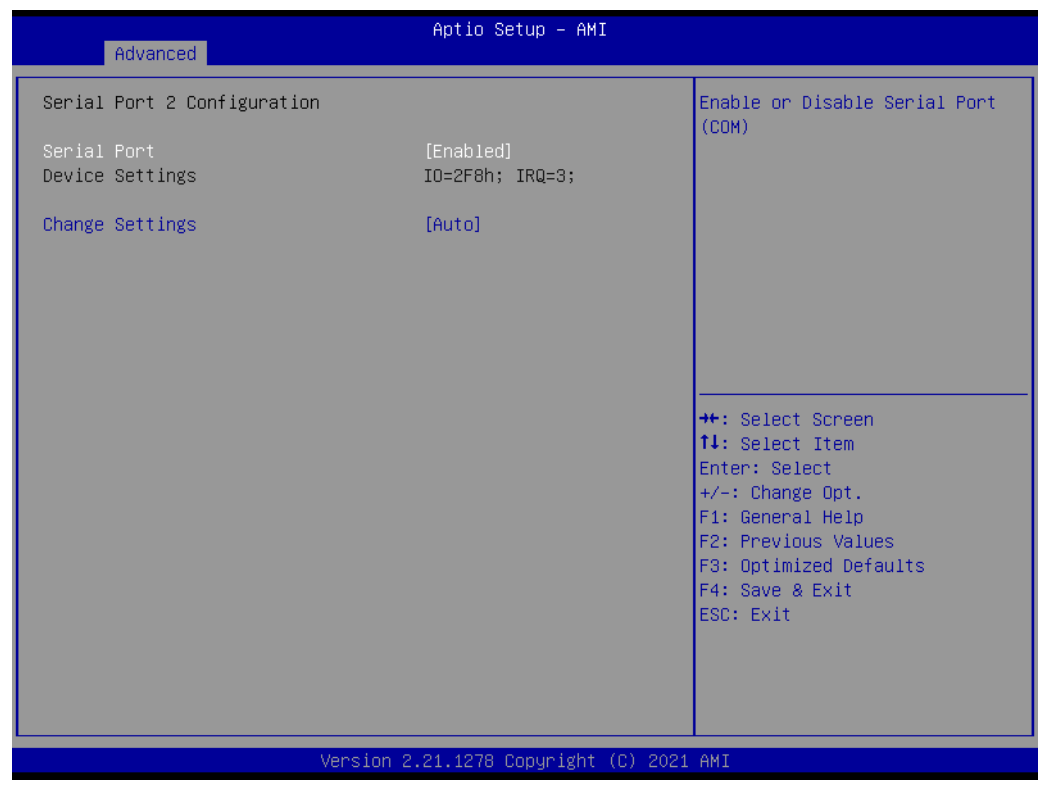

**Figure 3.18 Serial Port 2 Configurations**

- **Serial Port**
- **Change Settings**

#### **Hardware Monitor**

| Advanced                            | Aptio Setup - AMI                                                                                 |                                                                                                    |
|-------------------------------------|---------------------------------------------------------------------------------------------------|----------------------------------------------------------------------------------------------------|
| PC Health Status                    |                                                                                                   |                                                                                                    |
| CPU Temperature                     | $: +61.7^{\circ}$ C/ $+143.0^{\circ}$ F                                                           |                                                                                                    |
| COM Module FAN<br>Carrier Board FAN | O RPM<br>$1 - 1$<br>$\mathbf{C}$ $\mathbf{D}$ $\mathbf{D}$ $\mathbf{R}$ $\mathbf{P}$ $\mathbf{M}$ |                                                                                                    |
| $+12V$<br>$+5V$<br><b>VBAT</b>      | $: +11.74$ V<br>$: +4.94 V$<br>$: +2.85$ V                                                        |                                                                                                    |
|                                     |                                                                                                   | <b>++:</b> Select Screen<br>14: Select Item<br>Enter: Select<br>$+/-$ : Change Opt.<br>F1: General Help<br>F2: Previous Values<br>F3: Optimized Defaults<br>F4: Save & Exit<br>ESC: Exit |
|                                     | Version 2.21.1278 Copyright (C) 2021 AMI                                                          |                                                                                                    |

**Figure 3.19 Hardware Monitor**

# **3.4.8 Serial Port Console Redirection**

| Advanced                                                                               | Aptio Setup - AMI                        |                                                                                                   |
|----------------------------------------------------------------------------------------|------------------------------------------|---------------------------------------------------------------------------------------------------|
| COM1<br>Console Redirection<br>Console Redirection Settings                            | [Disabled]                               | Console Redirection Enable or<br>Disable.                                                         |
| COM <sub>2</sub><br>Console Redirection<br>Console Redirection Settings                | [Disabled]                               |                                                                                                   |
| COM2(Pci Bus0,Dev0,Func0) (Disabled)<br>Console Redirection                            | Port Is Disabled                         |                                                                                                   |
| Legacy Console Redirection<br>Legacy Console Redirection Settings                      |                                          | <b>++:</b> Select Screen<br>14: Select Item                                                       |
| Serial Port for Out-of-Band Management/<br>Windows Emergency Management Services (EMS) |                                          | Enter: Select<br>+/-: Change Opt.                                                                 |
| Console Redirection EMS<br>Console Redirection Settings                                | [Disabled]                               | F1: General Help<br>F2: Previous Values<br>F3: Optimized Defaults<br>F4: Save & Exit<br>ESC: Exit |
|                                                                                        | Version 2.21.1278 Copyright (C) 2021 AMI |                                                                                                   |

**Figure 3.20 Serial Port Console Redirection**

■ **COM1 Console Redirection** 

| Advanced                                             | Aptio Setup – AMI                        |                                                                                                |
|------------------------------------------------------|------------------------------------------|------------------------------------------------------------------------------------------------|
| USB Configuration                                    |                                          | Enables Legacy USB support.                                                                    |
| USB Module Version                                   | 26                                       | AUTO option disables legacy<br>support if no USB devices are<br>connected. DISABLE option will |
| USB Controllers:<br>2 XHCTs                          |                                          | keep USB devices available<br>only for EFI applications.                                       |
| USB Devices:<br>1 Drive, 2 Keyboards, 1 Mouse, 1 Hub |                                          |                                                                                                |
| Legacy USB Support                                   | [Enabled]                                |                                                                                                |
| XHCI Hand-off                                        | [Enabled]                                |                                                                                                |
| USB Mass Storage Driver Support                      | [Enabled]                                |                                                                                                |
| USB hardware delays and time-outs:                   |                                          | <b>++:</b> Select Screen                                                                       |
| USB transfer time-out                                | $[20 \text{ sec}]$                       | ↑↓: Select Item                                                                                |
| Device reset time-out                                | $[20 \text{ sec}]$                       | Enter: Select                                                                                  |
| Device power-up delay                                | [Auto]                                   | +/-: Change Opt.                                                                               |
|                                                      |                                          | F1: General Help                                                                               |
| Mass Storage Devices:                                |                                          | F2: Previous Values                                                                            |
| GH PicoBoost PMAP                                    | <b>FAutol</b>                            | F3: Optimized Defaults                                                                         |
|                                                      |                                          | F4: Save & Exit                                                                                |
|                                                      |                                          | ESC: Exit                                                                                      |
|                                                      |                                          |                                                                                                |
|                                                      |                                          |                                                                                                |
|                                                      |                                          |                                                                                                |
|                                                      |                                          |                                                                                                |
|                                                      |                                          |                                                                                                |
|                                                      | Version 2.21.1278 Copyright (C) 2021 AMI |                                                                                                |

**Figure 3.21 Terminal Type Settings**

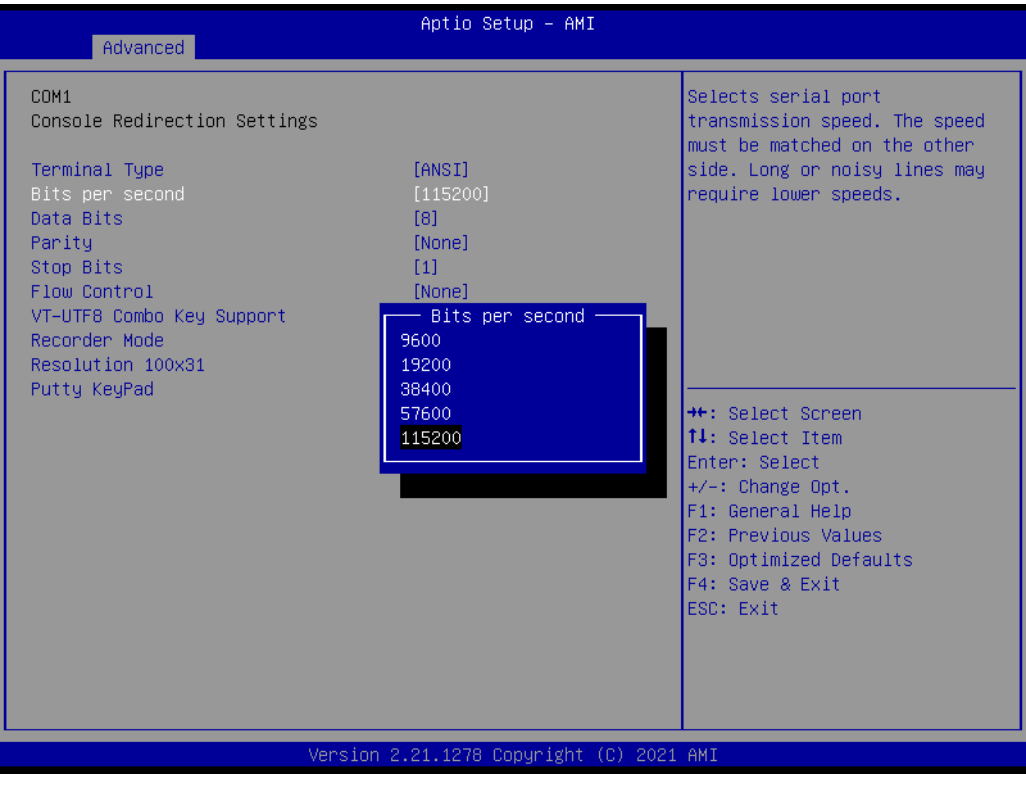

**Figure 3.22 Terminal Type Settings**

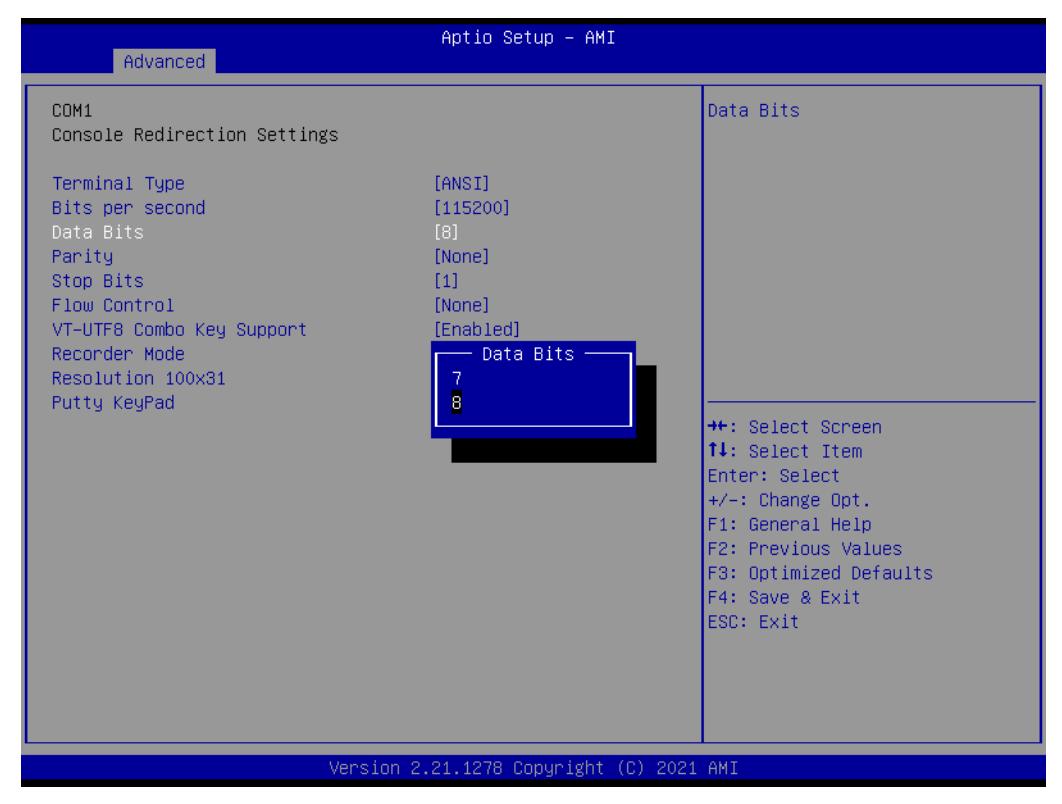

**Figure 3.23 Data Bits Settings**

| Advanced                                                                                                    | Aptio Setup - AMI                                                                                                    |                                                                                                    |
|----------------------------------------------------------------------------------------------------|----------------------------------------------------------------------------------------------------|----------------------------------------------------------------------------------------------------|
| COM1<br>Console Redirection Settings<br>Terminal Type<br>Bits per second<br>Data Bits<br>Parity<br>Stop Bits<br>Flow Control<br>VT-UTF8 Combo Key Support<br>Recorder Mode<br>Resolution 100x31<br>Putty KeyPad | [ANSI]<br>[115200]<br>[8]<br>[None]<br>[1]<br>[None]<br>Parity<br><b>None</b><br>Even:<br>ndd.<br>Mark <sub>1</sub><br>Space | A parity bit can be sent with<br>the data bits to detect some<br>transmission errors. Even:<br>parity bit is 0 if the num of<br>1's in the data bits is even.<br>Odd: parity bit is 0 if num of<br>1's in the data bits is odd.<br>Mark: parity bit is always 1.<br>Space: Parity bit is always 0.<br>Mark and Space Parity do not<br>allow for error detection.<br><b>**: Select Screen</b><br>14: Select Item<br>Enter: Select<br>$+/-$ : Change Opt.<br>F1: General Help<br>F2: Previous Values<br>F3: Optimized Defaults<br>F4: Save & Exit<br>ESC: Exit |
|                                                                                                    | Version 2.21.1278 Copyright (C) 2021 AMI                                                                                     |                                                                                                    |

**Figure 3.24 Parity Settings**

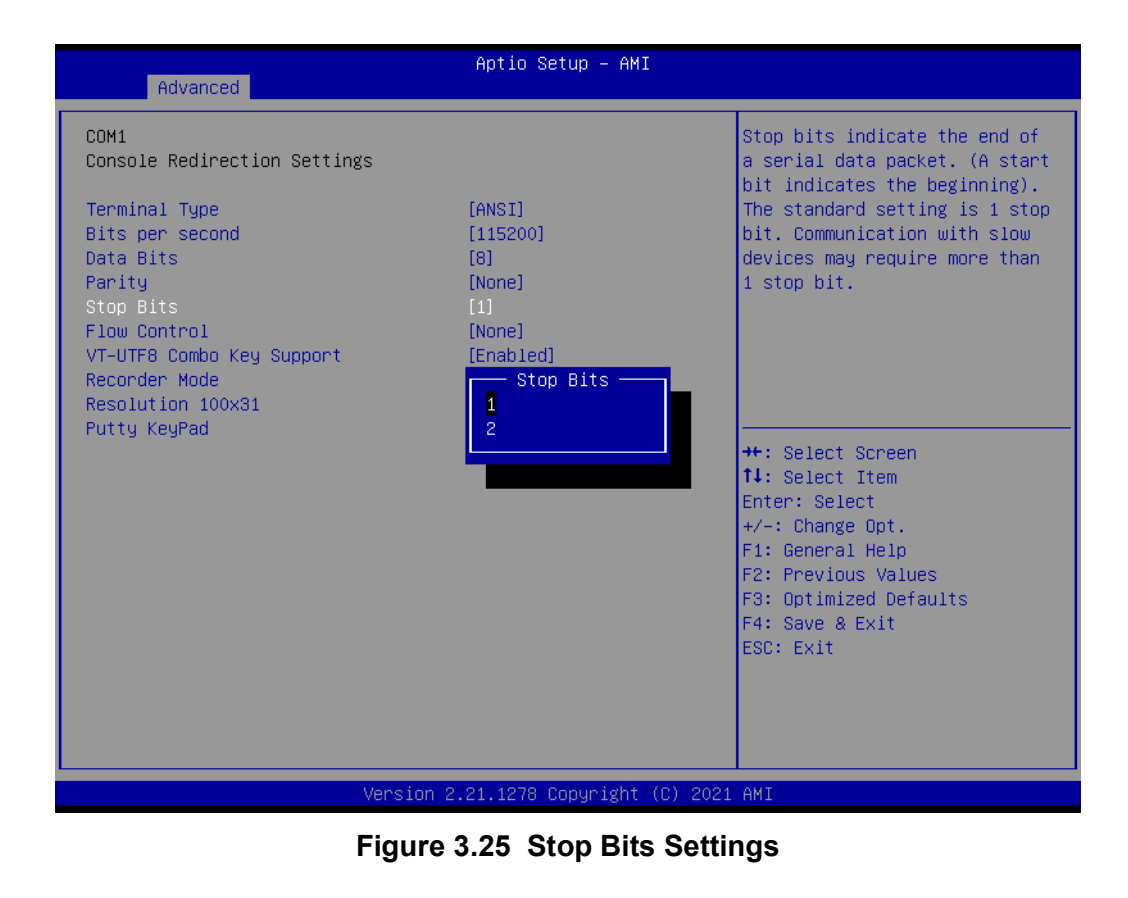

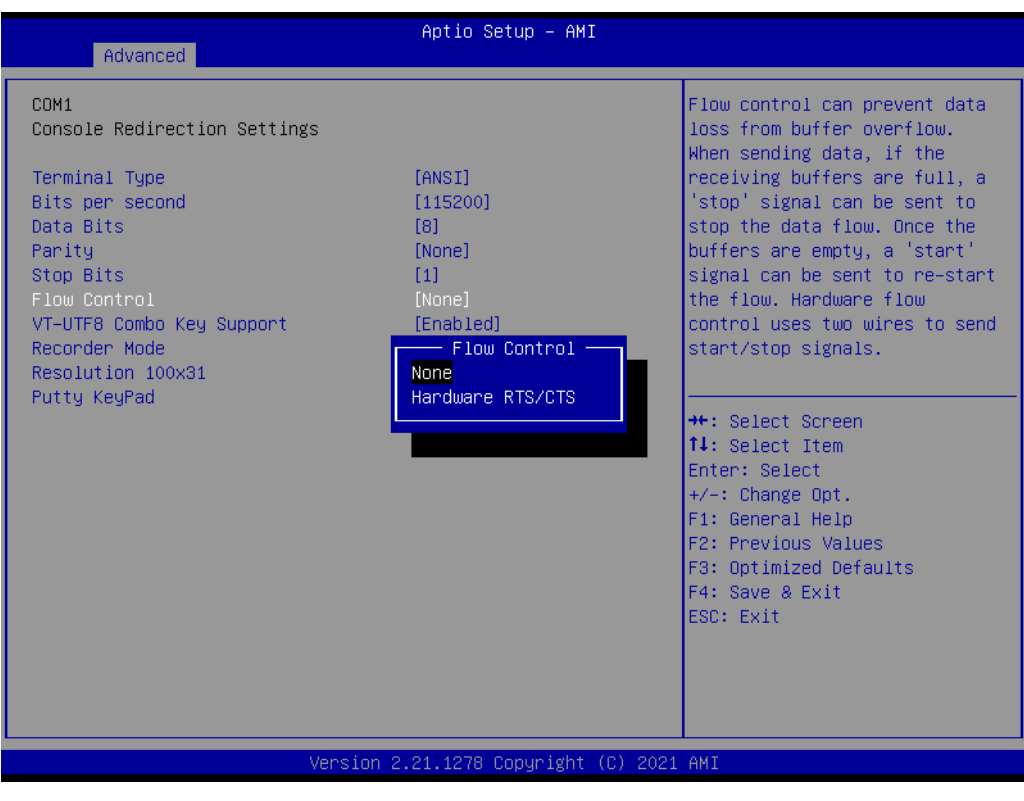

**Figure 3.26 Flow Control Settings**

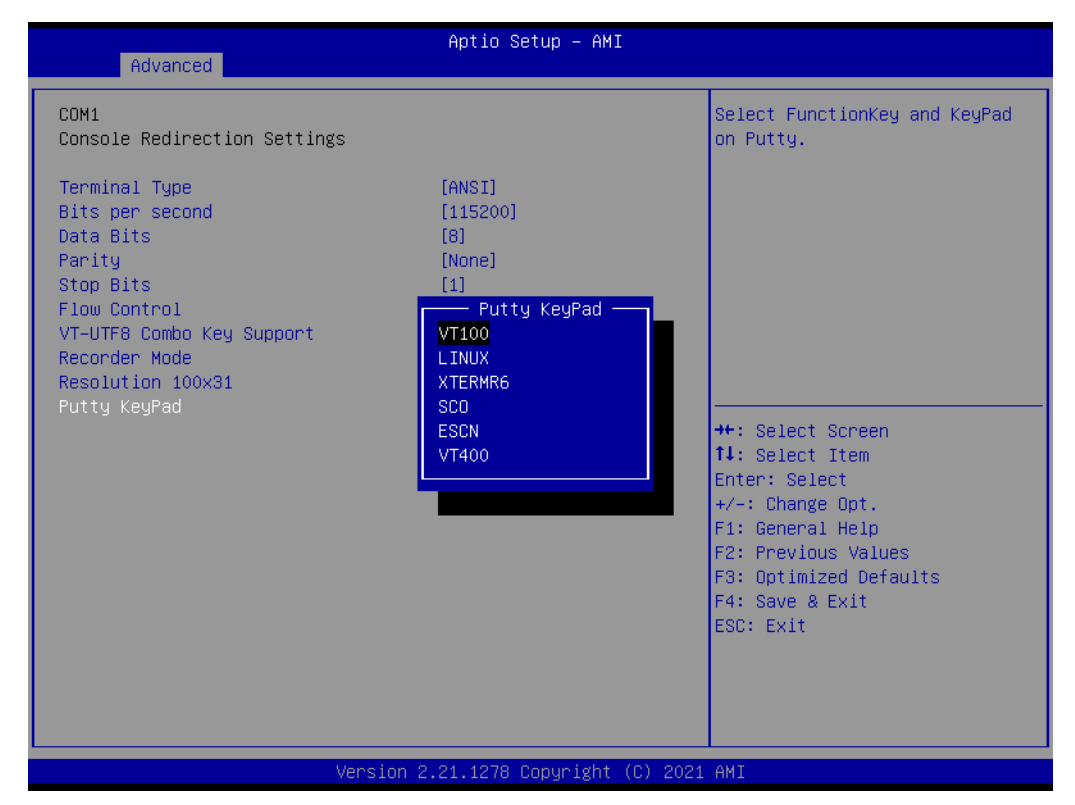

**Figure 3.27 Putty KeyPad Settings**

- **COM2 Console Redirection**
- **COM3 Console Redirection**
- COM4 Console Redirection
- **Legacy Console Redirection Settings**
- **Console Redirection**

# **3.4.9 USB Configuration**

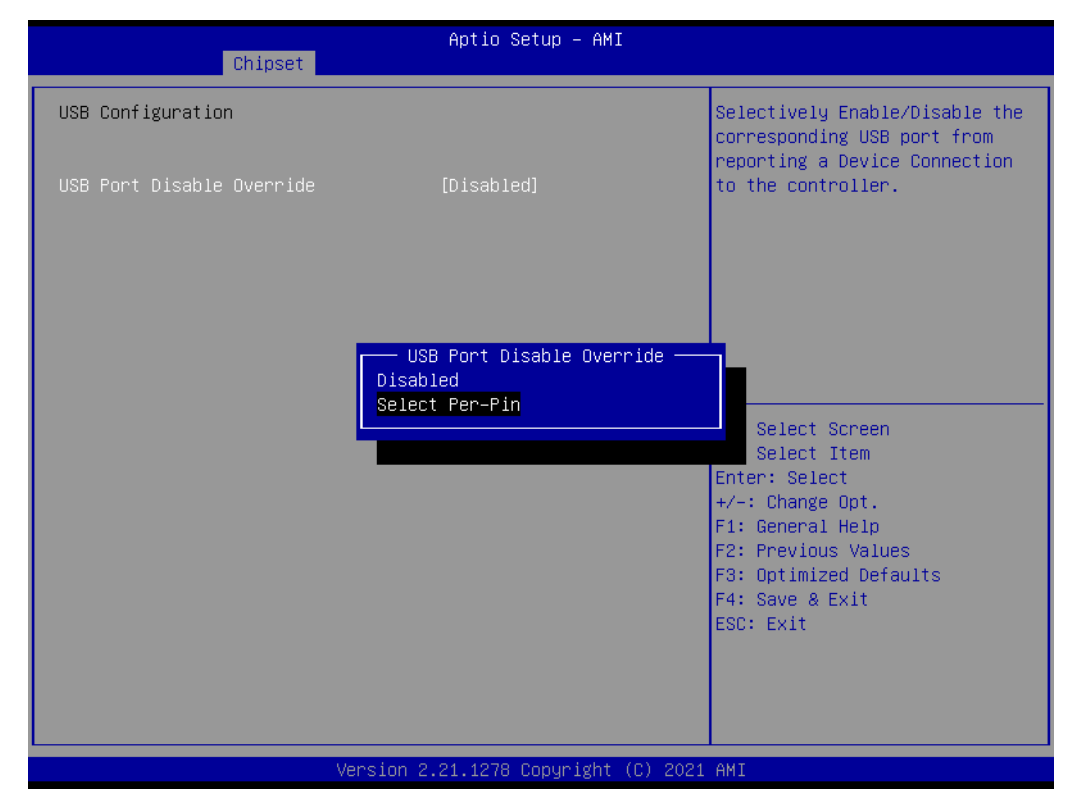

**Figure 3.28 USB Configuration**

### **Legacy USB Support**

Enables Legacy USB support. Auto option disables legacy support if no USB devices are connected. Disable option will keep USB devices available only for EFI applications:

- XHCI Hand-off
- USB Mass Storage Driver Support
- USB transfer time-out

| Advanced                                             | Aptio Setup - AMI                        |                                                                                                |
|------------------------------------------------------|------------------------------------------|------------------------------------------------------------------------------------------------|
| USB Configuration                                    |                                          | Enables Legacy USB support.                                                                    |
| USB Module Version                                   | 26                                       | AUTO option disables legacy<br>support if no USB devices are<br>connected. DISABLE option will |
| USB Controllers:<br>2 XHCTS                          |                                          | keep USB devices available<br>only for EFI applications.                                       |
| USB Devices:<br>1 Drive, 2 Keyboards, 1 Mouse, 1 Hub |                                          |                                                                                                |
| Legacy USB Support<br>XHCI Hand-off                  | [Enabled]<br>[Enabled]                   |                                                                                                |
| USB Mass Storage Driver Support                      | [Enabled]                                |                                                                                                |
| USB hardware delays and time-outs:                   |                                          | <b>++:</b> Select Screen                                                                       |
| USB transfer time-out                                | $[20 \text{ sec}]$                       | 14: Select Item                                                                                |
| Device reset time-out                                | $[20 \text{ sec}]$                       | Enter: Select                                                                                  |
| Device power-up delay                                | [Auto]                                   | $+/-:$ Change Opt.                                                                             |
| Mass Storage Devices:                                |                                          | F1: General Help<br>F2: Previous Values                                                        |
| GH PicoBoost PMAP                                    | [Auto]                                   | F3: Optimized Defaults                                                                         |
|                                                      |                                          | F4: Save & Exit                                                                                |
|                                                      |                                          | ESC: Exit                                                                                      |
|                                                      |                                          |                                                                                                |
|                                                      |                                          |                                                                                                |
|                                                      |                                          |                                                                                                |
|                                                      |                                          |                                                                                                |
|                                                      | Version 2.21.1278 Copyright (C) 2021 AMI |                                                                                                |

**Figure 3.29 USB Transfer Time-out Settings**

- **Device reset time-out**
- **Device power-up delay**

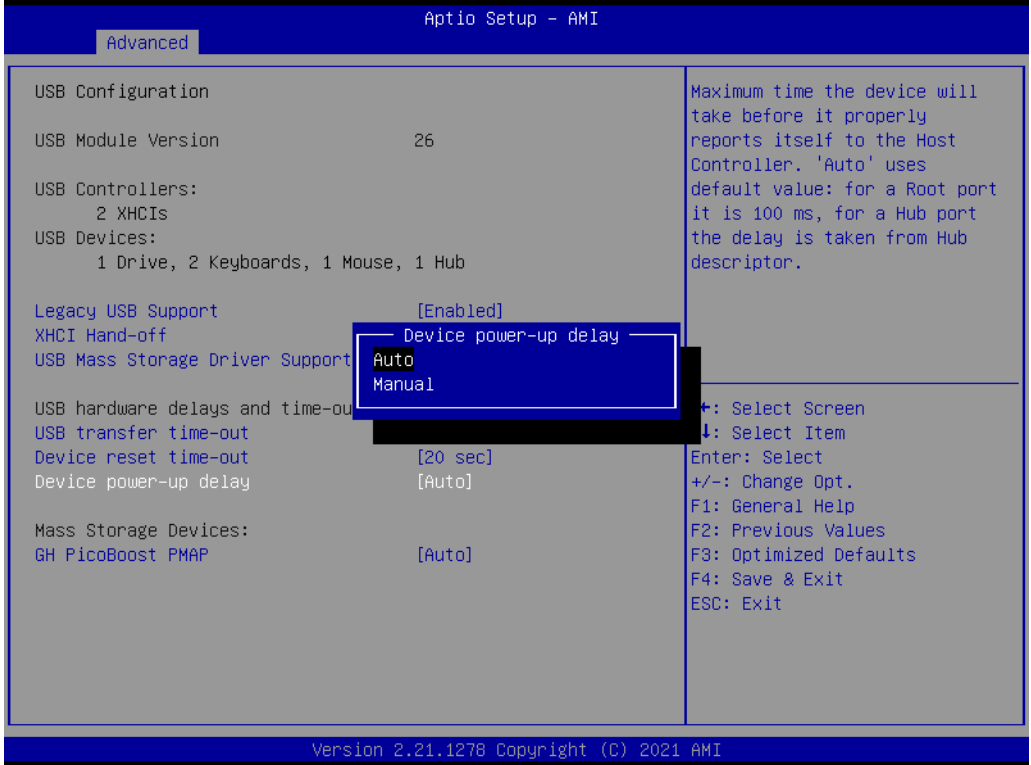

**Figure 3.30 Device Power-up Delay Settings**

# **3.4.10 NVMe Configuration**

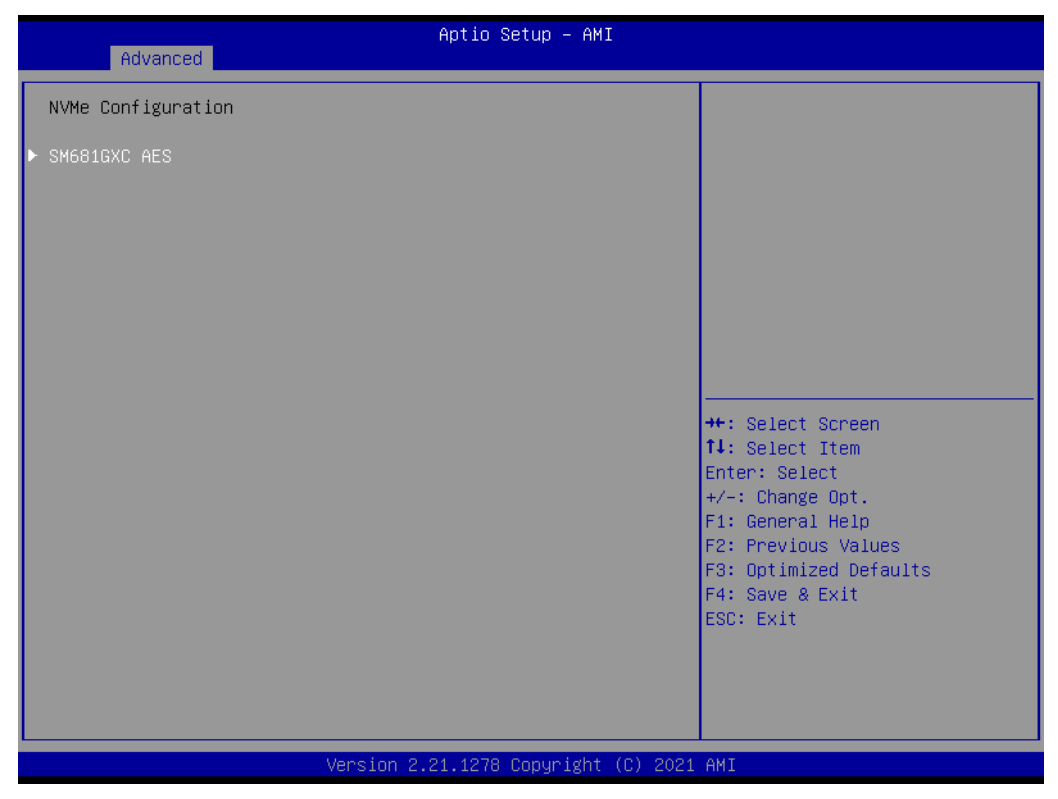

**Figure 3.31 NVMe Configuration**

# **3.4.11 Network Stack Configuration**

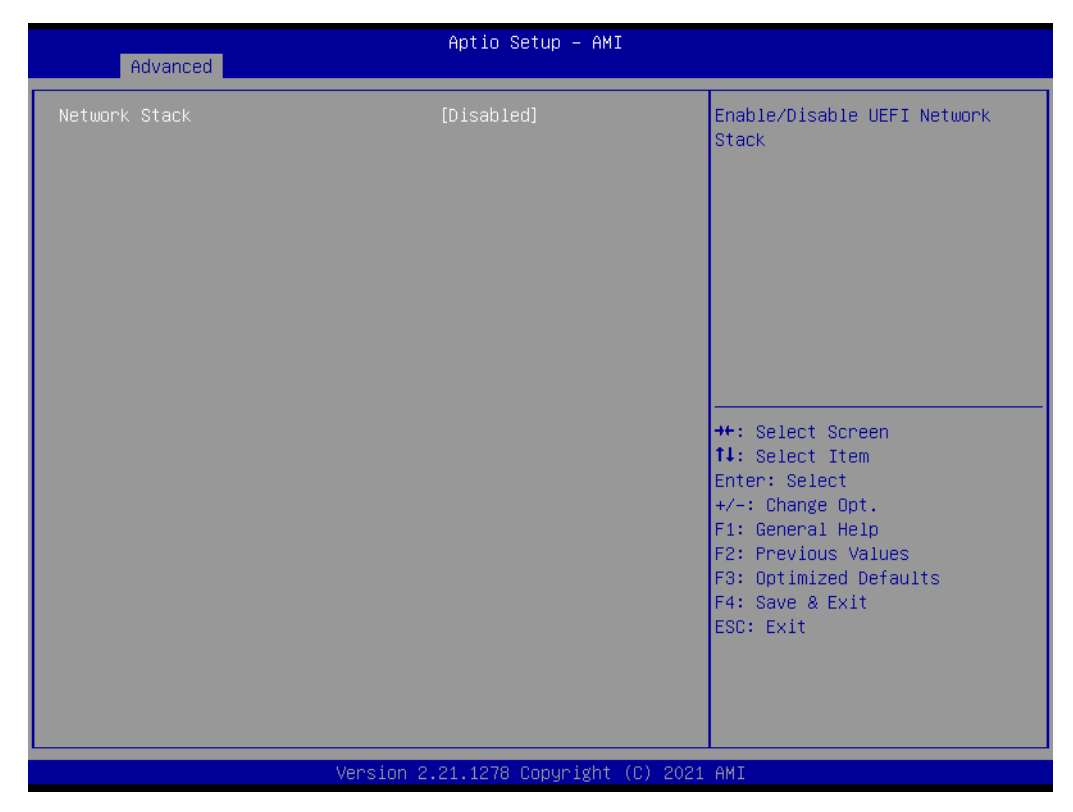

**Figure 3.32 Network Stack Configuration**

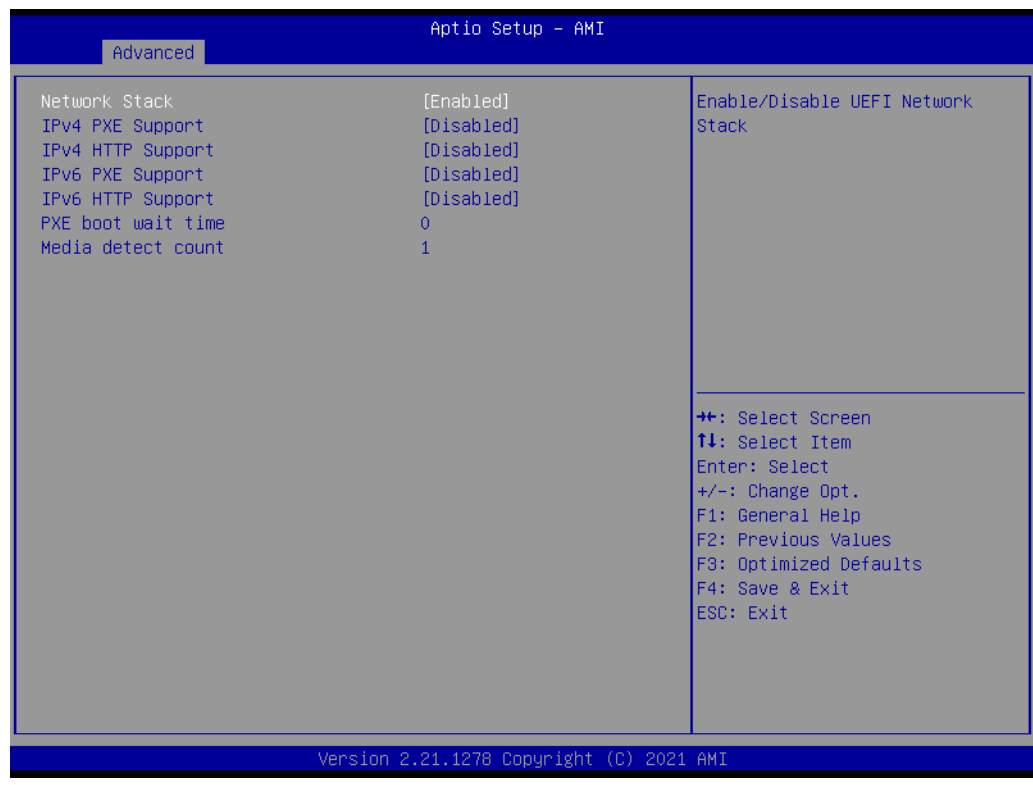

**Figure 3.33 Network Stack Configuration Settings**

# **3.5 Chipset Settings**

Select the chipset tab from the SOM-6883 setup screen to enter the chipset BIOS Setup screen. You can display a chipset BIOS setup option by highlighting it using the <Arrow> keys. All Plug and Play BIOS setup options are described in this section. The Plug and Play BIOS Setup screen is shown below.

| Aptio Setup - AMI<br>Main Advanced Chipset Security Boot Save & Exit |                                                                                                    |
|----------------------------------------------------------------------|----------------------------------------------------------------------------------------------------|
| System Agent (SA) Configuration<br>PCH-IO Configuration              | System Agent (SA) Parameters                                                                                                    |
|                                                                      | <b>++:</b> Select Screen<br><b>↑↓:</b> Select Item<br>Enter: Select<br>$+/-:$ Change Opt.<br>F1: General Help<br>F2: Previous Values<br>F3: Optimized Defaults<br>F4: Save & Exit<br>ESC: Exit |
| Version 2.21.1278 Copyright (C) 2021 AMI                             |                                                                                                    |

**Figure 3.34 Chipset Setup**

- **System Agent (SA) Configuration**
- **PCH-IO Configuration**

# **3.5.1 System Agent (SA) Configuration**

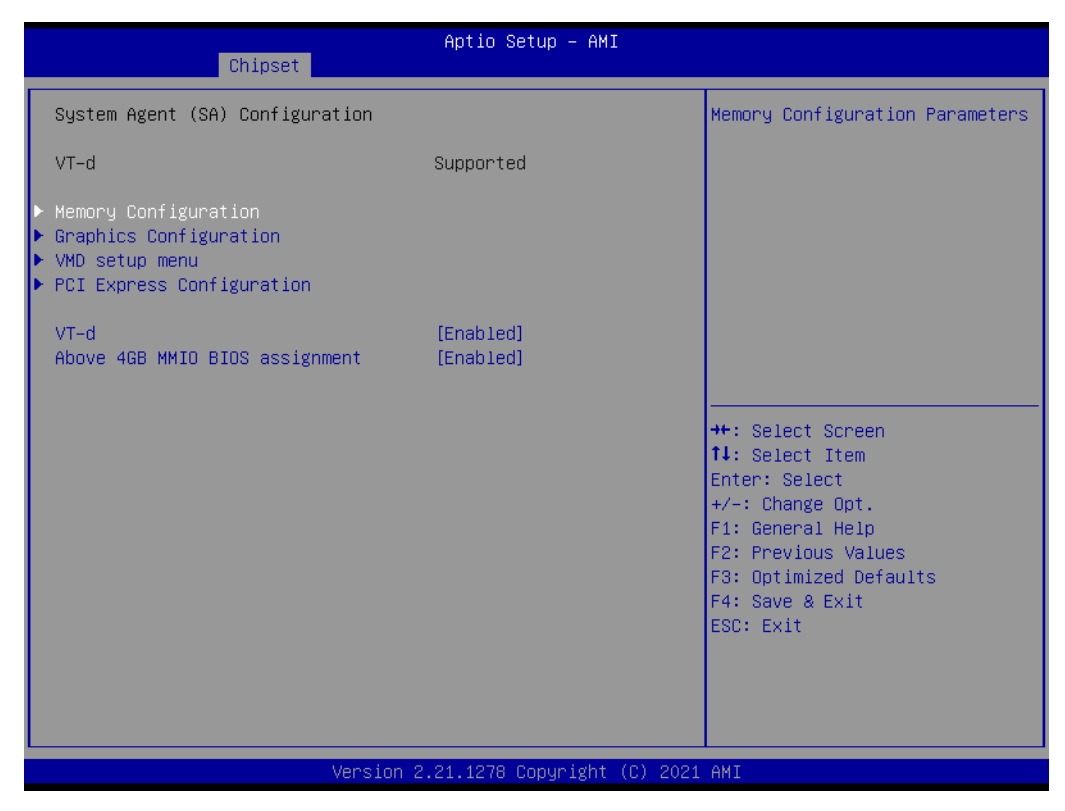

**Figure 3.35 System Agent (SA) Configuration**

- **Memory Configuration**
- **Graphics Configuration**
- **VT-d**

### **Memory Configuration**

| Chipset                                                                                                    | Aptio Setup - AMI                                                                                                    |                                                                                                    |
|----------------------------------------------------------------------------------------------------|----------------------------------------------------------------------------------------------------|----------------------------------------------------------------------------------------------------|
| Memory Configuration<br>Memory RC Version<br>Memory Frequency<br>Memory Timings (tCL–tRCD–tRP–tRAS)<br>Controller 0 Channel 0 Slot 0<br>Size<br>Number of Ranks<br>Manufacturer<br>Controller 1 Channel 0 Slot 0<br>Size<br>Number of Ranks<br>Manufacturer<br>Max TOLUD<br>SA GV | 1.0.6.0<br>3200 MT/s<br>$22 - 22 - 22 - 52$<br>Populated & Enabled<br>16384 MB (DDR4)<br>1<br>Samsung<br>Populated & Enabled<br>32768 MB (DDR4)<br>$\mathcal{P}$<br>Micron Technology<br>[Dynamic]<br><b>[Disabled]</b> | Maximum Value of TOLUD.<br>Dynamic assignment would<br>adjust TOLUD automatically<br>based on largest MMIO length<br>of installed graphic controller<br><b>**:</b> Select Screen<br>↑↓: Select Item<br>Enter: Select<br>$+/-:$ Change Opt.<br>F1: General Help<br>F2: Previous Values<br>F3: Optimized Defaults<br>F4: Save & Exit<br>ESC: Exit |
|                                                                                                    | Version 2.21.1278 Copyright (C) 2021 AMI                                                                                                    |                                                                                                    |

**Figure 3.36 Memory Configuration**

### **Graphics Configuration**

| Chipset                                                                                                    | Aptio Setup - AMI                                              |                                                                                                    |
|----------------------------------------------------------------------------------------------------|----------------------------------------------------------------|----------------------------------------------------------------------------------------------------|
| Graphics Configuration                                                                                                    |                                                                | If Enable, it will not scan<br>for External Gfx Card on PEG                                                                                                    |
| Skip Scaning of External Gfx Card                                                                                            | [Disabled]                                                     | and PCH PCIE Ports                                                                                                    |
| Primary Display<br>Internal Graphics<br>GTT Size<br>Aperture Size<br>DVMT Pre-Allocated<br>DVMT Total Gfx Mem<br>LCD Control | [Auto]<br>[Auto]<br>[8MB]<br>[256MB]<br><b>F60M1</b><br>[256M] |                                                                                                    |
|                                                                                                    |                                                                | <b>++:</b> Select Screen<br>↑↓: Select Item<br>Enter: Select<br>$+/-:$ Change Opt.<br>F1: General Help<br>F2: Previous Values<br>F3: Optimized Defaults<br>F4: Save & Exit<br>ESC: Exit |
|                                                                                                    | Version 2.21.1278 Copyright (C) 2021 AMI                       |                                                                                                    |

**Figure 3.37 Graphics Configuration**

#### **Primary Display**

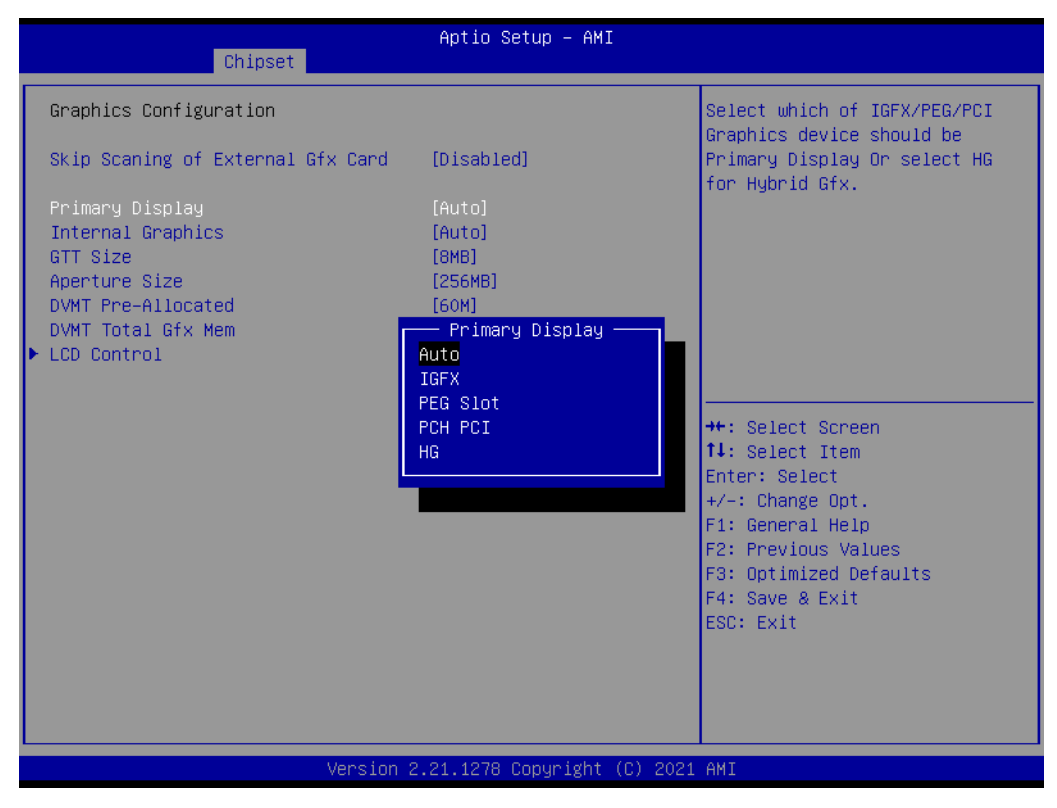

**Figure 3.38 Primary Display**

#### **Internal Graphics**

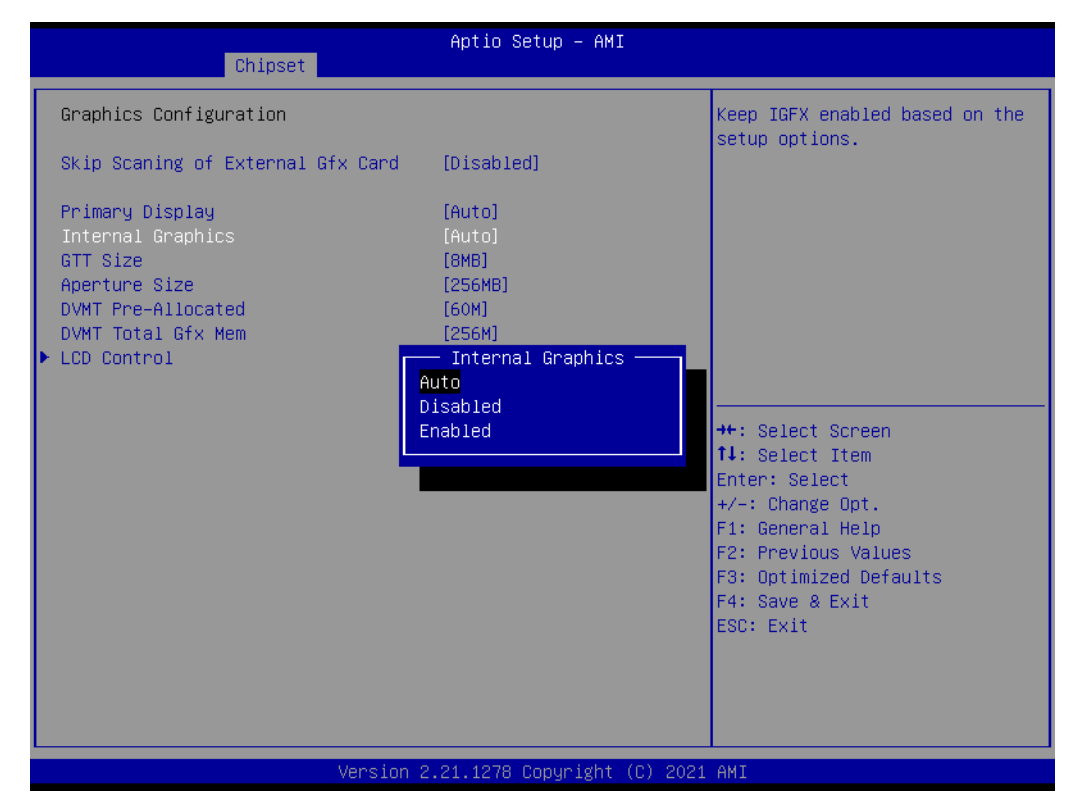

**Figure 3.39 Internal Graphics Settings**

#### **GTT Size**

| Chipset                                                                                                    | Aptio Setup - AMI                                                                                      |                                                                                                    |
|----------------------------------------------------------------------------------------------------|----------------------------------------------------------------------------------------------------|----------------------------------------------------------------------------------------------------|
| Graphics Configuration<br>Skip Scaning of External Gfx Card<br>Primary Display<br>Internal Graphics<br>GTT Size<br>Aperture Size<br>DVMT Pre-Allocated<br>DVMT Total Gfx Mem<br>$\blacktriangleright$ LCD Control | [Disabled]<br>[Auto]<br>[Auto]<br>[8MB]<br>[256MB]<br>[60M]<br>[256M]<br>GTT Size<br>2MB<br>4MB<br>8MB | Select the GTT Size<br><b>++:</b> Select Screen<br>14: Select Item                                                                     |
|                                                                                                    |                                                                                                    | Enter: Select<br>+/-: Change Opt.<br>F1: General Help<br>F2: Previous Values<br>F3: Optimized Defaults<br>F4: Save & Exit<br>ESC: Exit |
|                                                                                                    | Version 2.21.1278 Copyright (C) 2021 AMI                                                               |                                                                                                    |

**Figure 3.40 GTT Size Settings**

#### **Aperture Size**

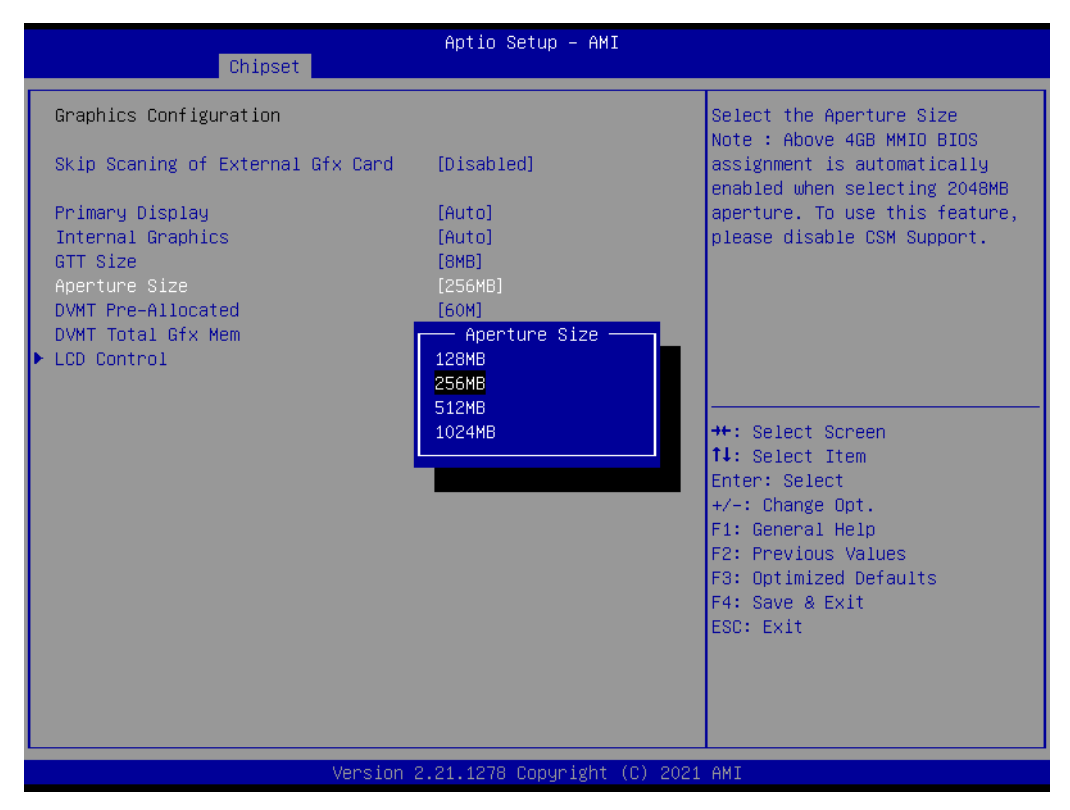

**Figure 3.41 Aperture Size Settings**

#### **DVMT Pre-Allocated**

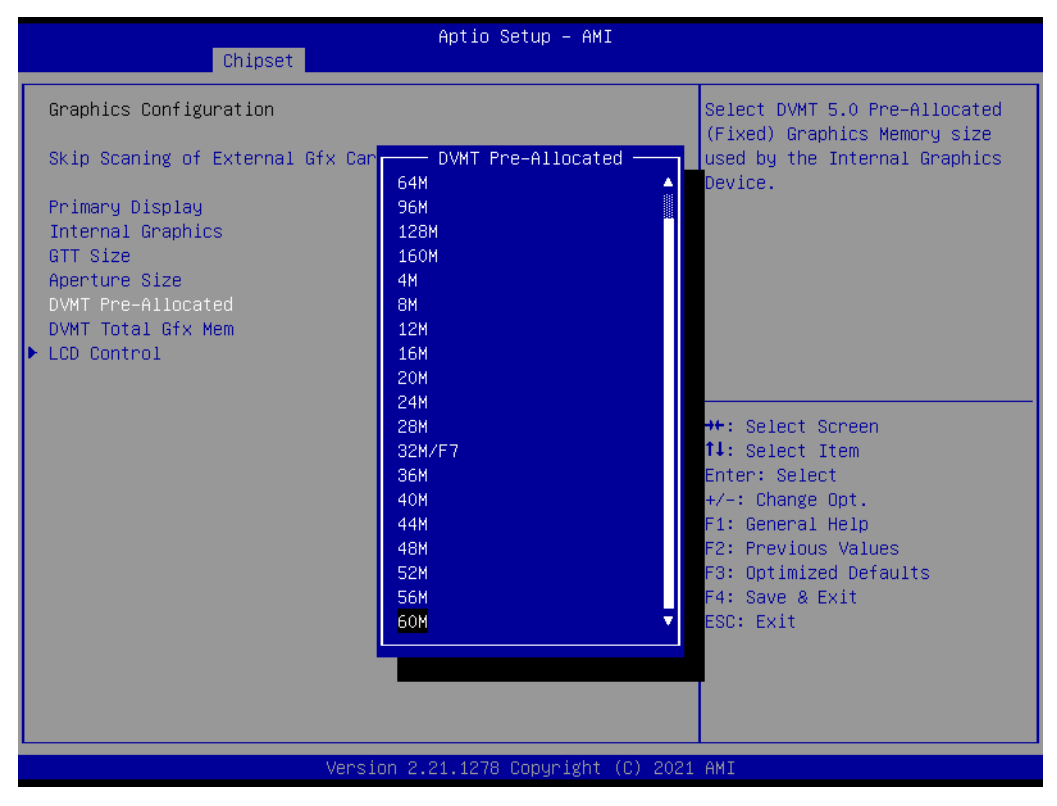

**Figure 3.42 DVMT Pre-Allocated Settings**

#### **DVMT Toal Gfx Mem**

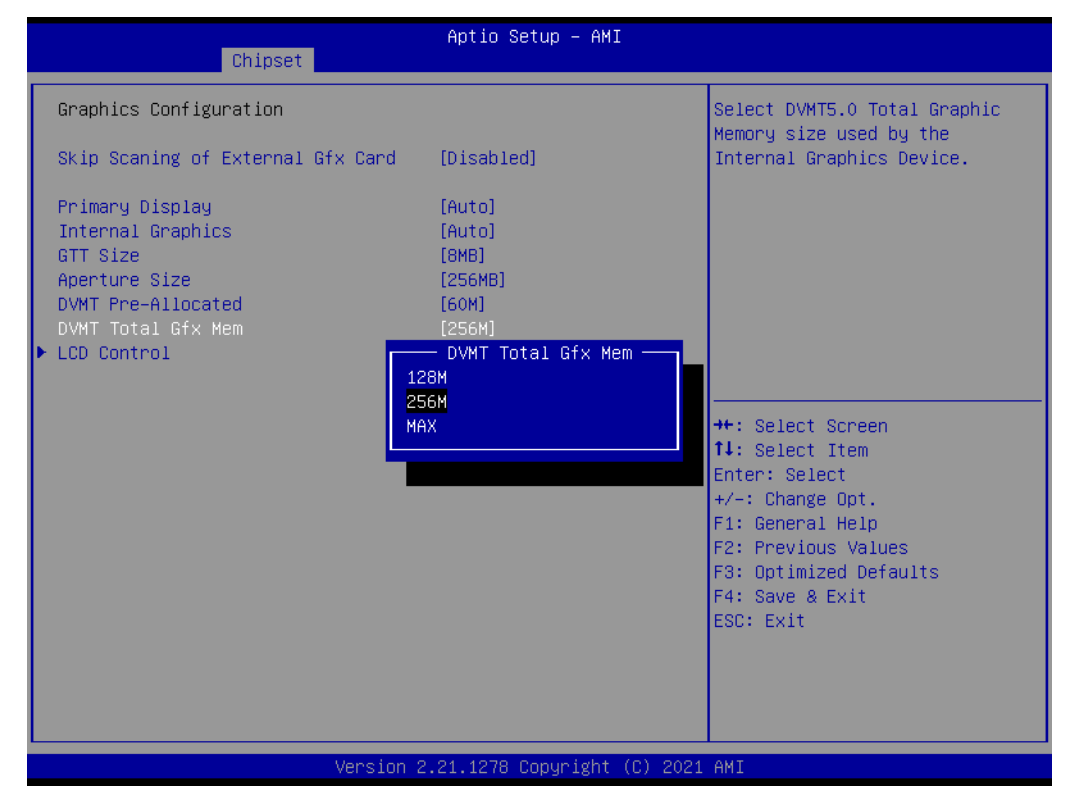

**Figure 3.43 DVMT Toal Gfx Mem Settings**

#### **PM Support**

| Chipset                                                                                                    | Aptio Setup - AMI                                                                             |                                                                                                    |
|----------------------------------------------------------------------------------------------------|-----------------------------------------------------------------------------------------------|----------------------------------------------------------------------------------------------------|
| Graphics Configuration                                                                                                    |                                                                                               | Select DVMT5.0 Total Graphic<br>Memory size used by the                                                                                                    |
| Skip Scaning of External Gfx Card                                                                                                    | [Disabled]                                                                                    | Internal Graphics Device.                                                                                                    |
| Primary Display<br>Internal Graphics<br>GTT Size<br>Aperture Size<br>DVMT Pre-Allocated<br>DVMT Total Gfx Mem<br>$\blacktriangleright$ LCD Control | <b>FAutol</b><br><b>fAutol</b><br>[8MB]<br>[256MB]<br>[60M]<br>[256M]<br>DVMT Total Gfx Mem - |                                                                                                    |
|                                                                                                    | 128M<br>256M<br>MAX.                                                                          | →←: Select Screen<br><b>↑↓:</b> Select Item<br>Enter: Select<br>+/-: Change Opt.<br>F1: General Help<br>F2: Previous Values<br>F3: Optimized Defaults<br>F4: Save & Exit<br>ESC: Exit |
|                                                                                                    | Version 2.21.1278 Copyright (C) 2021 AMI                                                      |                                                                                                    |

**Figure 3.44 PM Support Settings**

- **PAVP Enable**
- **PAVP Enable**
- **LCD Control**

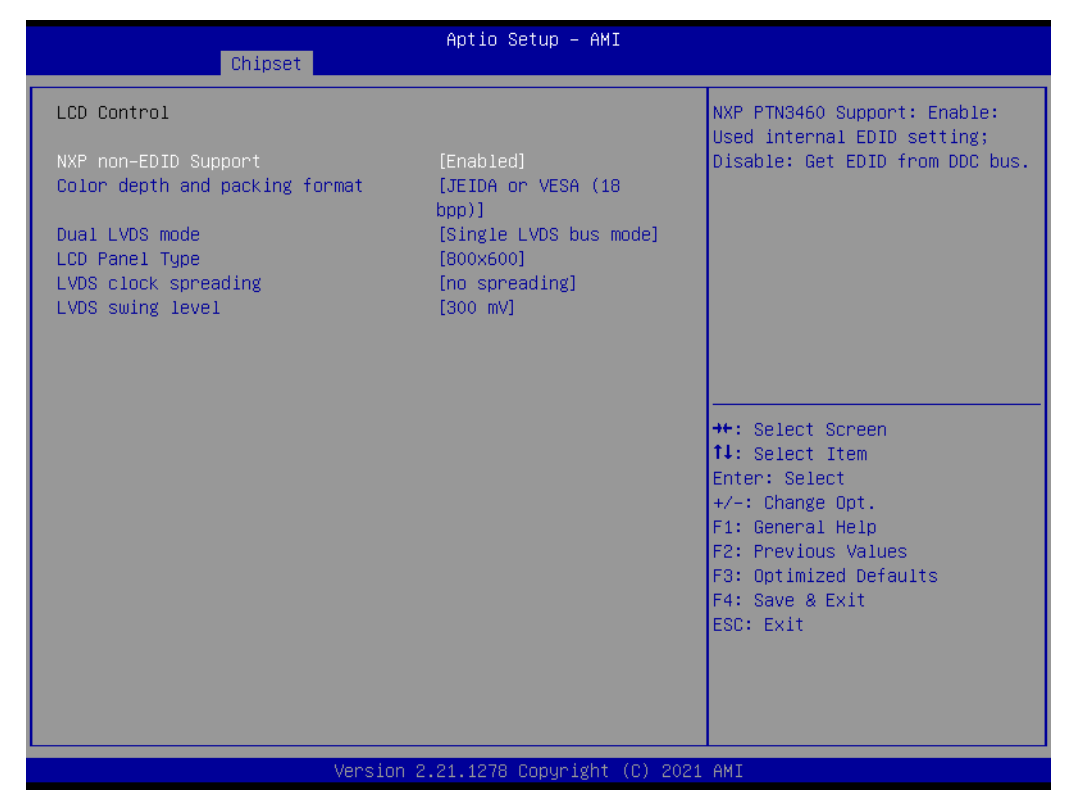

**Figure 3.45 LCD Control Setting**

- **NXP non-EDID Support**
- Color depth and packing format

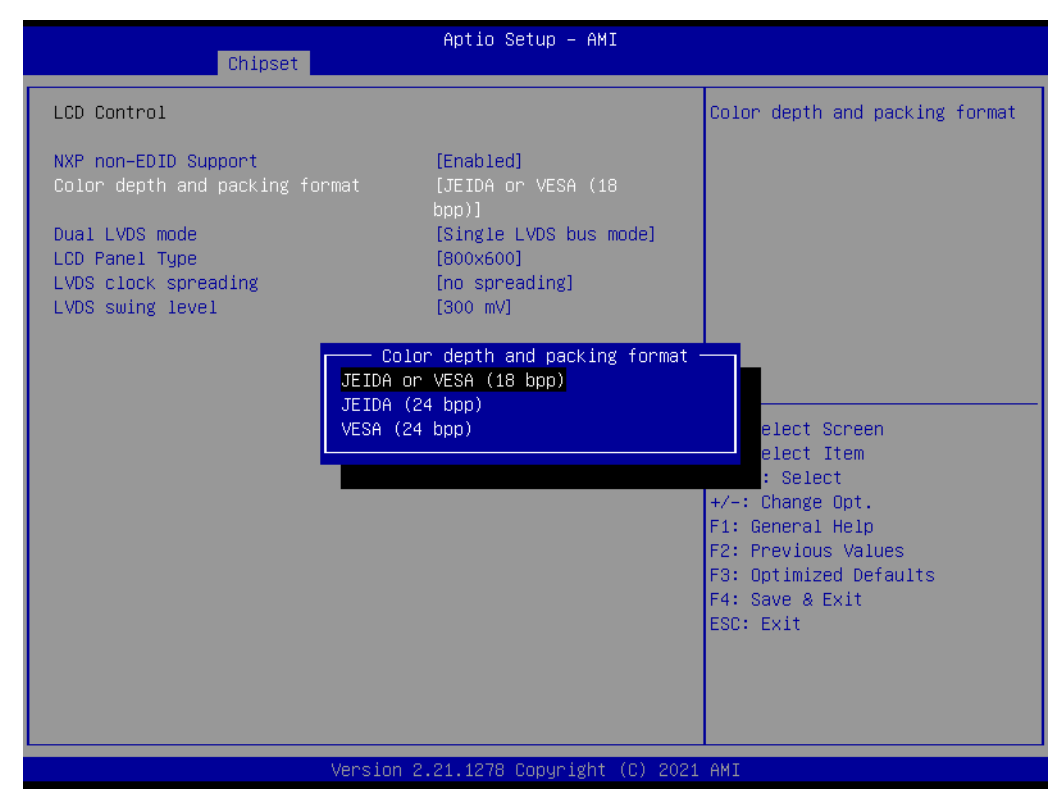

**Figure 3.46 Color Depth and Packing Format Settings**

#### **Dual LVDS mode**

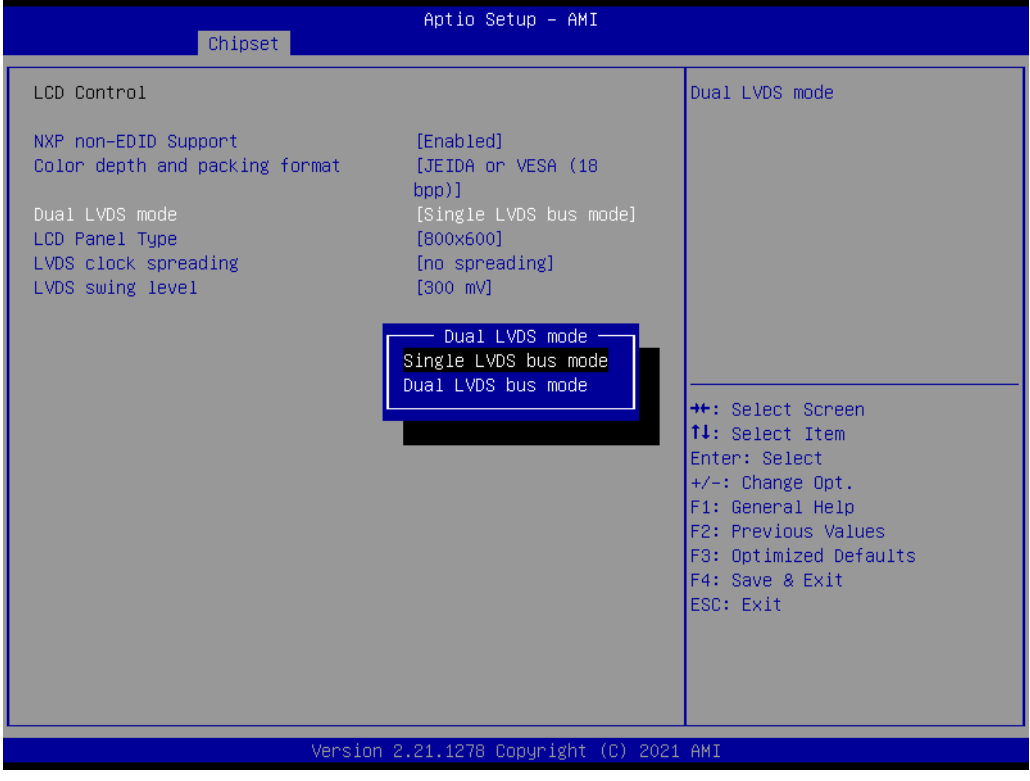

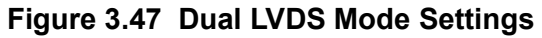

### **LCD Panel Type**

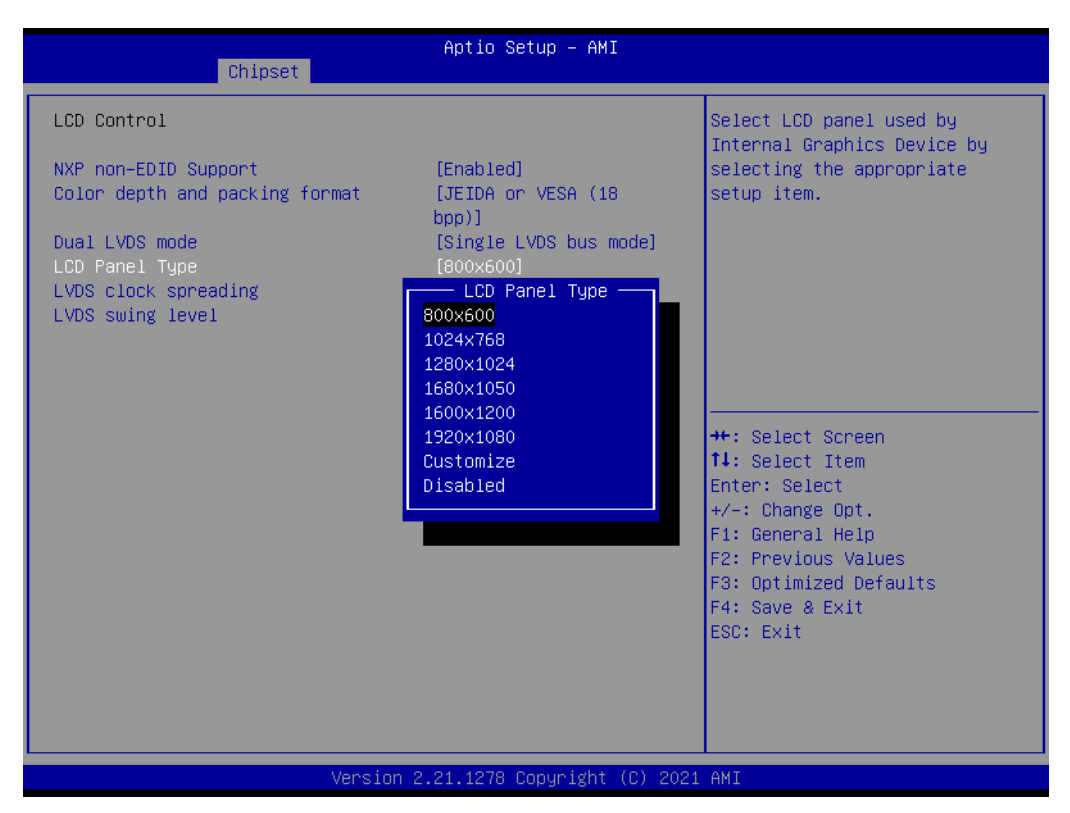

**Figure 3.48 LCD Panel Type**

#### **LVDS clock spreading**

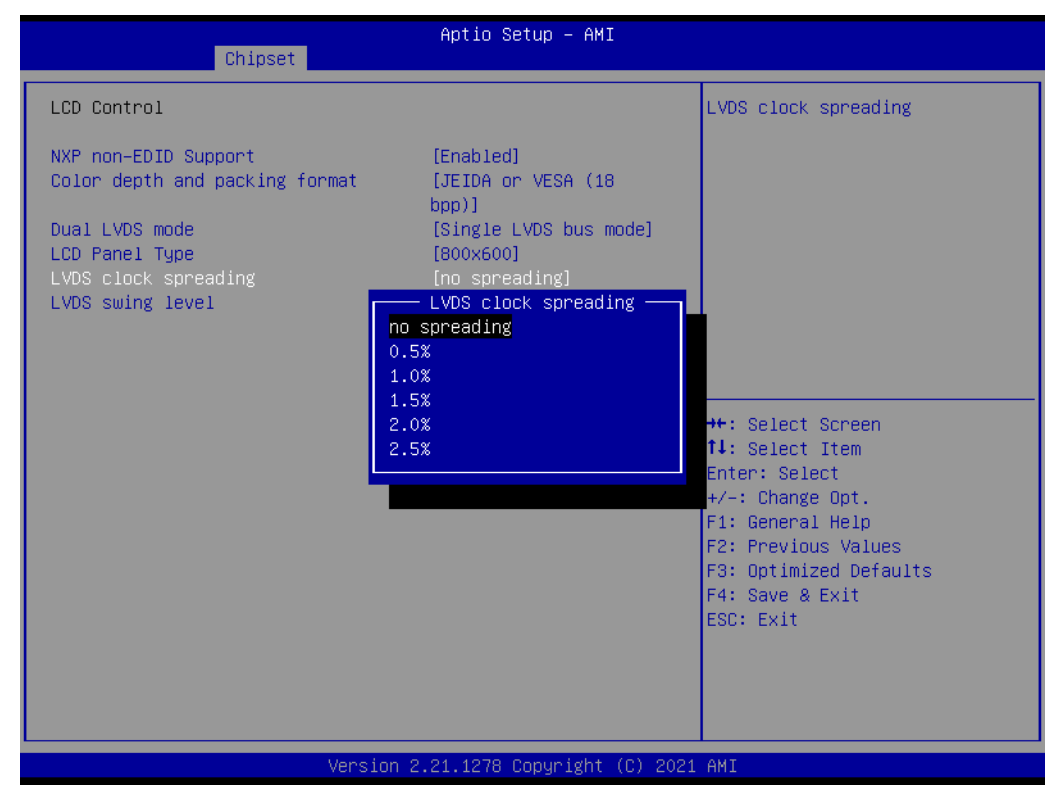

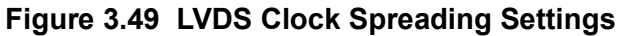

#### **LVDS swing level**

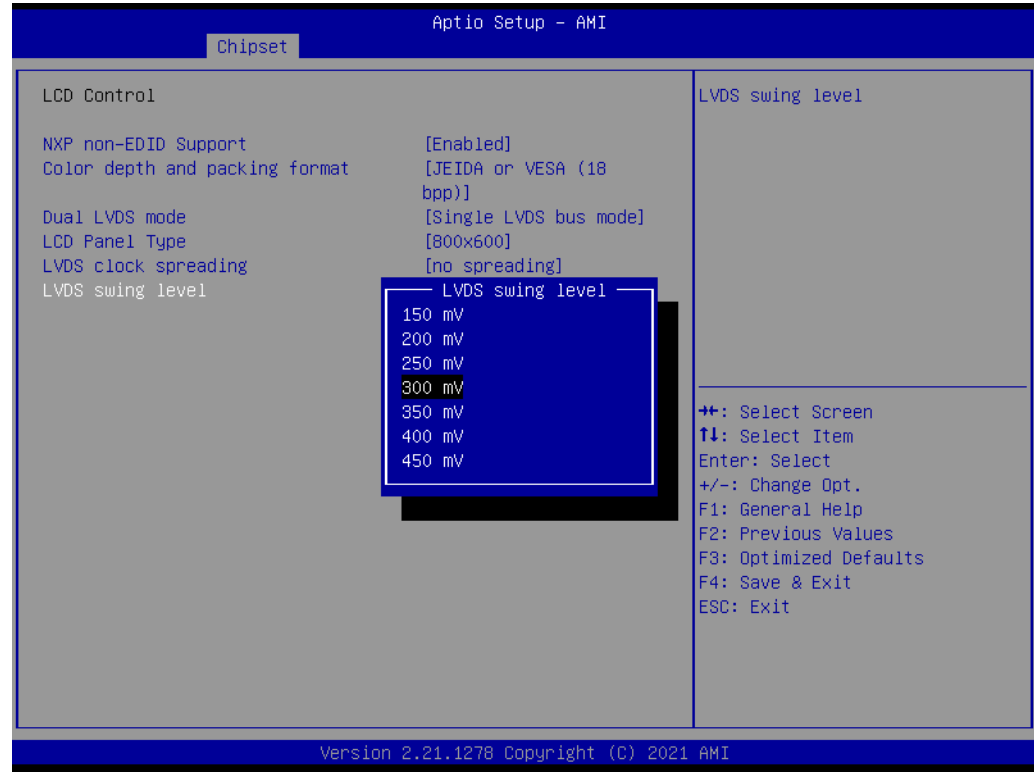

**Figure 3.50 LVDS Swing Level Settings**

# **3.5.2 PCH-IO Configuration**

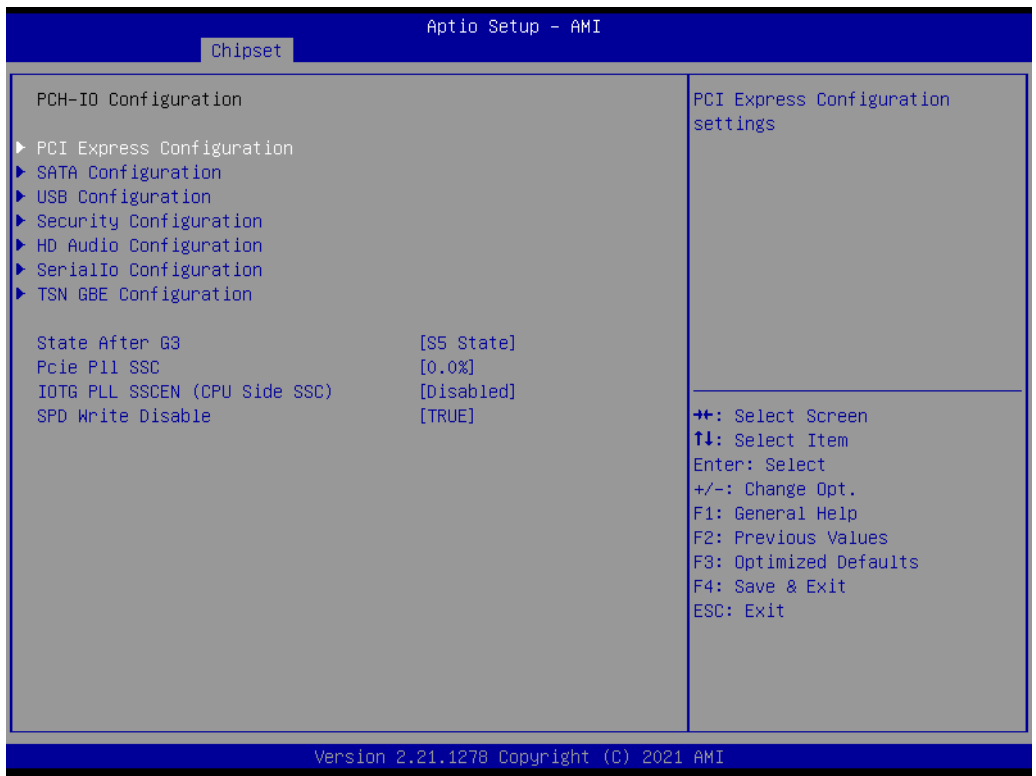

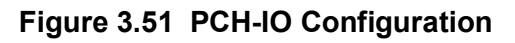

- **PCI Express Configuration**
- **SATA And RST Configuration**
- **USB Configuration**
- **Security Configuration**
- **HD Audio Configuration**
- **Seriallo Configuration**
- **SCS Configuration** 
	- PCH LAN Controller
	- Wake on LAN Enable
	- Serial IRQ Mode
	- State After G3
	- PCIe Pll SSC

 $\mathcal{O}$ 

#### **PCI Express Configuration**

| Chipset                                                                                                    | Aptio Setup - AMI                        |                                                                                                    |
|----------------------------------------------------------------------------------------------------|------------------------------------------|----------------------------------------------------------------------------------------------------|
| PCI Express Configuration                                                                                                    |                                          | Config COMe PCIe<br>Port3/Port2/Port1/Port0                                                                                                    |
| PCH PCIe Port Config 1<br>PCH PCIe Port Config 2<br>DMI Link ASPM Control                                                                                                  | [x1x1x1x1]<br>[x1x1]<br>[Disabled]       |                                                                                                    |
| ▶ PCI Express Root Port 0<br>▶ PCI Express Root Port 1<br>▶ PCI Express Root Port 2<br>▶ PCI Express Root Port 3<br>▶ PCI Express Root Port 4<br>▶ PCI Express Root Port 5 |                                          |                                                                                                    |
|                                                                                                    |                                          | <b>**:</b> Select Screen<br><b>↑↓</b> : Select Item<br>Enter: Select<br>$+/-:$ Change Opt.<br>F1: General Help<br>F2: Previous Values<br>F3: Optimized Defaults<br>F4: Save & Exit<br>ESC: Exit |
|                                                                                                    |                                          |                                                                                                    |
|                                                                                                    | Version 2.21.1278 Copyright (C) 2021 AMI |                                                                                                    |

**Figure 3.52 PCI Express Configuration** 

- PCI Express Root Port 0 PCI Express Root Port 0 settings.
- PCI Express Root Port 1 PCI Express Root Port 1 settings.
- PCI Express Root Port 2 PCI Express Root Port 2 settings.
- PCI Express Root Port 3 PCI Express Root Port 3 settings.
- **PCI Express Root Port 4** PCI Express Root Port 4 settings.
- PCI Express Root Port 5 PCI Express Root Port 2 settings.

### **PCI Express Root Port 0 Configuration**

| Chipset                                                                             | Aptio Setup - AMI                                         |                                                                                                    |
|-------------------------------------------------------------------------------------|-----------------------------------------------------------|----------------------------------------------------------------------------------------------------|
| PCI Express Root Port 0<br>Connection Type<br><b>ASPM</b><br>Hot Plug<br>PCIe Speed | [Enabled]<br>[Slot]<br>[Disabled]<br>[Disabled]<br>[Auto] | Control the PCI Express Root<br>Port.<br><b>++:</b> Select Screen<br>↑↓: Select Item<br>Enter: Select<br>$+/-:$ Change Opt.<br>F1: General Help<br>F2: Previous Values<br>F3: Optimized Defaults<br>F4: Save & Exit<br>ESC: Exit |
|                                                                                     | Version 2.21.1278 Copyright (C) 2021 AMI                  |                                                                                                    |

**Figure 3.53 PCI Express Root Port 0 Configuration**

- PCI Express Root Port 0
- **ASPM**
	- Hot Plug
- **PCIe Speed**

#### **SATA And RST Configuration**

| Chipset                                                                                                    | Aptio Setup - AMI                                                                                                    |                                                                                                    |
|----------------------------------------------------------------------------------------------------|----------------------------------------------------------------------------------------------------|----------------------------------------------------------------------------------------------------|
| SATA Configuration                                                                                                    |                                                                                                    | Enable/Disable SATA Device.                                                                                                    |
| SATA Controller(s)<br>SATA Mode Selection<br>SATA Test Mode<br>Software Feature Mask Configuration<br>Aggressive LPM Support<br>SATA Controller Speed                                               | [Enabled]<br><b>TAHCIL</b><br><b>[Disabled]</b><br>[Disabled]<br>[Default]                                                                  |                                                                                                    |
| Serial ATA Port 0<br>Software Preserve<br>Port 0<br>SATA Device Type<br>SATA Port 0 DevSlp<br>Serial ATA Port 1<br>Software Preserve<br>Port <sub>1</sub><br>SATA Device Tupe<br>SATA Port 1 DevSlp | Empty<br>Unknown<br>[Enabled]<br>[Hard Disk Drive]<br>[Disabled]<br>Empty<br><b>Hnknown</b><br>[Enabled]<br>[Hard Disk Drive]<br>[Disabled] | <b>++:</b> Select Screen<br>↑↓: Select Item<br>Enter: Select<br>$+/-:$ Change Opt.<br>F1: General Help<br>F2: Previous Values<br>F3: Optimized Defaults<br>F4: Save & Exit<br>ESC: Exit |
|                                                                                                    | Version 2.21.1278 Copyright (C) 2021 AMI                                                                                                    |                                                                                                    |

**Figure 3.54 SATA And RST Configuration**

- **SATA Controller(s)** Enable/Disable SATA Device.
- **SATA Mode Selection** Determines how SATA controller(s) operate.
- Software Feature Mask Configuration Enable/Disable SATA Device.
- **Aggressive LPM Support**

#### **SATA Controller Speed**

Indicates the maximum speed the SATA controller can support.

#### ■ Port 0

Enable or Disable SATA port.

- SATA Device Type
- SATA Port 0 DevSlp
- Port 1

Enable or Disable SATA port.

- **SATA Device Type**
- **SATA Port 0 DevSlp**

### **USB Configuration**

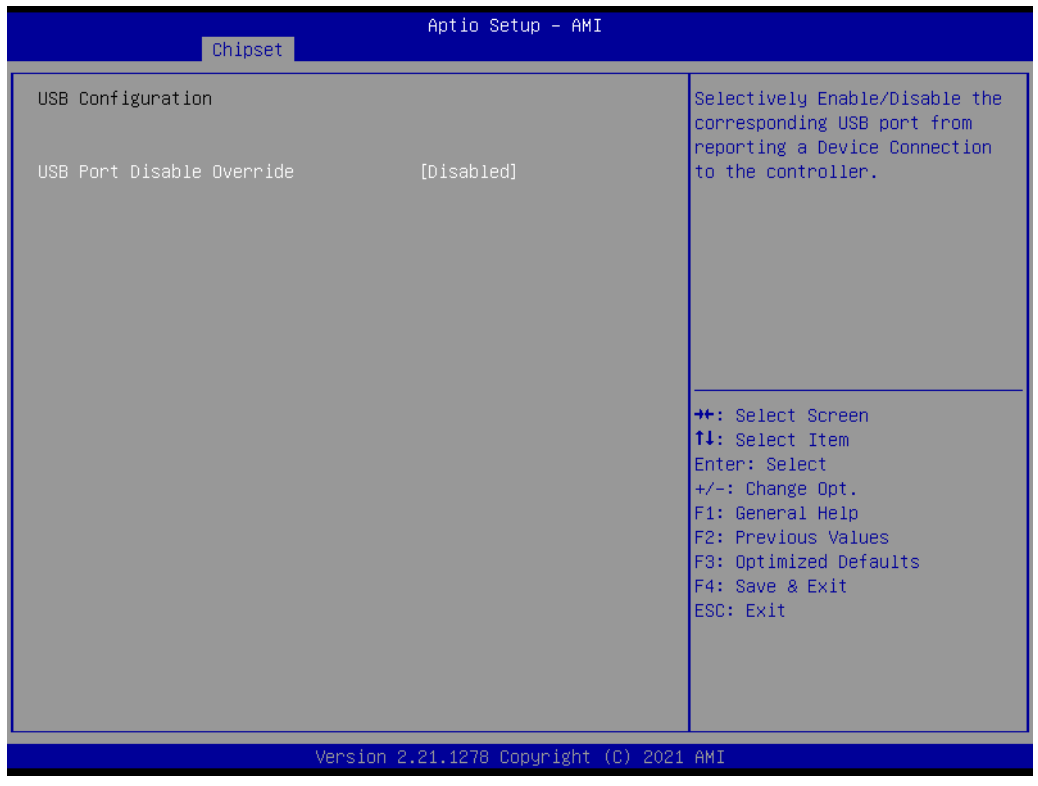

### **Figure 3.55 USB Configuration**

### **XHCI Disable Compliance Mode**

Options to disable Compliance Mode.

Default is False to not disable Compliance Mode. Set TRUE to disable Compliance Mode.

#### **Security Configuration**

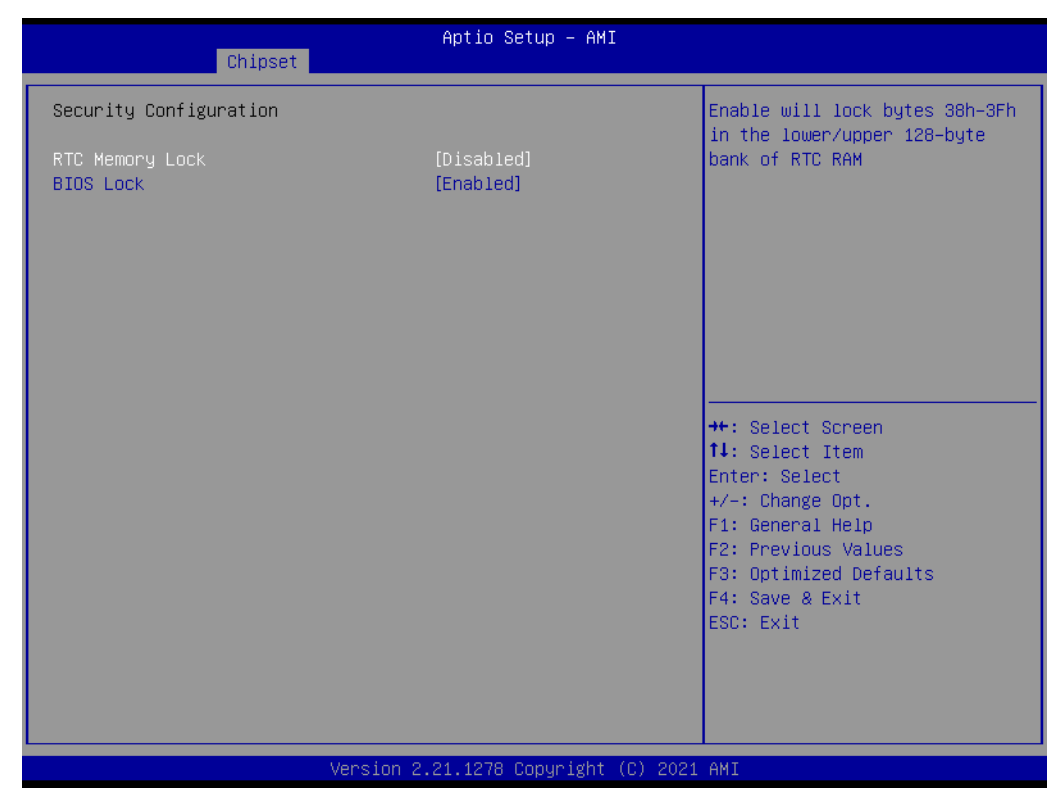

**Figure 3.56 Security Configuration Settings**
## **HD Audio Configuration**

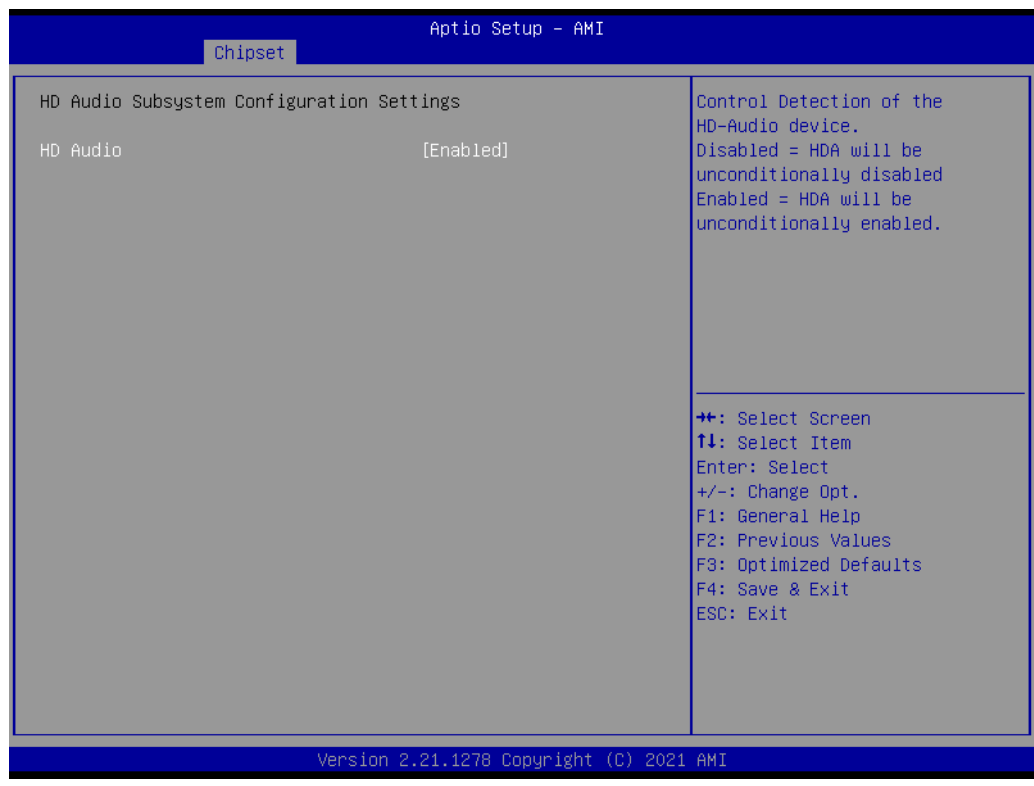

### **Figure 3.57 HD Audio Configuration**

#### **HD Audio**

Control Detection of the HD-Audio device.

- Disabled= HDA will be unconditionally disabled
- Enabled= HDA will be unconditionally enabled
- Auto= HDA will be enabled if present, disabled otherwise

#### **Security Configuration**

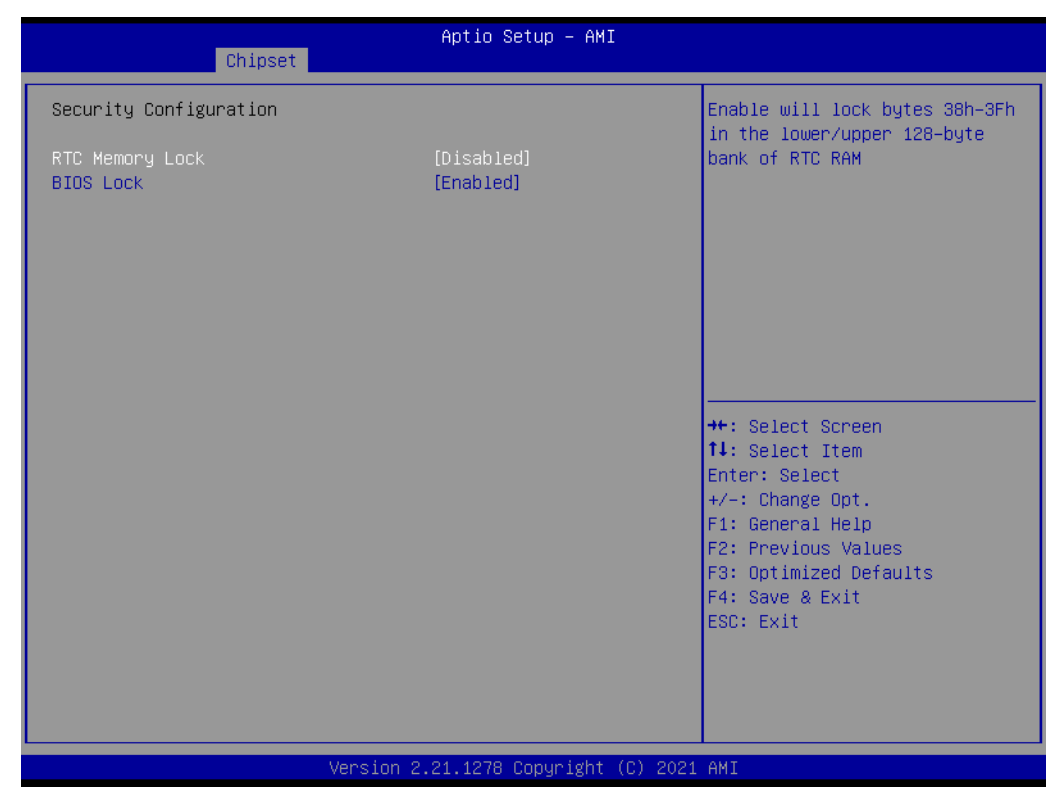

**Figure 3.58 Security Configuration Settings**

- **RTC Memory Lock**
- **BIOS Lock**

## **Serial I/O Configuration**

| Chipset                                   | Aptio Setup - AMI |                                                                                                    |
|-------------------------------------------|-------------------|----------------------------------------------------------------------------------------------------|
| SerialIo Configuration<br>I2CO Controller | [Enabled]         | Enables/Disables SerialIo<br>Controller<br>If given device is Function 0<br>PSF disabling is skipped. PSF<br>default will remain and device<br>PCI CFG Space will still be<br>visible. This is needed to<br>allow PCI enumerator access<br>functions above 0 in a<br>multifunction device.<br>The following devices depend<br><b>**:</b> Select Screen<br>14: Select Item<br>Enter: Select<br>$+/-:$ Change Opt.<br>F1: General Help<br>F2: Previous Values<br>F3: Optimized Defaults<br>F4: Save & Exit<br>ESC: Exit |
| Version 2.21.1278 Copyright (C) 2021 AMI  |                   |                                                                                                    |

**Figure 3.59 Serial I/O Configuration Settings**

## **3.5.3 Security Settings**

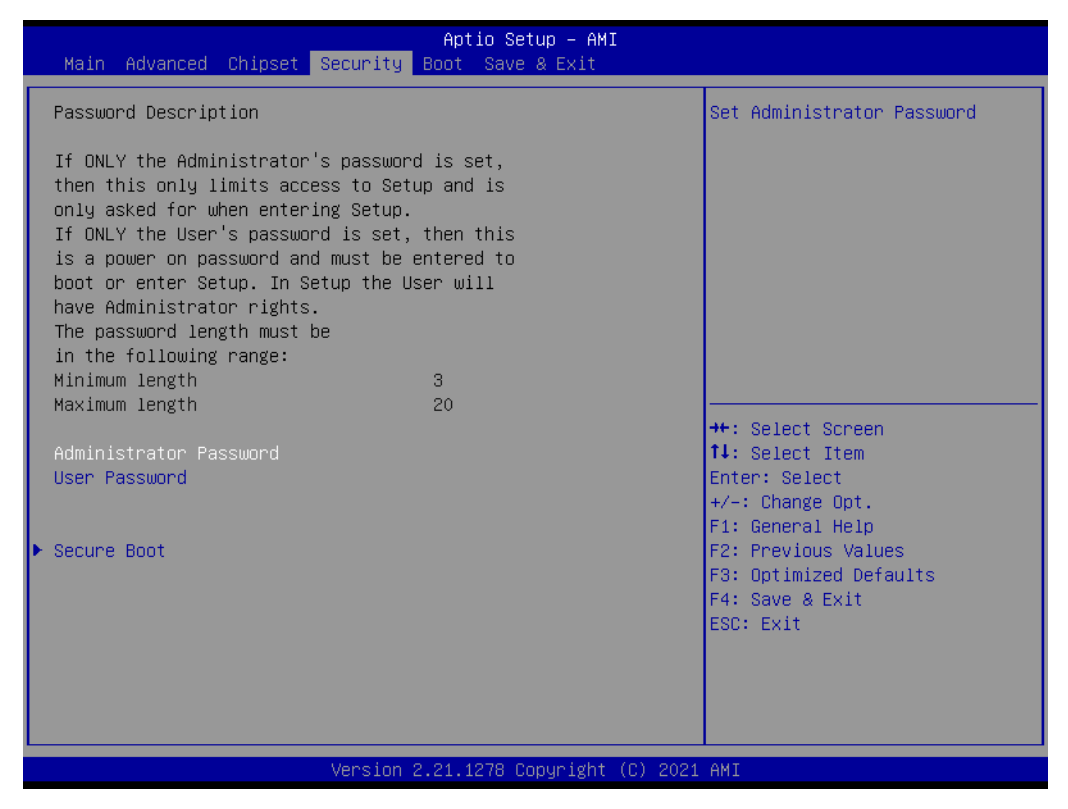

**Figure 3.60 Security Setup**

Select Security Setup from the SOM-6883 Setup main BIOS setup menu. All Security Setup options, such as password protection, are described in this section. To access the sub menu for the following items, select the item and press <Enter>:

**Change Administrator/User Password:** Select this option and press <ENTER> to access the sub menu, and then type in the password.

## **3.5.4 Boot Settings**

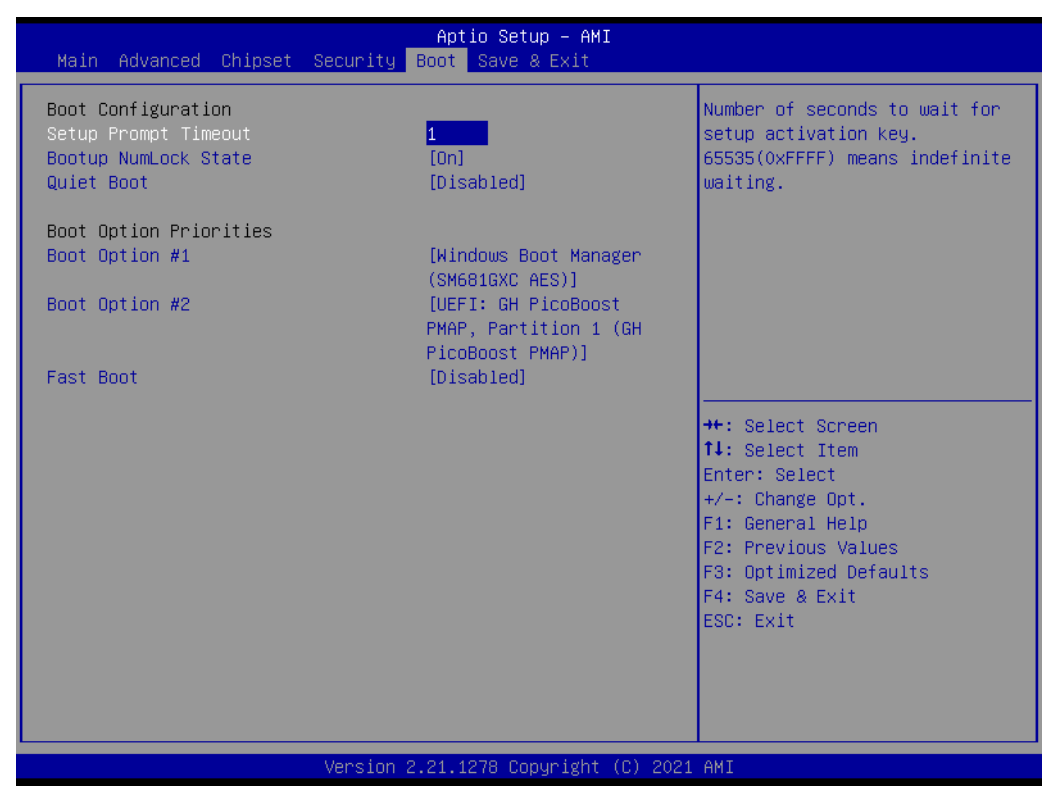

**Figure 3.61 Security Setup**

- **Setup Prompt Timeout**
- Bootup NumLock State
- **Quiet Boot**
- **Boot option#1**
- **Fast Boot**

 $\bigcirc$ 

## **3.5.5 Save & Exit**

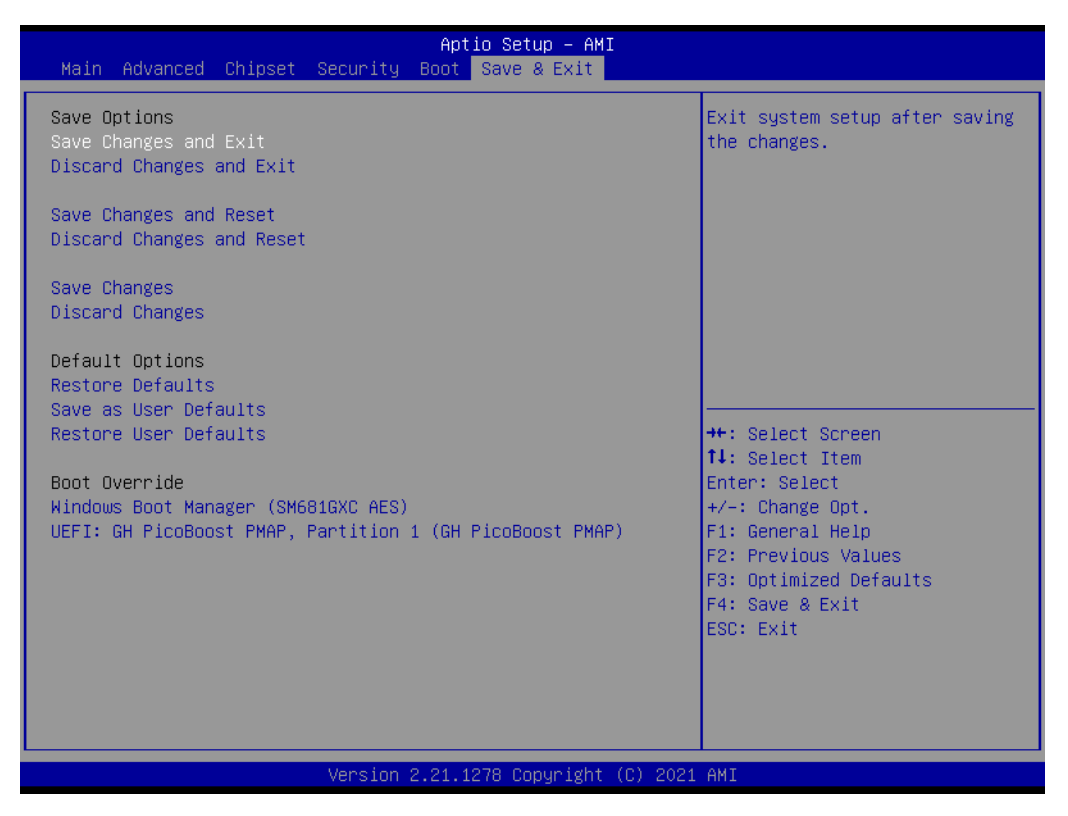

**Figure 3.62 Security Setup**

- **Save Changes and Exit**
- **Discard Changes and Exit**
- Save Changes and Reset
- **Discard Changes and Reset**
- **Save Changes**
- **Discard Changes**
- **Restore Defaults**
- **No. 3 Save User Defaults**
- **Restore User Defaults**

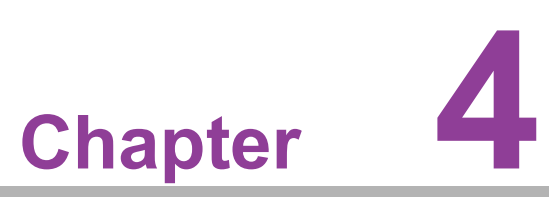

# **4S/W Introduction and Installation**

 **S/W Introduction Driver Installation Advantech iManager**

## **4.1 S/W Introduction**

Advantech Embedded Software Services' mission is to "Enhance quality of life with Advantech platforms and Microsoft Windows embedded technology." We enable Windows Embedded software products on Advantech platforms to more effectively support the embedded computing community. Customers are freed from the hassle of dealing with multiple vendors (Hardware suppliers, System integrators, Embedded OS distributor) for projects. Our goal is to make Windows Embedded Software solutions easily and widely available to the embedded computing community.

## **4.2 Driver Installation**

The Intel Chipset Software Installation (CSI) utility installs the Windows INF files that outline how the operating system and chipset components will be configured.

## **4.2.1 Windows Driver Setup**

SOM-6883 supports Windows\* 10 Enterprise. To install the drivers on a windowsbased operation system, please connect to internet and browse the website http:// support.advantech.com.tw and download the drivers that you want to install and follow Driver Setup instructions to complete the installation.

## **4.2.2 Other OS**

SOM-6883 supports Linux: Ubuntu (by Request) Wind River VxWorks\* 7.0(by Request)

# **4.3 Advantech iManager**

Advantech's platforms come equipped with iManager, a micro controller that provides embedded features for system integrators. Embedded features have been moved from the OS/BIOS level to the board level to increase reliability and simplify integration.

iManager runs whether the operating system is running or not; it can count the boot times and running hours of the device, monitor device health, and provide an advanced watchdog to handle errors. iManager also comes with a secure and encrypted EEPROM for storing important security keys or other customer defined information. All the embedded functions are configured through API and provide corresponding utilities. These APIs comply with PICMG EAPI (Embedded Application Programmable Interface) specifications and unify in the same structures. This makes these embedded features easier to integrate, speed up development, and provide software continuity during hardware upgrade. Please refer to Advantech iManager 2.0 Software API User Manual for more details.

#### Control

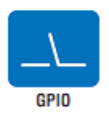

General Purnose Input/Output is a flexible parallel interface that allows a variety of custom connections. It allows users to monitor the level of signal input or set the output status to switch on/off a device. Our API also provides Programmable GPIO, which allows developers to dynamically set the GPIO input or output status

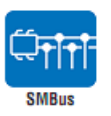

SMRus is the System Management Rus defined by Intel® Corporation in 1995. It is used in personal computers and servers for low-speed system management communications The SMBus API allows a developer to interface a embedded system environment and transfer serial messages using the<br>SMBus protocols, allowing multiple simultaneous device contro

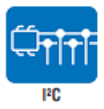

I<sup>2</sup>C is a bi-directional two wire bus that was developed by Philips for use in their televisions in the 1980s. The PC API allows a developer to interface with an embedded system environment and transfer serial messages using the I<sup>2</sup>C protocols, allowing multiple simultaneous device control.

**Display** 

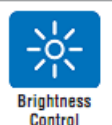

The Brightness Control API allows a developer to interface with an embedded device to easily control brightness.

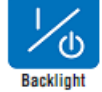

The Backlight API allows a developer to control the backlight (screen) on/off in an embedded device

#### **Monitor**

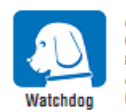

A watchdog timer (WDT) is a device that performs a specific oneration after a certain neriod of time if something ones wrong and the system does not recover on its own. A watchdoo timer can be programmed to perform a warm boot (restarting the system) after a certain number of seconds

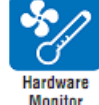

The Hardware Monitor (HWM) API is a system health supervision API that inspects certain condition indexes, such as fan speed, temperature and voltage.

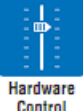

The Hardware Control API allows developers to set the PWM (Pulse Width Modulation) value to adjust fan speed or other devices: it can also be used to adjust the LCD brightness.

#### **Power Saving**

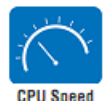

Make use of Intel SpeedStep technology to reduce power power consumption. The system will automatically adjust the CPU Speed depending on system loading.

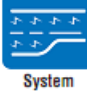

Refers to a series of methods for reducing power consumption in computers by lowering the clock frequency. These APIs allow the user to lower the clock from 87.5% to 12.5%.

Throttling

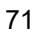

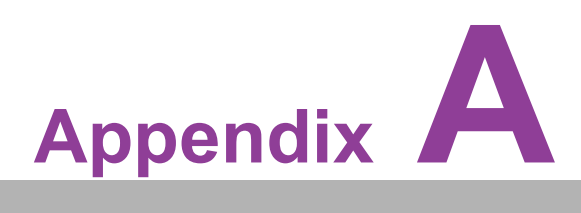

# **<sup>A</sup> Pin Assignment**

**This appendix details the SOM-6883 hardware pin assignment Sections include:**

 **SOM-6883 Type 6 Pin Assignment**

## **A.1 SOM-6883 Type 6 Pin Assignment**

This section surveys SOM-6883's pin assignment on COM Express connector. It is compliant with COMR.0 R3.0 Type 6 pin-out definitions. Contact Advantech to acquire further pin usage details or a design reference. Likewise, please contact Advantech for a design guide, checklist, reference schematic, and other hardware/ software support.

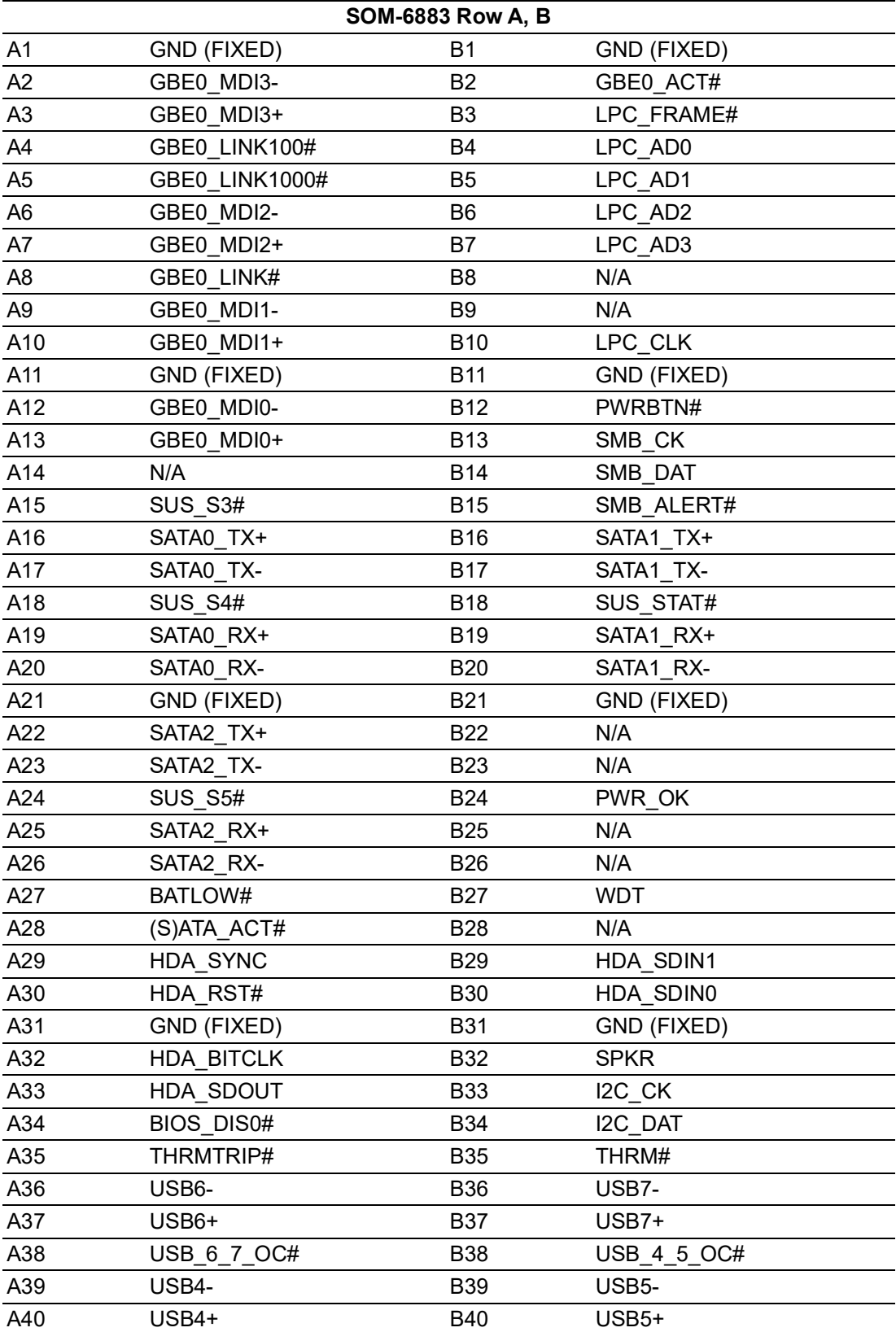

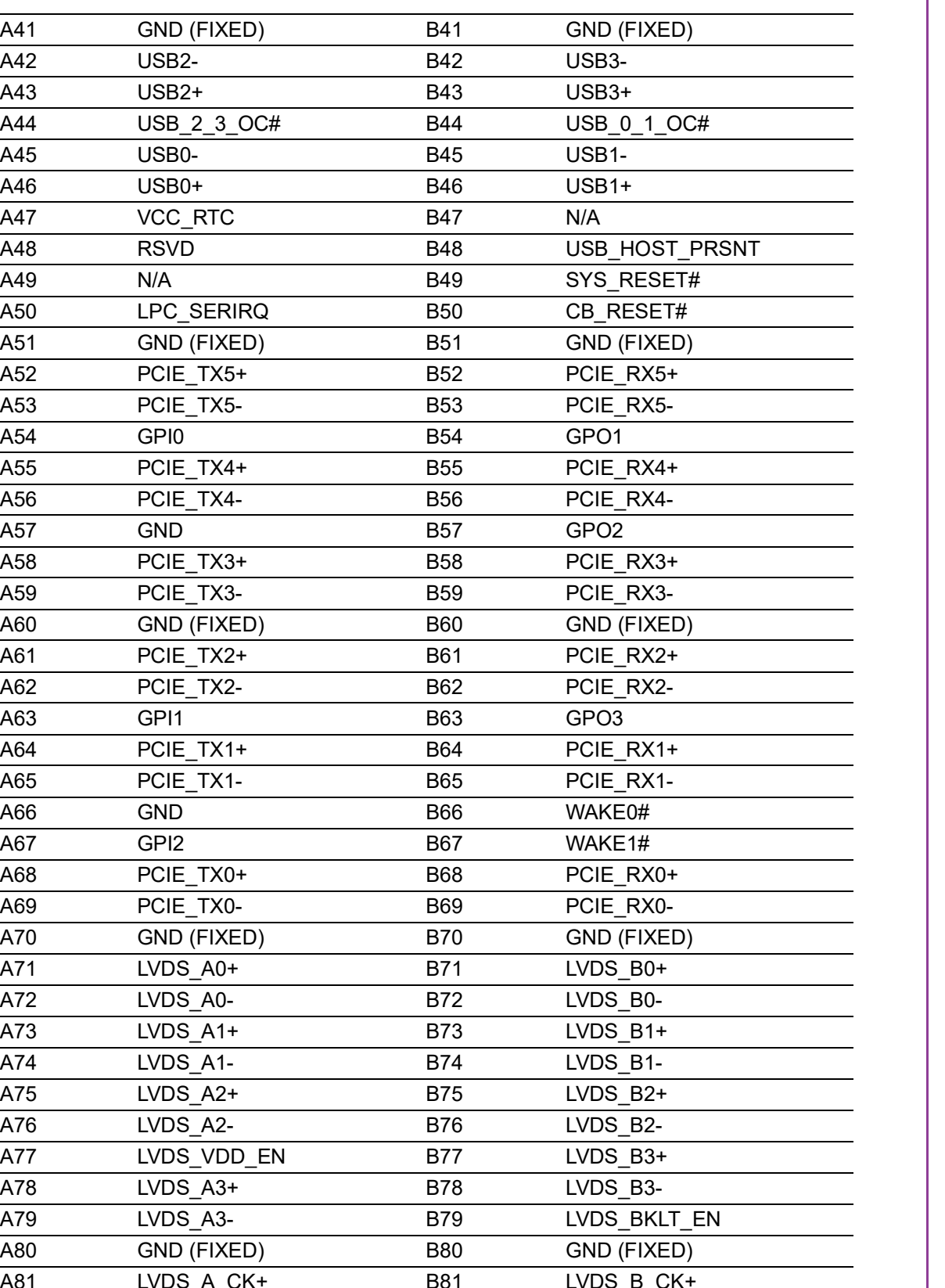

A82 LVDS\_A\_CK- B82 LVDS\_B\_CK-A83 LVDS\_I2C\_CK B83 LVDS\_BKLT\_CTRL A84 LVDS\_I2C\_DAT B84 VCC\_5V\_SBY A85 GPI3 B85 VCC\_5V\_SBY A86 N/A (\*Note) B86 VCC\_5V\_SBY A87 eDP\_HPD B87 VCC\_5V\_SBY A88 PCIE\_CLK\_REF+ B88 BIOS\_DIS1#

A41 GND (FIXED)

A44 USB\_2\_3\_OC#

A47 VCC RTC

A50 LPC SERIRQ A51 GND (FIXED) A52 PCIE\_TX5+ A53 PCIE TX5-

A55 PCIE TX4+ A56 PCIE\_TX4-

A58 PCIE TX3+ A59 PCIE TX3-A60 GND (FIXED) A61 PCIE TX2+ A62 PCIE TX2-

A64 PCIE\_TX1+ A65 PCIE TX1-

A68 PCIE TX0+ A69 PCIE\_TX0-A70 GND (FIXED) A71 LVDS\_A0+ A72 LVDS\_A0-A73 LVDS A1+ A74 LVDS A1-A75 LVDS\_A2+ A76 LVDS A2-A77 LVDS\_VDD\_EN A78 LVDS A3+ A79 LVDS A3-A80 GND (FIXED) A81 LVDS A CK+

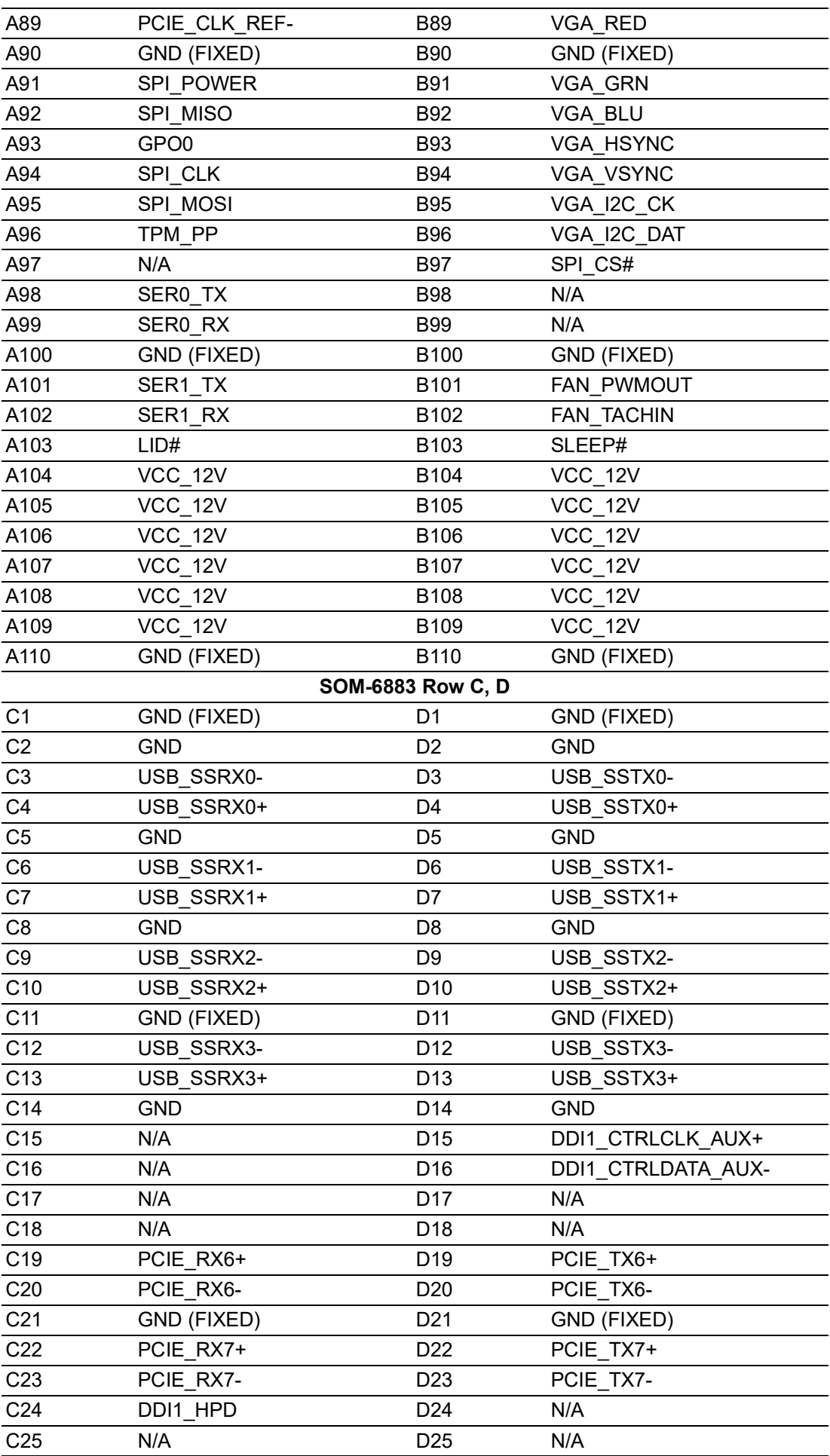

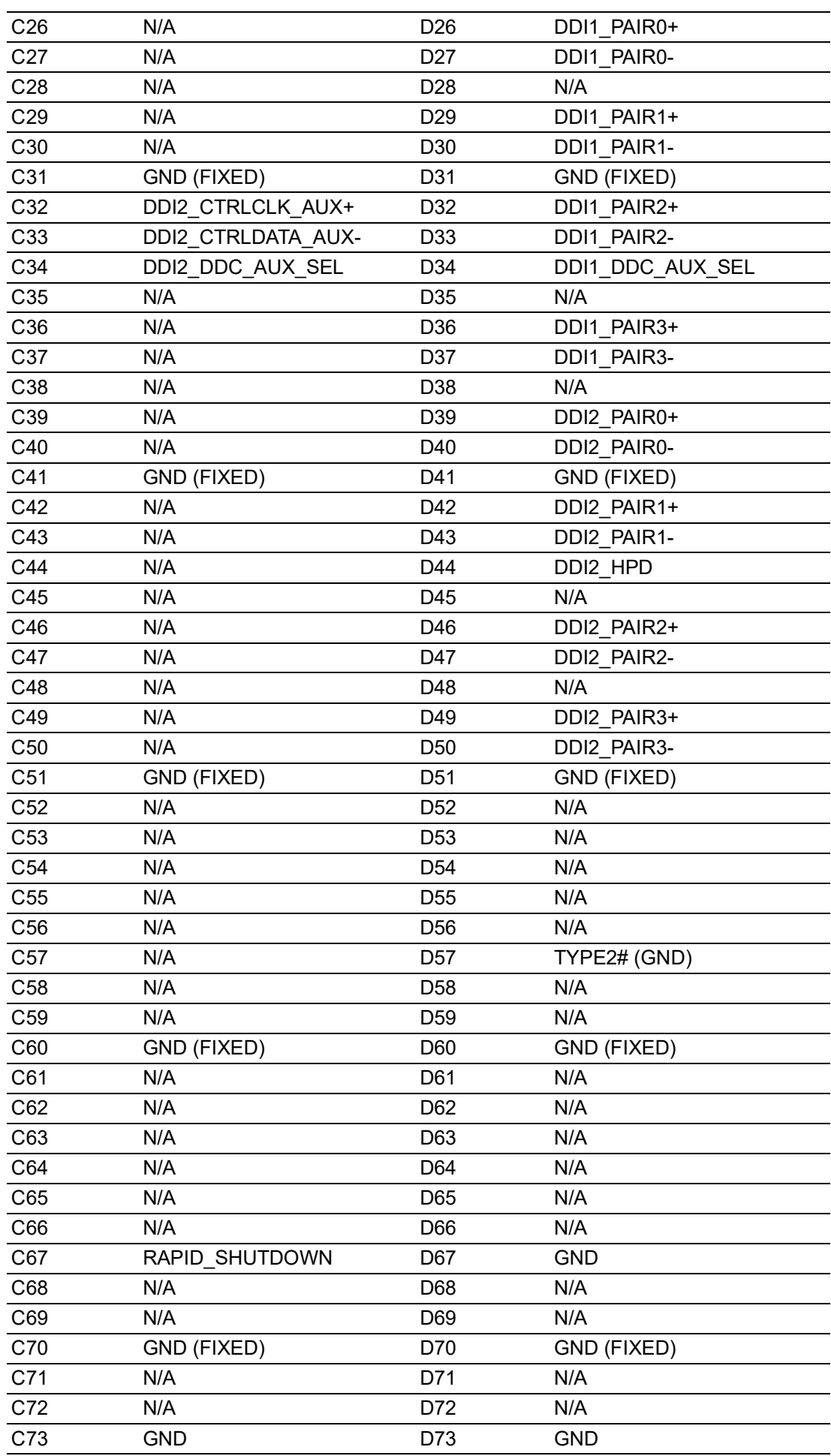

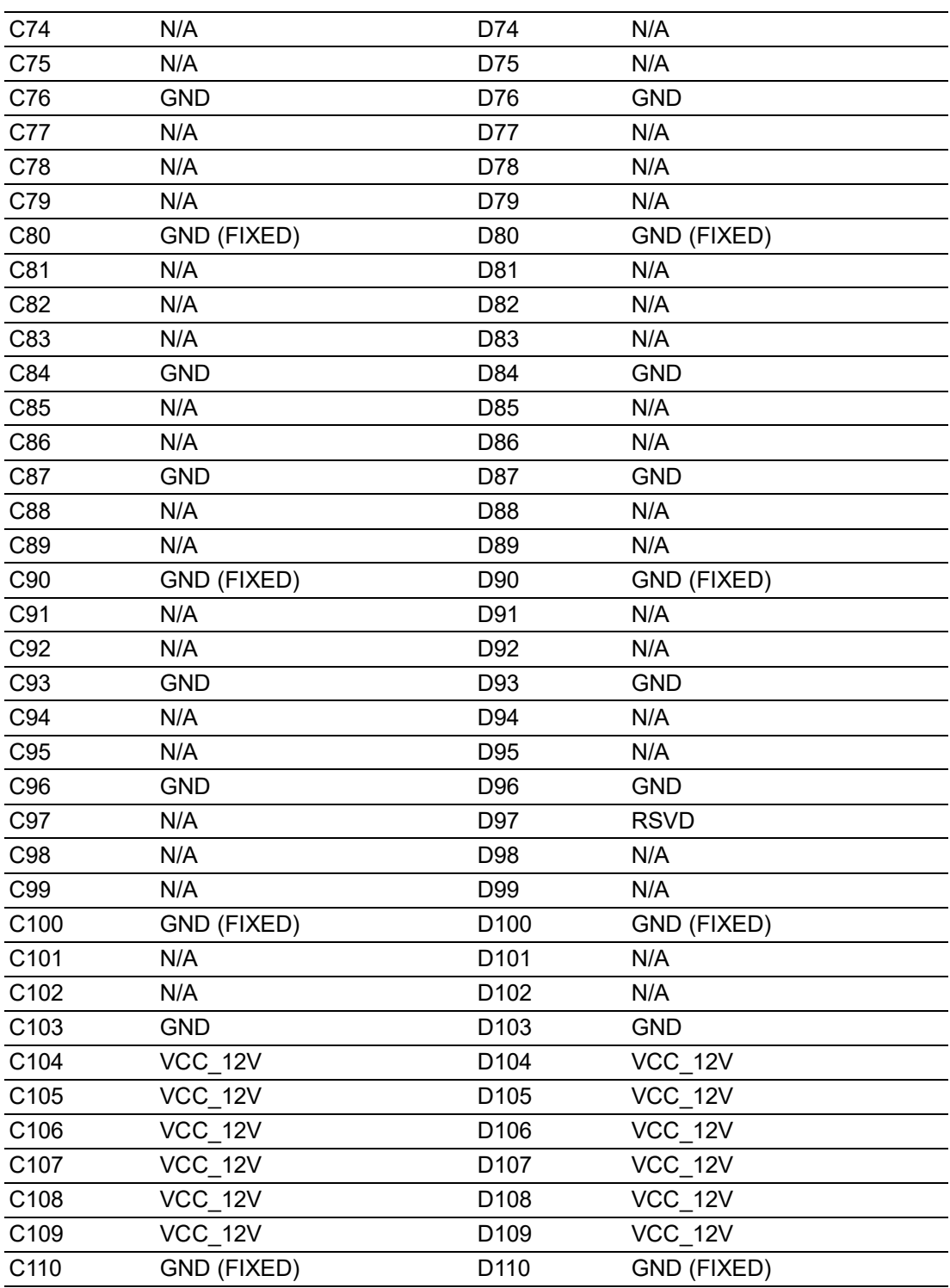

\*Note: A86 could be an optional pin reserved for SD\_PWR\_EN. Please contact FAE for details.

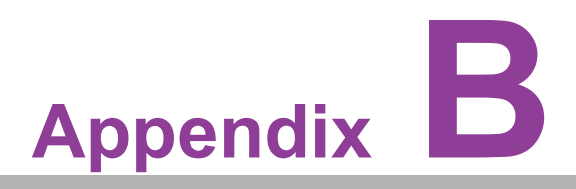

# **BWatchdog Timer**

**This appendix details watchdog timer programming information for the SOM-6883 CPU System on Module.**

**Sections include: Watchdog Timer Programming**

# **B.1 Programming the Watchdog Timer**

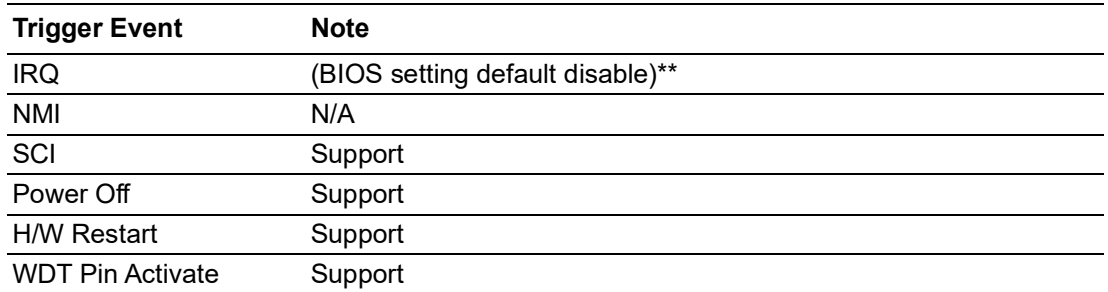

\*\* WDT new driver support automatically selects available IRQ numbers from BIOS, and then sets the EC.This is only supported in Windows 10. Other OS use IRQ numbers from the BIOS settings.

For details, please refer to the iManager & Software API User Manual.

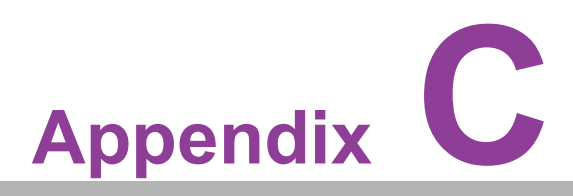

# **<sup>C</sup> Programming GPIO**

**This appendix diagrams General Purpose Input and Output pin settings. Sections include: System I/O ports** 

# **C.1 GPIO Register**

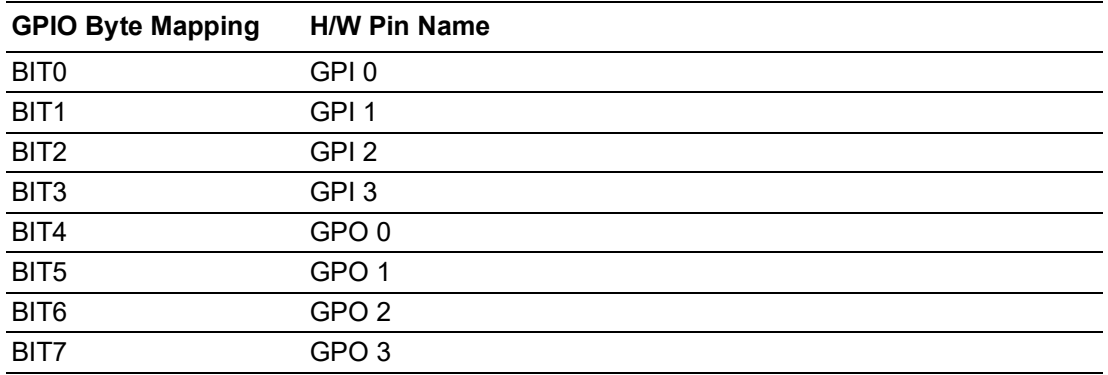

For details, please refer to iManager & Software API User Manual.

# **Appendix D**

## **<sup>D</sup> System Assignments**

**This appendix details the SOM-6883 system resource allocation. Sections include:**

- System I/O ports
- **DMA Channel Assignments**
- **Interrupt Assignments**
- **1st MB Memory Map**

# **D.1 System I/O Ports**

## **Table D.1: System I/O ports**

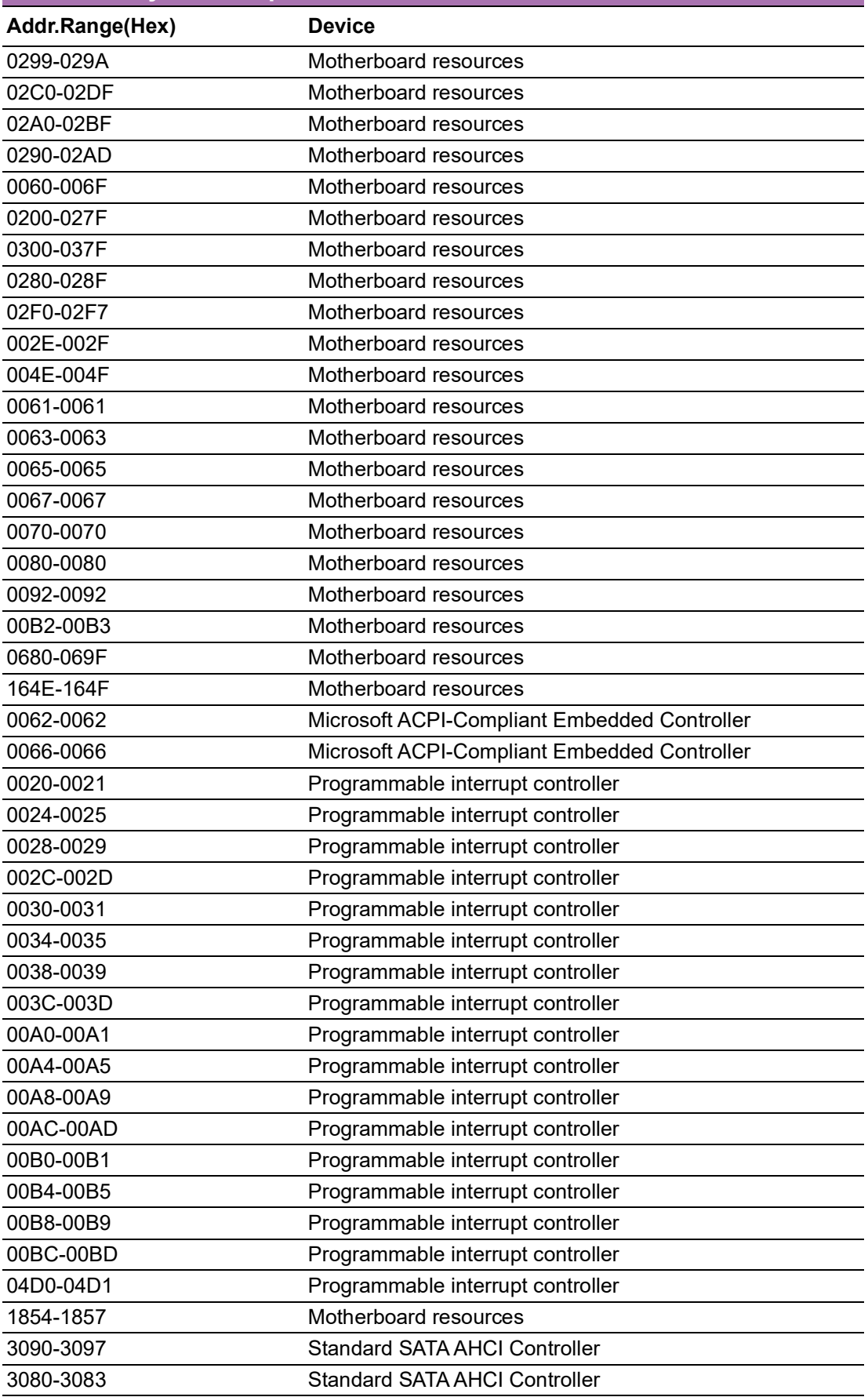

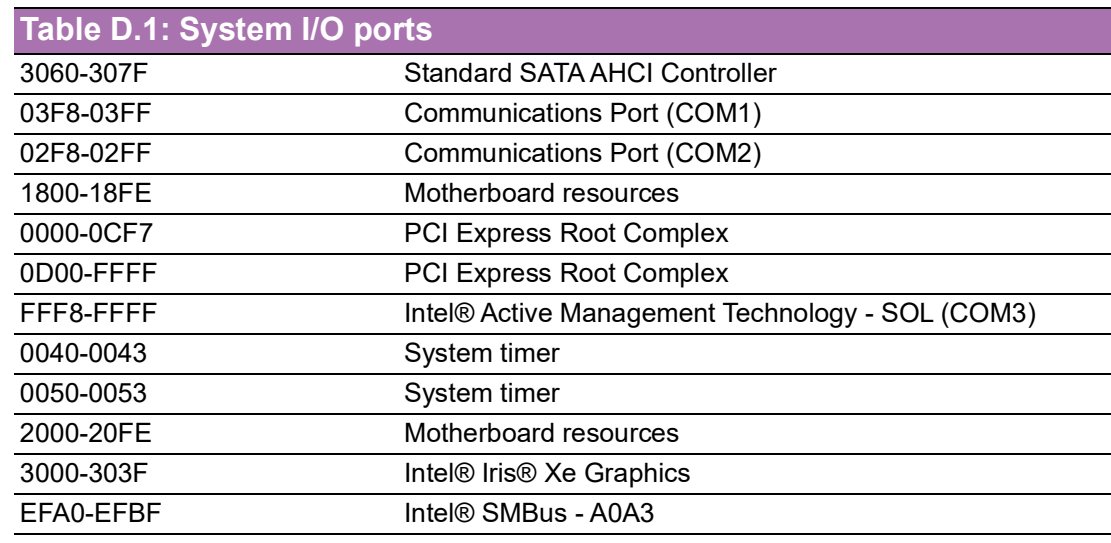

# **D.2 Interrupt Assignments**

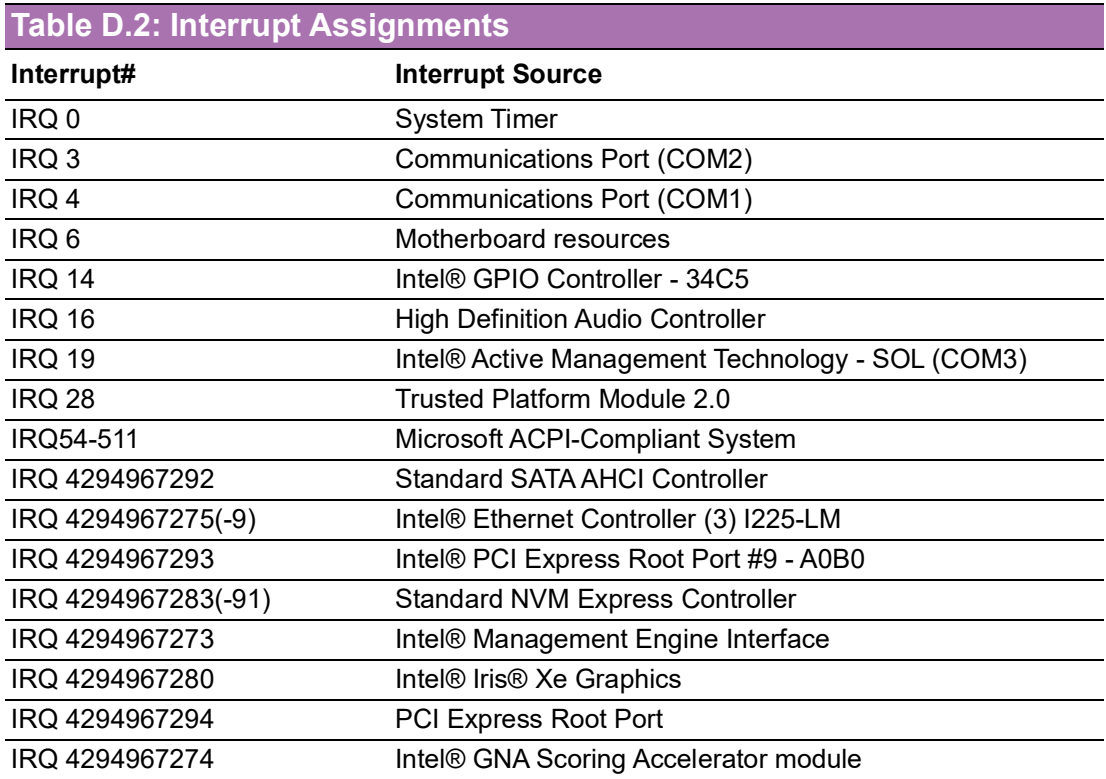

# **D.3 1st MB Memory Map**

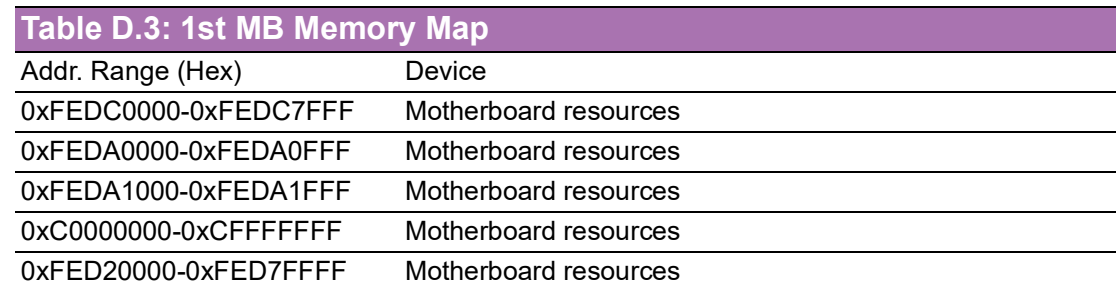

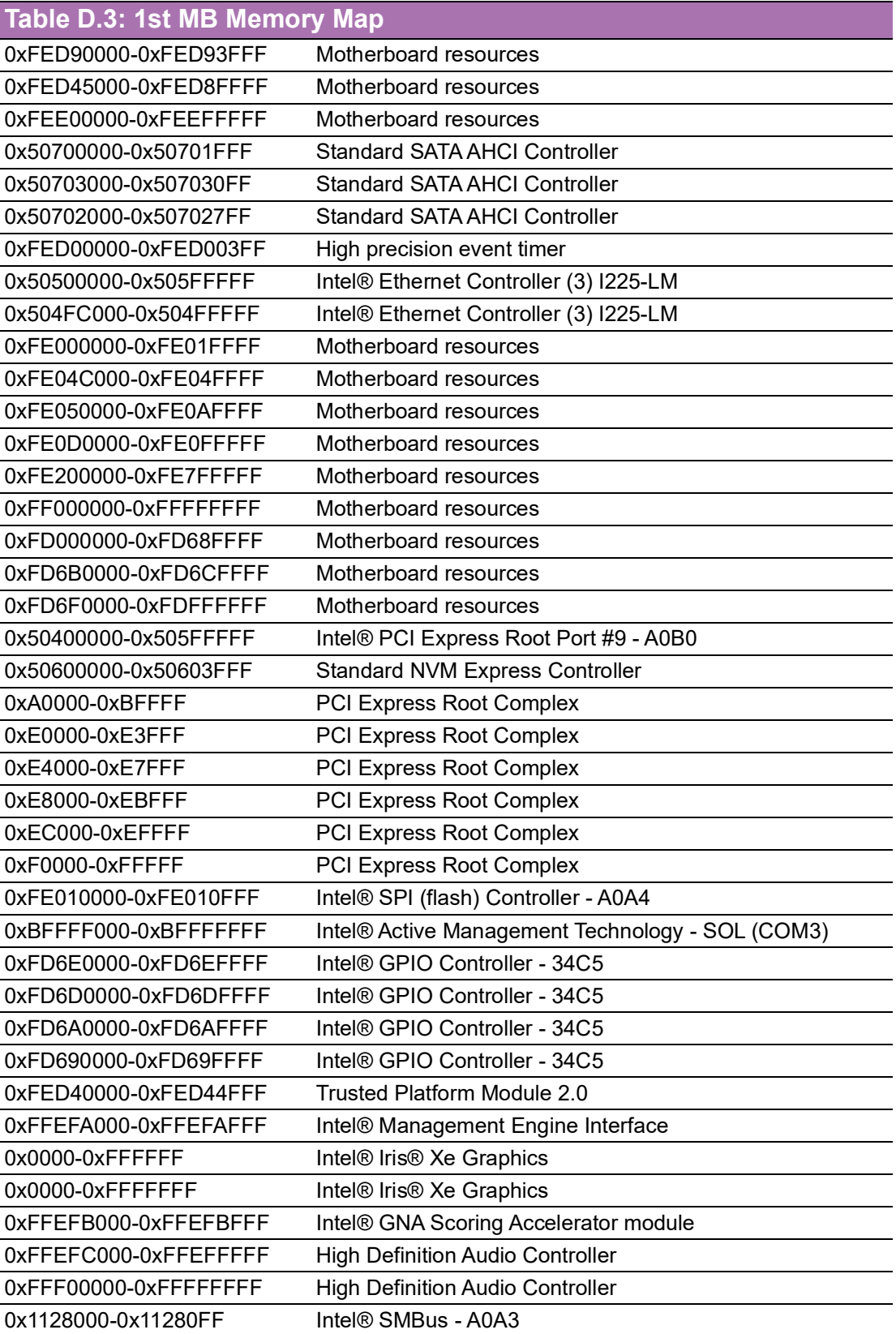

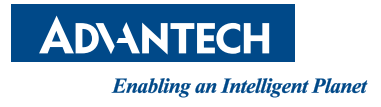

## **www.advantech.com**

**Please verify specifications before quoting. This guide is intended for reference purposes only.**

**All product specifications are subject to change without notice.**

**No part of this publication may be reproduced in any form or by any means, electronic, photocopying, recording or otherwise, without prior written permission from the publisher.**

**All brand and product names are trademarks or registered trademarks of their respective companies.**

**© Advantech Co., Ltd. 2022**